# **IBM Sterling Control Center**

**Reports Guide**

**Version 5.3** 

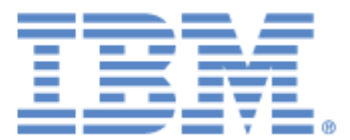

# **Copyright**

This edition applies to the 5.3 Version of IBM Sterling Control Center and to all subsequent releases and modifications until otherwise indicated in new editions.

Before using this information and the product it supports, read the information in *Notices* [on page 123.](#page-122-0)

Licensed Materials - Property of IBM IBM Sterling Control Center © Copyright IBM Corp. 2003, 2011. All Rights Reserved. US Government Users Restricted Rights - Use, duplication or disclosure restricted by GSA ADP Schedule Contract with IBM Corp.

# **Contents**

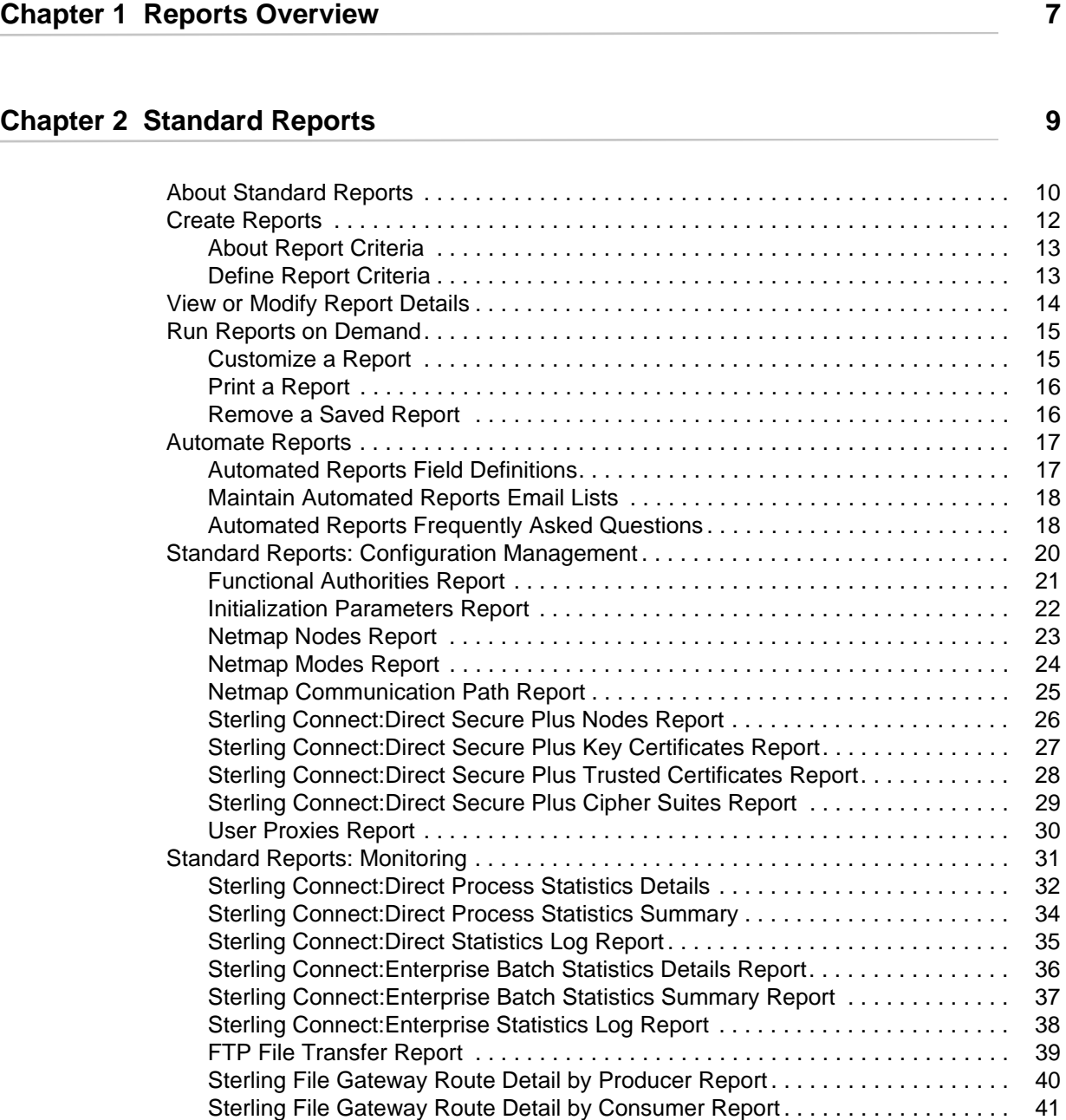

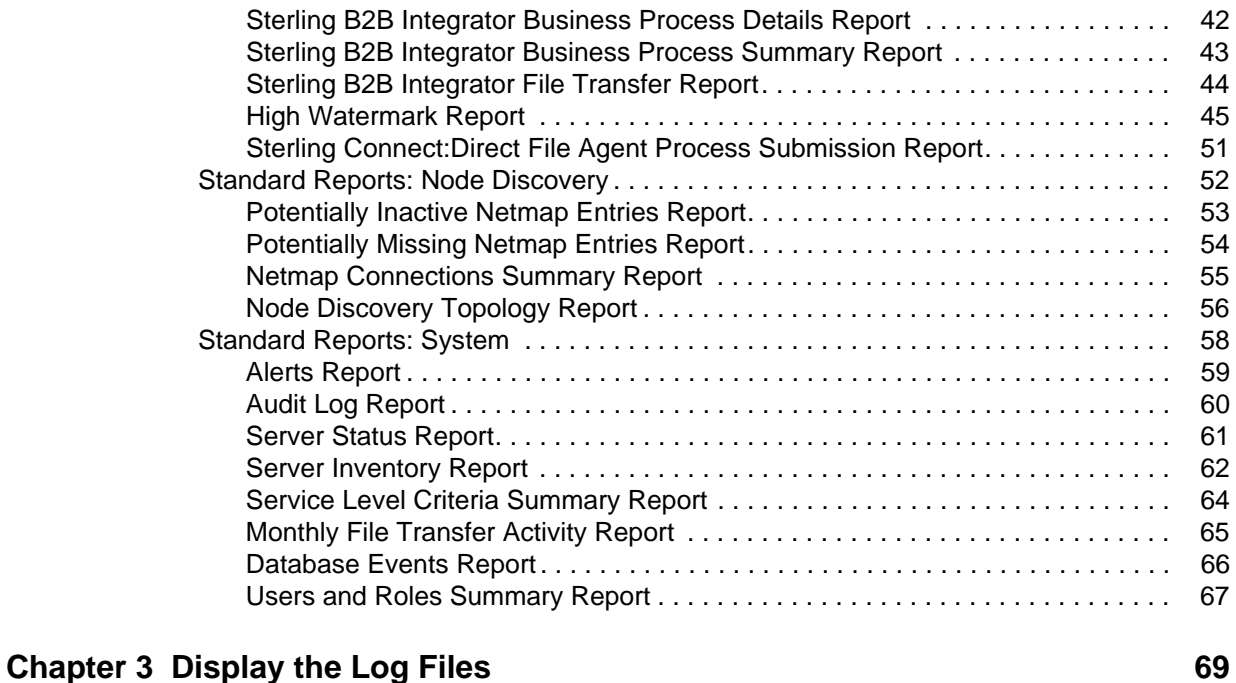

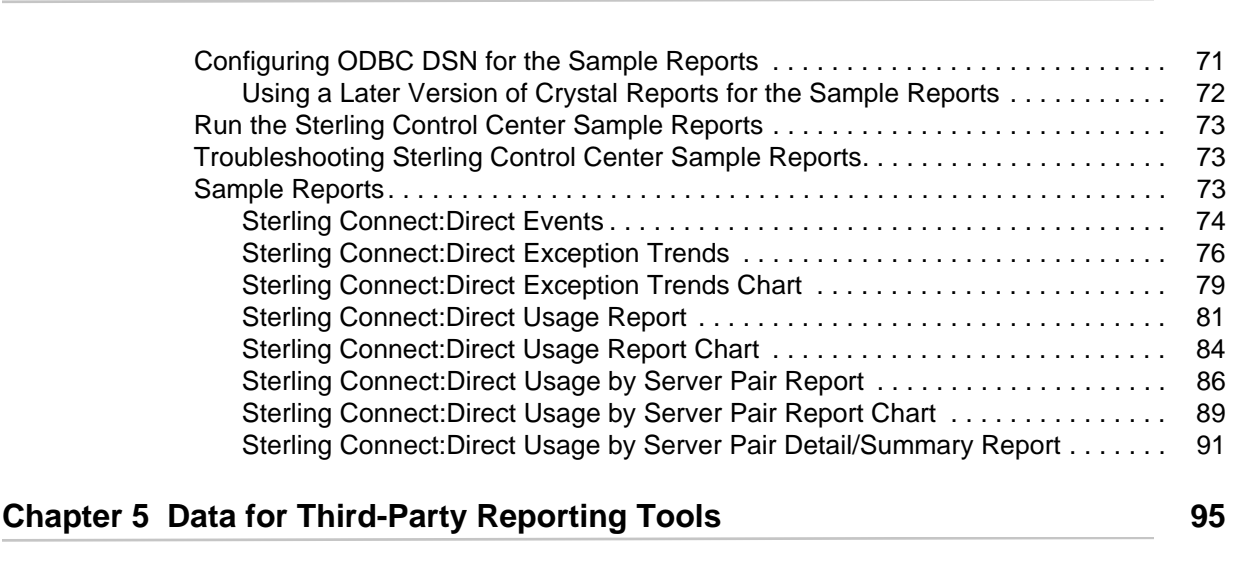

**[Chapter 4 Sample Reports in Crystal Reports Format 71](#page-70-0)**

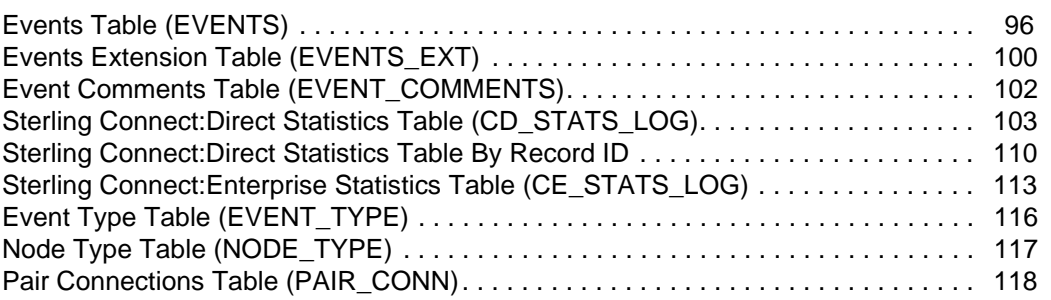

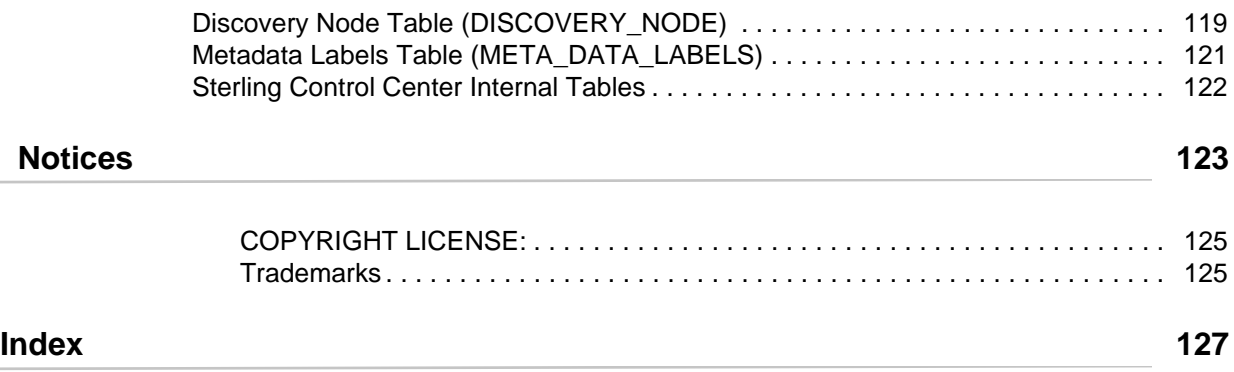

**Contents** 

# **Reports Overview**

<span id="page-6-0"></span>There are four main types of IBM<sup>®</sup> Sterling Control Center reports:

✦ Standard Sterling Control Center reports are produced from the Sterling Control Center console, either on demand (**Reports** > **Define/Run**) or by scheduling them to be run at a certain time and sent to designated recipients via e-mail (**Reports** > **Automate**).

The Audit Log is a standard report of changes made to IBM Sterling Connect:Direct server configuration objects. It can be run as an on-demand report or displayed on screen (by selecting **Tools** > **Audit Log**).

- ✦ Database reports use SQL queries or a third-party tool such as Crystal Reports to extract data from the Sterling Control Center databases and create the reports. Sterling Control Center provides several sample reports in Crystal Reports format that you can use with the Sterling Control Center databases if you already have Crystal Reports. You can also use these samples as templates to design your own reports. [Data for Third-Party Reporting Tools](#page-94-1) provides details of database schemas, including database tables and field definitions.
- ✦ Log file printouts are helpful for troubleshooting installation problems and other support-related issues. The log files are stored in the ..\log subdirectory of the Sterling Control Center installation directory. They can be accessed easily from the Tools menu on the Sterling Control Center console (by selecting **Tools** > **Trace Logs**).
- ✦ The SLC Debug Report is useful for troubleshooting an SLC. This report includes the SLC definition, definition of all schedules referenced by the SLC, related SLC events produced for the SLC, definition of rules triggered by the SLC events generated, definition of actions taken by triggered rules, and the email system settings for the engine. This report is initiated from the Control Center Console (by selecting **Tools > Run SLC Debug Report**).

#### Chapter 1 Reports Overview

# **Chapter 2**

# **Standard Reports**

<span id="page-8-0"></span>This chapter discusses the following subjects and procedures:

- ✦ [About Standard Reports](#page-9-0)
- ✦ [Create Reports](#page-11-1)
- ✦ [Run Reports on Demand](#page-14-2)
- ✦ [View or Modify Report Details](#page-13-1)
- ✦ [Automate Reports](#page-16-2)
- ✦ [Standard Reports: Configuration Management](#page-19-1)
- ✦ [Standard Reports: Monitoring](#page-30-1)
- ✦ [Standard Reports: Node Discovery](#page-51-1)
- ✦ [Standard Reports: System](#page-57-1)

## <span id="page-9-0"></span>**About Standard Reports**

Sterling Control Center includes a number of standard reports which you can create on demand or via automation. Grouped into four categories, the report types include:

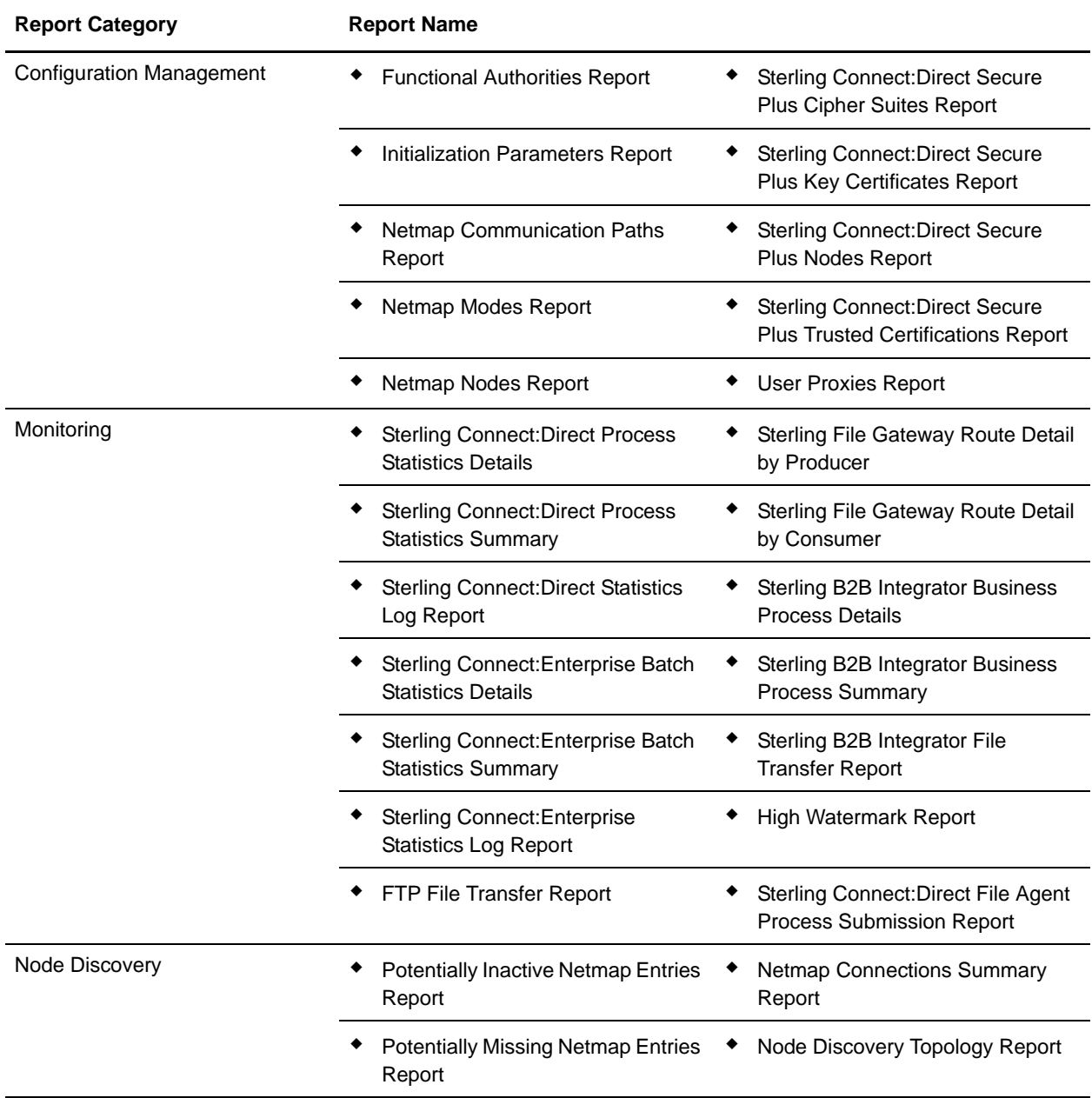

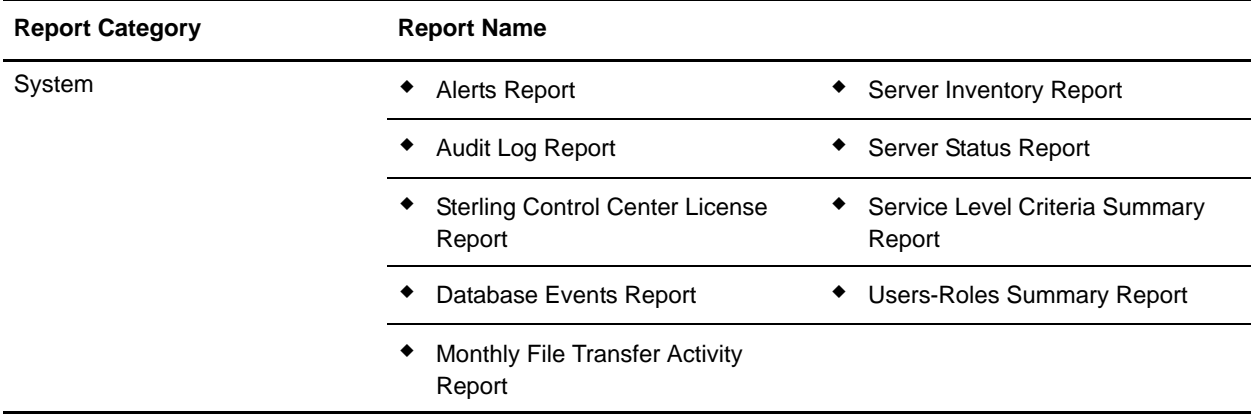

### <span id="page-11-1"></span><span id="page-11-0"></span>**Create Reports**

To generate a Control Center report:

- 1. Select **Tools > Reports > Define/Run** to display the **Report Listing**.
- 2. Click **+** to display the **Create Report** dialog.
- 3. Select the report category and type you want to create.
- 4. For Configuration Management reports, to include non-current versions of configuration objects in reporting, check Allow Selection of Non-current Versions. If you do not click this option, only current versions of configuration objects are included.
- 5. Click **Next**.
- 6. To limit a report to certain criteria, specify those criteria and click **Next**.
	- **Note:** Specifying the same Key value more than once is treated as an AND condition. **Example:** To narrow an Alerts report to a date/time range, specify report criteria similar to the following: Alert Date/Time - Greater Than - Sept 30, 2010 00:00:00 America/Chicago Alert Date/Time - Less Than -Today 00:00:00 America/Chicago

For more, see *[About Report Criteria](#page-12-0)* on page 13 and *[Define Report Criteria](#page-12-1)* on page 13.

Note: Not all reports allow you to specify criteria to narrow the report or to specify parameters.

- 7. In the **Available Columns** window, highlight the columns you want to appear in the report and click **>**.
- 8. In the **Selected Columns** window, change the sort order of columns by selecting the column name and clicking **Move Up** or **Move Down**.
- 9. The default sort order within columns is ascending. To sort a column in descending order, highlight the column name and select  $\mathbf{\Theta}$ .
- 10. To limit the report to a maximum number of records, type a value (up to 5000) in the **Max Records Returned** field.
- 11. Click **Next**.
- 12. Click **Run Report** to generate the report. The report is displayed in a separate window called the **Reports Viewer**. Familiar standard icons allow you to print or reload the report, navigate through its pages, or change the report magnification percentage.
- 13. To save the report output as displayed in the Report Viewer, click , type a **File Name**, click **File Type** to choose a different export format (if needed), and click **Save**.
- 14. Click  $\mathbf{\times}$  to close the report output.
- 15. To save the report, type a **Name** and optional **Description** and click **Save**.
- 16. Click **Close** to close the Run Report window.

#### <span id="page-12-0"></span>About Report Criteria

When you create or modify a report, the output may be limited by one or more filter criteria. At least one criterion is required. The available criteria depend on the report type selected. For many reports, the list of filter criteria is equivalent to the report's available columns. See individual report descriptions for details.

When filtering on Server or Server Group, you select from a list of managed servers/groups. For Date and Time you select Relative to identify a date/time relative to report generation time, or Absolute to select a specific date and time.

Wildcard characters can be used in the selection criteria for some reports and are as follows:

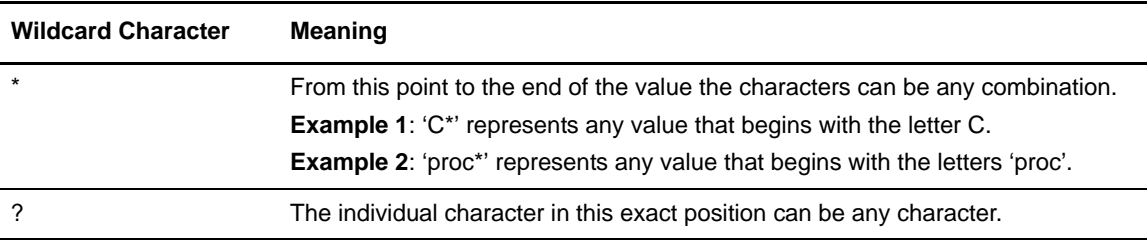

#### <span id="page-12-1"></span>Define Report Criteria

To limit report output based on one or more criteria:

- 1. From the **Report Listing** window, double-click the report to modify or click **Create** to create a new report.
- <span id="page-12-2"></span>2. Do one of the following:
	- If you are modifying an existing report, click the **Filter** tab and select the criteria used to limit the report output in the **Key** field.
	- If you are creating a new report, follow the prompts. When prompted for Filters, select a filter criterion to use in the **Key** field.
- 3. Select the operator to use to further define the criteria. Choices of operator depend on type of data. For example, numeric-based keys typically take an operator of "equal to," 'not equal to," "greater than," or "less than," while character-based keys take operators of "matches," "doesn't match," and "contains."

**Note:** Some reports also allow wildcard characters in the selection criteria. See *[About Report Criteria](#page-12-0)* [on page 13](#page-12-0).

- <span id="page-12-3"></span>4. Click the cell in the **Value** column and select an argument to finish defining the filter criterion.
- 5. Repeat steps [2](#page-12-2) through [4](#page-12-3) to define multiple selection criteria. Multiple criteria must all be true for a record to be selected (they result in a logical AND condition).
- 6. Do one of the following:
	- If you are modifying an existing report, click **Update**.
	- If you are creating a new report, follow the prompts to complete the report. Refer to *[Create Reports](#page-11-0)* on page 12.

# <span id="page-13-1"></span><span id="page-13-0"></span>**View or Modify Report Details**

To view or change report output:

- 1. Select **Tools > Reports > Define/Run**.
- 2. Double-click the report to view or modify.
- 3. Modify fields as necessary.
- 4. Click **OK**.

### <span id="page-14-2"></span><span id="page-14-0"></span>**Run Reports on Demand**

To run a report:

- 1. From the Sterling Control Center menu, select **Tools > Reports > Define/Run** to display the **Report Listing** window.
- 2. Select the report you want to run and click **Run Report**, or, to define a new report, click **+**, and follow the prompts (see *[Create Reports](#page-11-1)* on page 12). The **Report Output** window is displayed. Icons in the report task bar allow you to save, print, or reload the report, navigate through its pages, or change the degree of magnification.
- 3. To save the report, click  $\blacksquare$ . Type a **File Name**, click **File Type** to choose a different export format, and click **Save**. File types to which you can export a report include the following:
	- $\leftarrow$  PDF
	- RTF\* ODT (Open Document Text)
	- HTML
	- Excel XLS (single sheet or multiple sheets)
	- Comma-separated file (CSV)
	- XML
	- Embedded images XML
- 4. Click to close the report, then click **Close** to close the **Report Listing** window.

#### <span id="page-14-1"></span>Customize a Report

Once you create and save a report definition, you can run it any time. A report definition identifies the criteria used to create the report output. Use the customize option to modify a report definition.

To customize a report:

- 1. Select **Tools > Reports > Define/Run**.
- 2. Highlight the report you want to customize and click  $\mathbb{R}$ .
- 3. Make changes as necessary to the existing filter criteria and click **Update**.
- 4. Click **Run Report ex** to generate the report. Report output is displayed in a separate window.
- 5. To print the report, click  $\mathbf{S}$ , select print properties, and click **OK**.
- 6. To close the report output window, select  $\mathbf{\times}$ .
- 7. To save the report, type a report name and description and click **Save**.
- 8. Click **Close** to close the **Report Listing** window.

#### <span id="page-15-0"></span>Print a Report

To print a report:

- 1. Select **Tools > Reports > Define/Run**.
- 2. Highlight the report you want to print.
- 3. Click **Run Report**  $\boxed{a}$  to generate the report. The report is displayed in a separate window.
- 4. To print the report, click  $\boxed{\triangleleft}$ , select print properties, and click **OK**.

#### <span id="page-15-1"></span>Remove a Saved Report

To remove a saved report:

- 1. Select **Tools > Reports > Define/Run**.
- 2. Highlight the report you want to remove and click **-**.
- 3. Click **OK** to remove the report.
- 4. Click to close the **Report Listing** window.

**Note:** You cannot delete a report that is referenced by an automated report.

## <span id="page-16-2"></span><span id="page-16-0"></span>**Automate Reports**

You can automate standard Sterling Control Center reports to run according to a defined schedule and be sent to a list of email recipients.

**Note:** For UNIX systems, you must have an X11 graphics package on the UNIX host where the Sterling Control Center engine is installed and a video card for graphics.

To automate a report:

- 1. Click **Tools** > **Reports > Automate**. The Automated Report listing displays.
- 2. Click **+**. The **Add Automated Report** wizard displays.
- 3. Supply a **Name** and **Description** for the automated report and check **Enabled** to enable it. Name is required. See *[Automated Reports Field Definitions](#page-16-1)* on page 17 for detailed field descriptions.
- 4. To schedule an existing report, highlight the report in the Reports list and click **>**. To create a new report to schedule, click **+**. (See *[Create Reports](#page-11-1)* on page 12 for more.) To create a new

report to schedule using an existing report as a starting point, select the report and click  $\boxed{\bullet}$ . Click Next.

- 5. Select a **Report Schedule** and click **>**. Then click Next. Or, create a new schedule (click **+** under the schedule list) or duplicate an existing one (click  $\Box$  under the schedule list).
- 6. Select a list of email recipients and click **+**. Then click Next. (You can also add or duplicate an email list). See *[Maintain Automated Reports Email Lists](#page-17-0)* on page 18.
- 7. Select a **Report Format** and report **Attachment Extension**. You can leave off the extension or modify it to circumvent email attachment restrictions. Add a **From** email address and a **Subject** line and click Next.
- 8. Review your entries and click **Finish** to create the automated report.

#### <span id="page-16-1"></span>Automated Reports Field Definitions

Following are descriptions of automated reports fields.

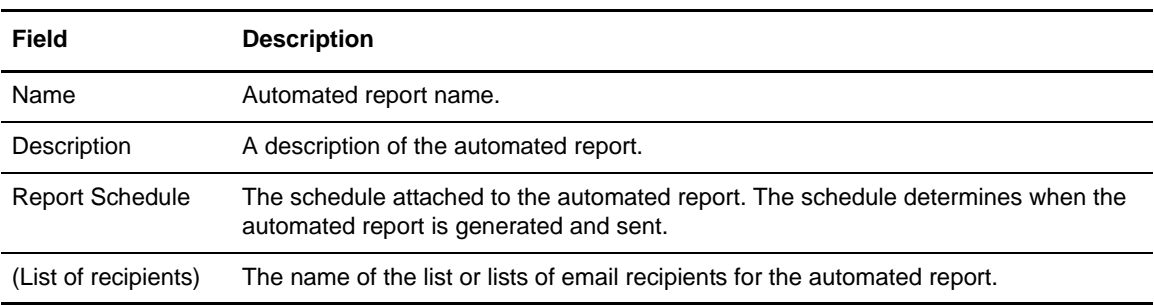

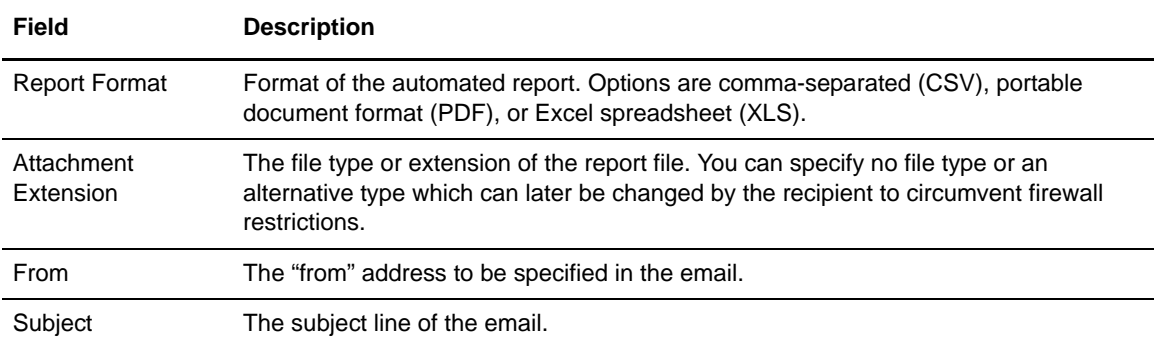

#### <span id="page-17-0"></span>Maintain Automated Reports Email Lists

Automated reports are generated and sent via email to lists of addressees. You can maintain these lists of email addressees. Because you can specify more than one email list for an automated report, you can maintain a list specifically for a given report or construct the list from multiple email lists.

To create an email list:

- 1. Click **Manage** > **Email Lists**.
- 2. Click **+**.
- 3. Add a **Name** (required) and **Description** for the new email list and click Next.
- 4. In the Email wizard panel, add email addresses to whom you want to send one or more generated reports, separating the addresses with commas. You can click **Import** to import a text file of email addresses. You can also click **Export** to export an email list to an external text file. Click Next when finished adding addresses.
- 5. Limit the roles to grant permission to see and use this email list by selecting a role in the list of All Roles and clicking **>**. Filter the list of roles by typing a filter criterion in Filter. Click Next.
- 6. Click **Finish** to finish creating the email list.

Later, when you create or modify an automated report, you can add this email list to the list of addressees to receive the report.

#### <span id="page-17-1"></span>Automated Reports Frequently Asked Questions

Following are solutions to issues that might arise with automated reports.

#### **What could cause an automated report not to be delivered?**

If an automated report fails to be delivered as expected, check for these conditions:

- $\triangle$  The email server could be down. Make sure it is up.
- ✦ The output attachment size could exceed the limit allowed by the email server.
- ✦ Email servers may strip attachments with certain extensions. To prevent this from happening, double-click the report in the Automated Reports listing, click the Parameters tab, and change the Attachment Extension. Inform recipients to change the file's extension back after receiving it via email to reflect the report's format.
- ✦ Email settings may not have been set up. Check on the Email tab of System Settings (on the Manage menu).
- ✦ Make sure that the report schedule is correct.

If you are still having problems, look in the engine log file for errors.

#### **Are there best practices to follow for automated reports?**

It is a good idea to schedule automated reports to run when less activity is occurring on managed servers. This reduces the impact of report generation on normal monitoring activity.

# <span id="page-19-1"></span><span id="page-19-0"></span>**Standard Reports: Configuration Management**

Sterling Control Center features reports that describe aspects of Sterling Control Center server configuration management. These reports include:

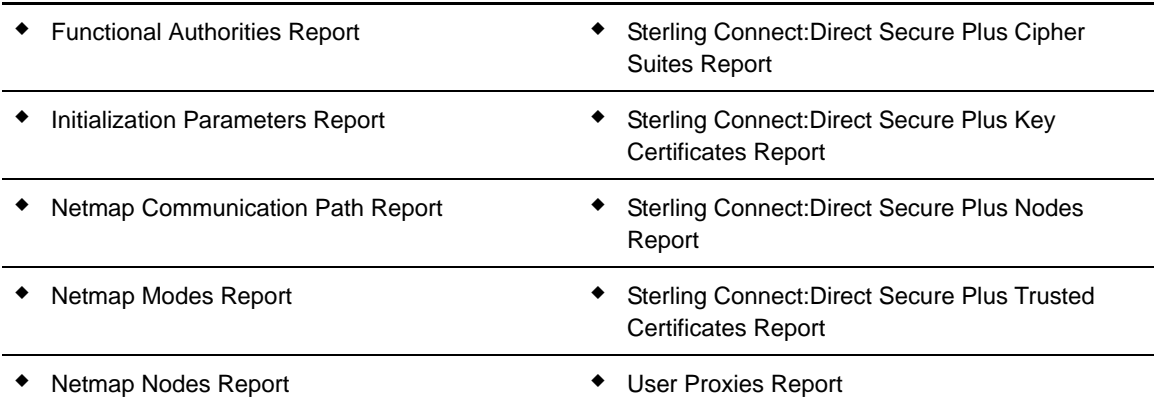

The following sections describe the available standard report types related to configuration management. Sample reports are shown.

#### <span id="page-20-1"></span><span id="page-20-0"></span>Functional Authorities Report

The Functional Authorities Report lists details about the functional authorities that have been set up for Sterling Connect:Direct servers added to Sterling Control Center.

The following table describes the report columns:

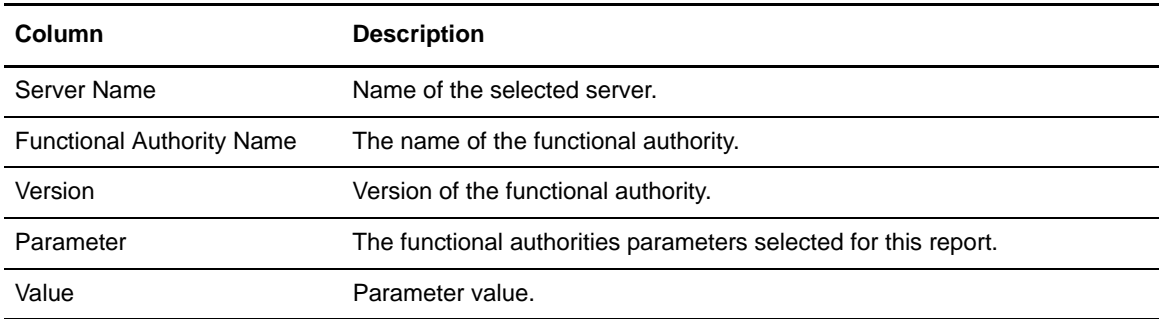

Parameters you can choose to report on in the Parameter column can be found in the "Functional Authorities" chapter of the *Sterling Control Center Configuration Management Guide*.

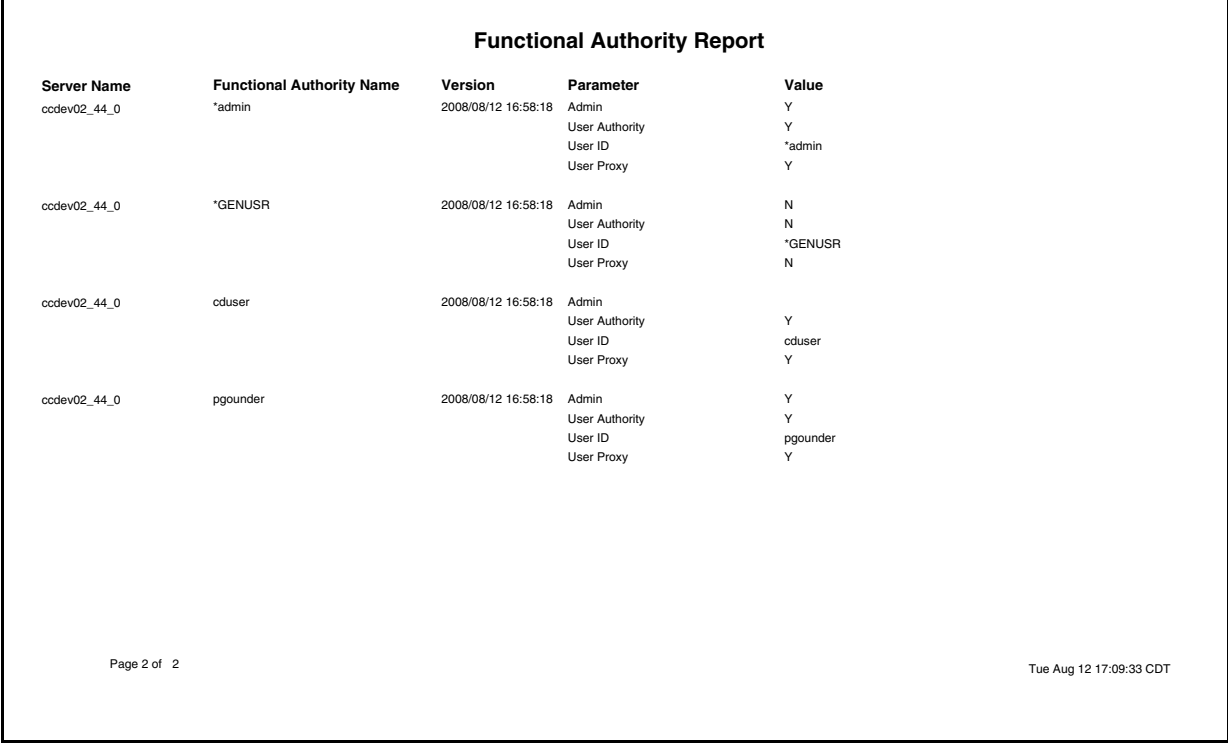

#### <span id="page-21-1"></span><span id="page-21-0"></span>Initialization Parameters Report

The Initialization Parameters Report lists initialization parameter (initparm) values for selected servers. The listing is broken down by server and initialization parameter version.

The following table describes the report columns:

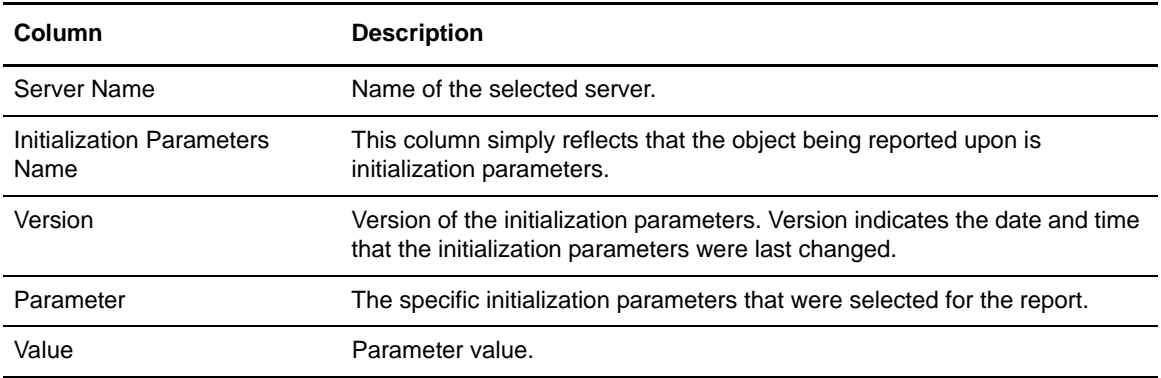

The set of parameters you can choose to report on in the Parameter column vary depending on server operating system. Definitions of the parameters can be found in the console in the form of tooltips. When you hover the cursor over an initialization parameter its definition displays. You can find further detail on initialization parameters in the Sterling Connect:Direct documentation set for the relevant platform (z/OS, UNIX, or Microsoft Windows).

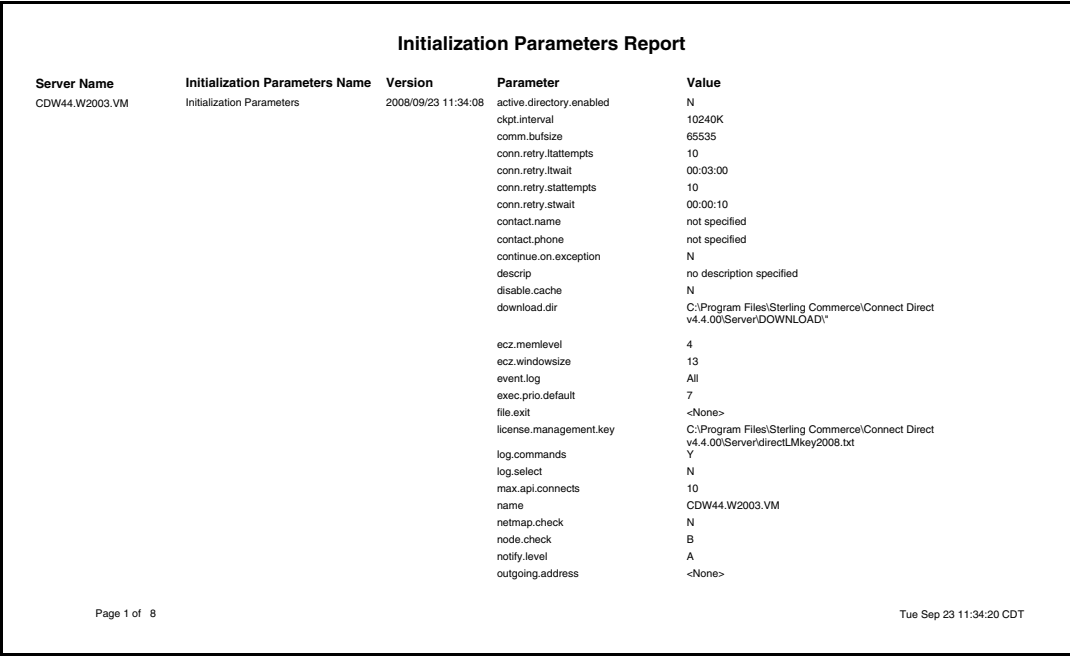

#### <span id="page-22-1"></span><span id="page-22-0"></span>Netmap Nodes Report

The Netmap Nodes Report lists all nodes in the netmap of selected servers.

The following table describes the report columns:

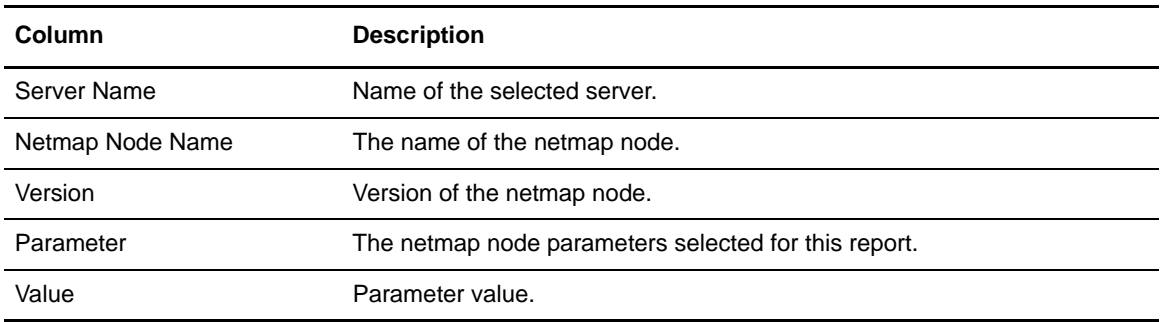

Parameters you can choose to report on in the Parameter column can be found in "Managing Netmap Nodes" in the *Sterling Control Center Configuration Management Guide*.

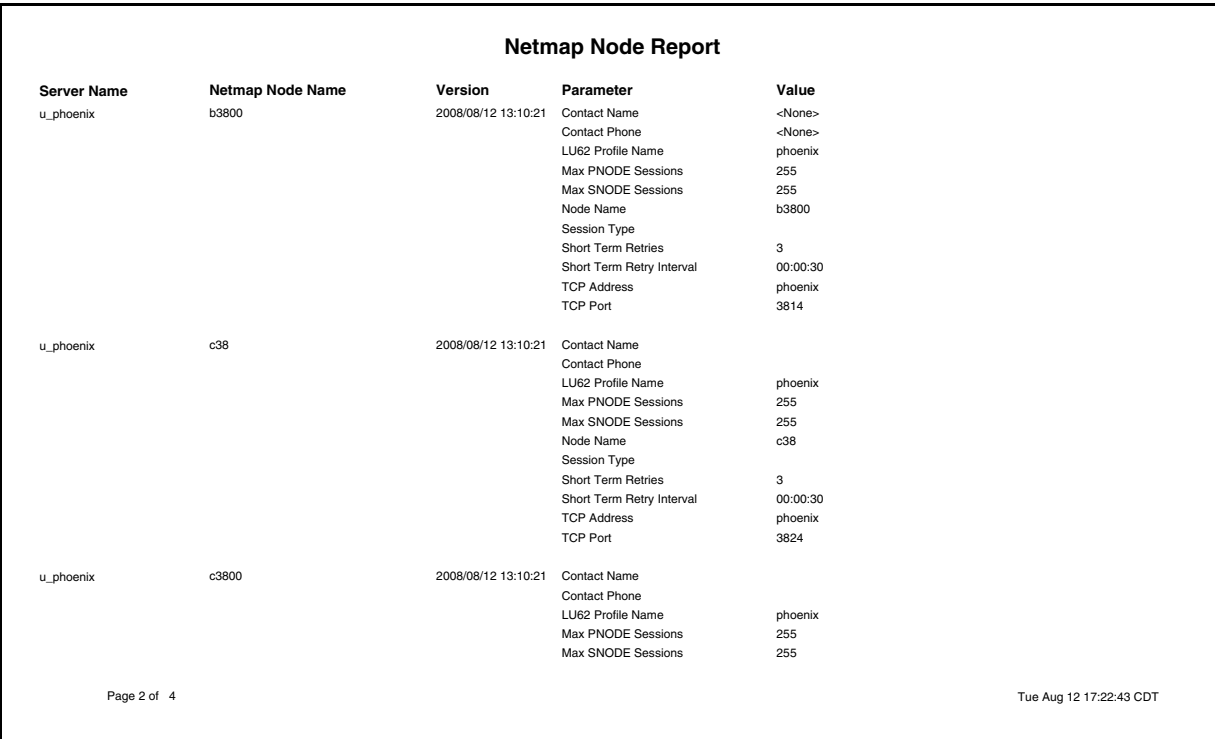

#### <span id="page-23-1"></span><span id="page-23-0"></span>Netmap Modes Report

The Netmap Modes Report lists the netmap modes associated with selected servers.

The following table describes the report columns:

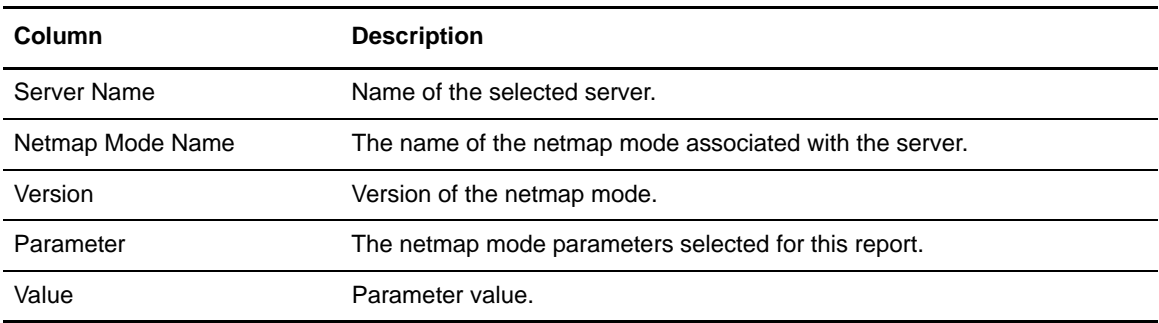

Parameters you can choose for the Parameter column can be found in "Managing Netmap Modes" in the *Sterling Control Center Configuration Management Guide*.

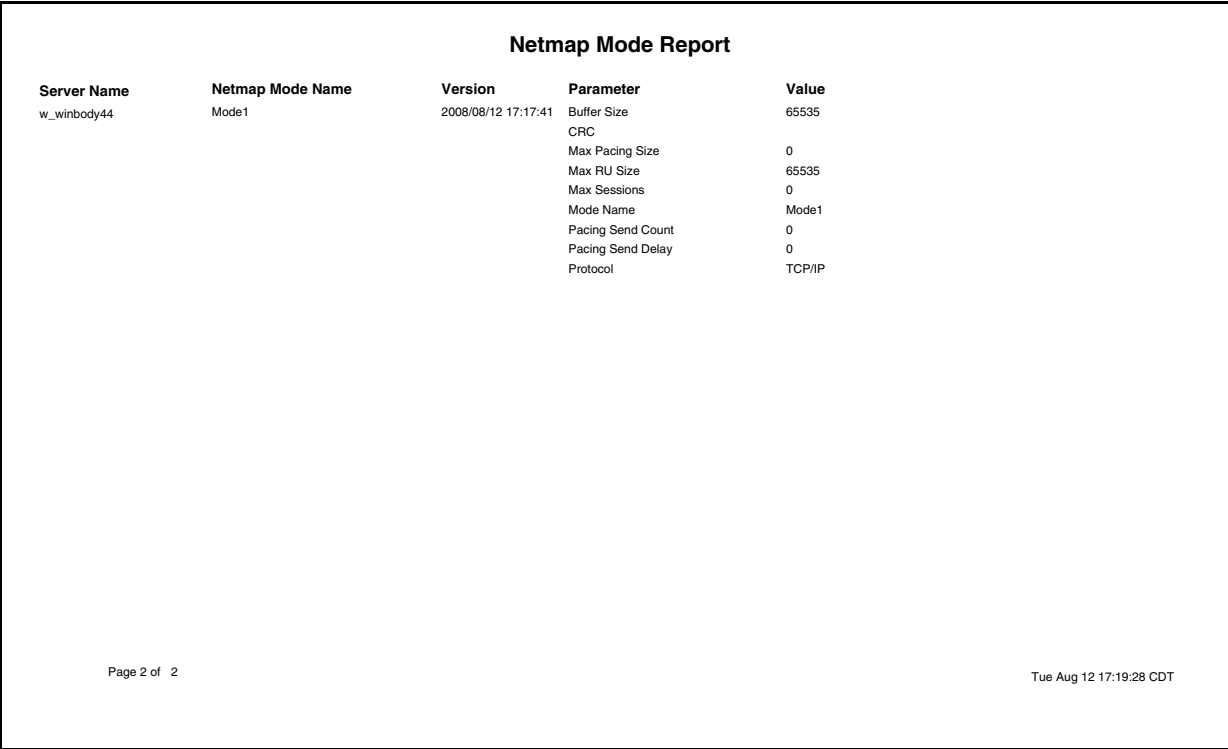

#### <span id="page-24-1"></span><span id="page-24-0"></span>Netmap Communication Path Report

The Netmap Communication Path Report lists communication paths (comm paths) associated with the nodes in a server's netmap.

The following table describes the report columns:

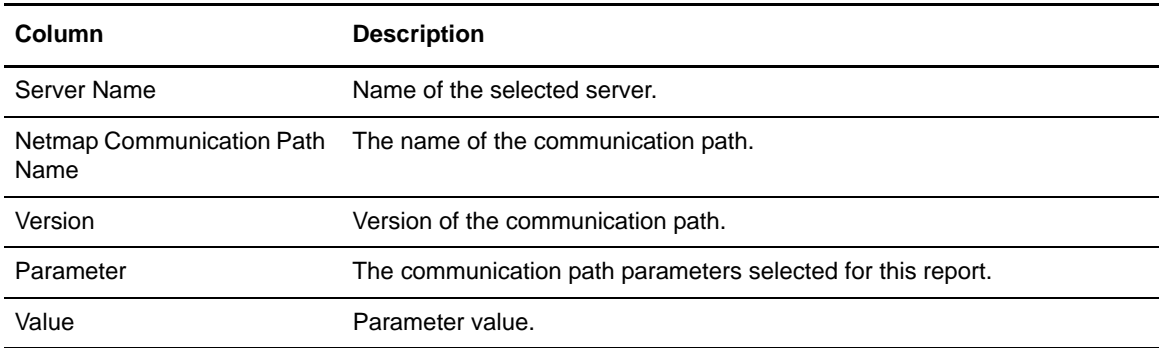

Parameters you can choose to report on in the Parameter column can be found in "Managing Netmap Communication Paths" in the *Sterling Control Center Configuration Management Guide*.

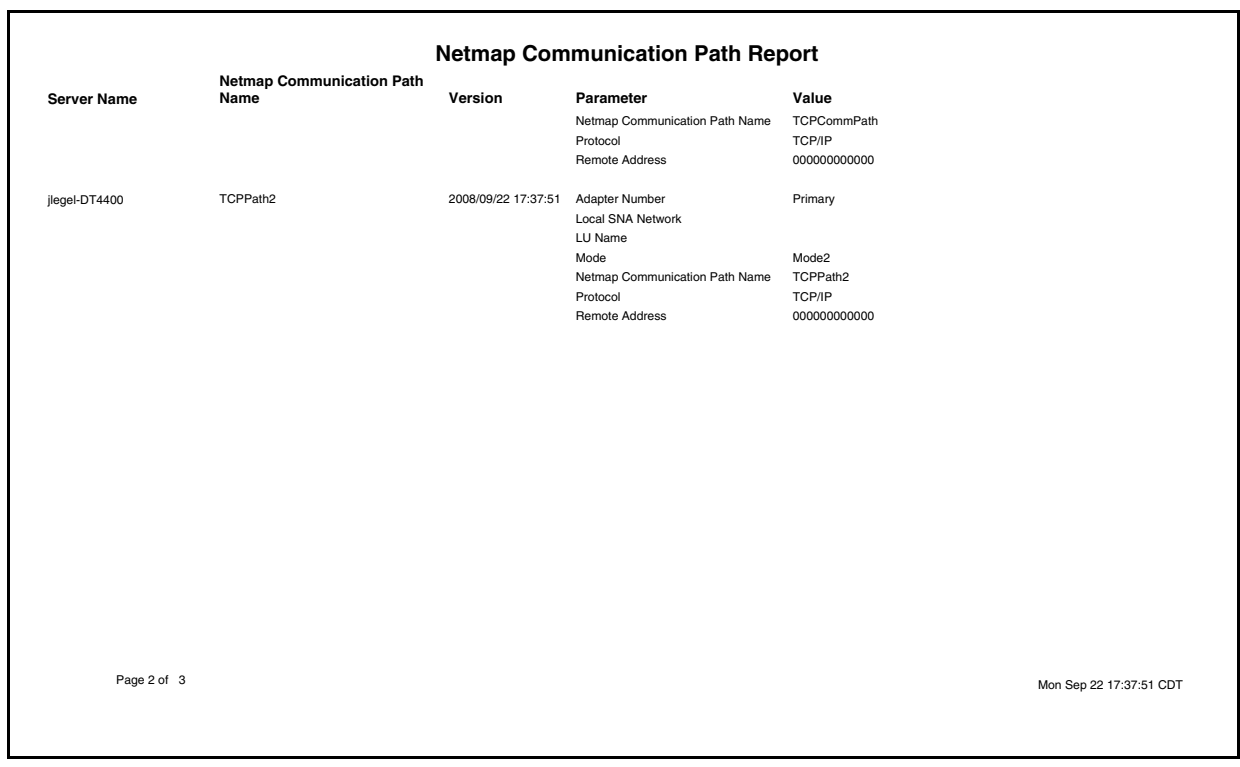

#### <span id="page-25-1"></span><span id="page-25-0"></span>Sterling Connect:Direct Secure Plus Nodes Report

The Sterling Connect:Direct Secure Plus Nodes Report lists details about the Sterling Connect:Direct Secure Plus Nodes used by selected servers to move data securely.

Following are the columns included in this report:

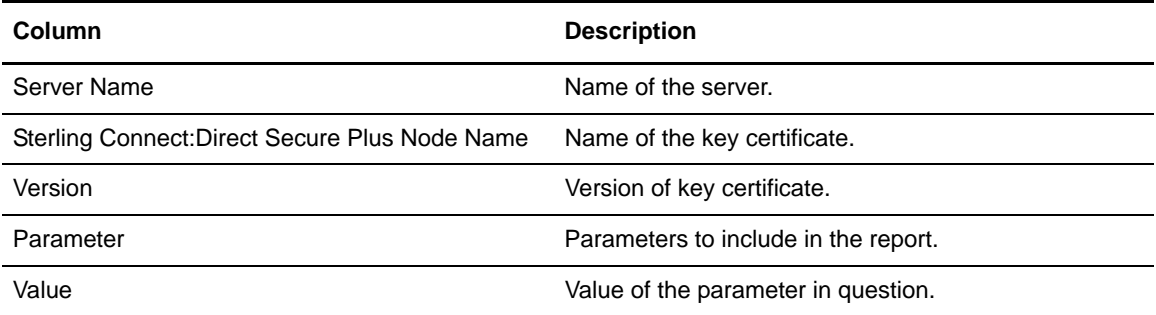

Possible parameters to include in this report are defined inSterling Connect:Direct Secure Plus "Managing Secure+ Nodes" in the *Sterling Control Center Configuration Management Guide*.

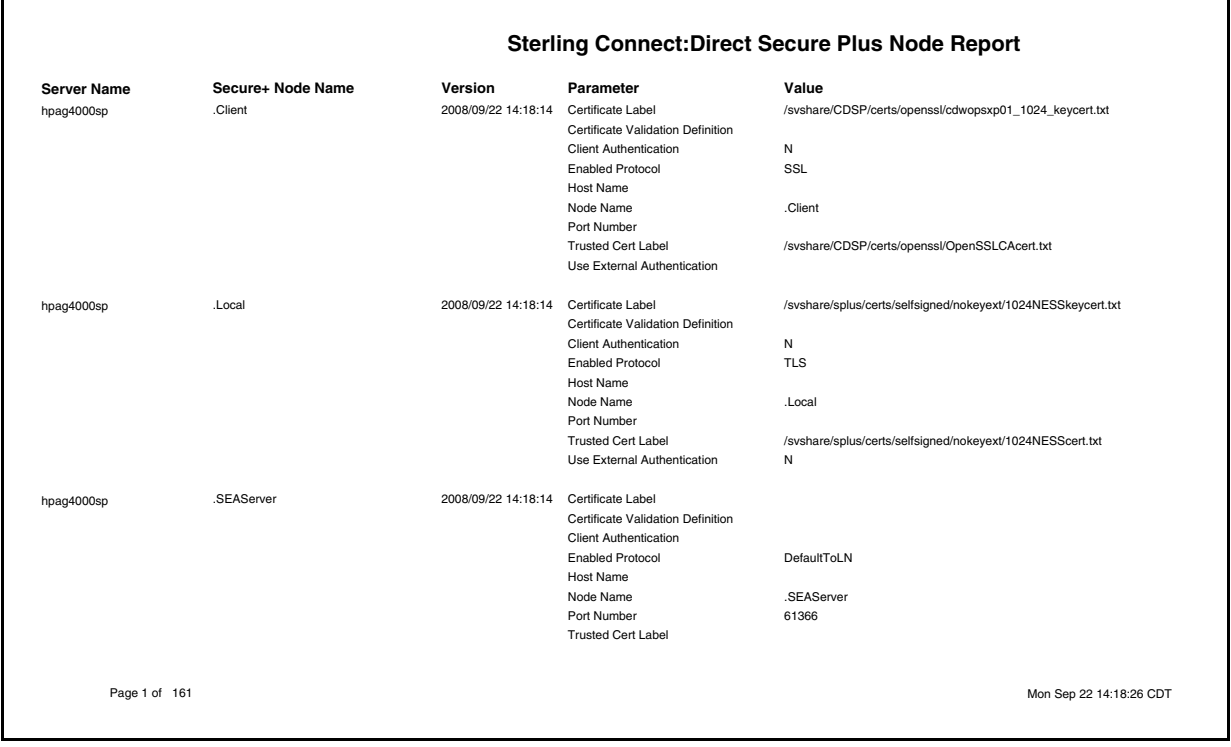

#### <span id="page-26-1"></span><span id="page-26-0"></span>Sterling Connect:Direct Secure Plus Key Certificates Report

The Sterling Connect:Direct Secure Plus Certificates Report lists Sterling Connect:Direct Secure Plus key certificates (certs).

The following table describes the report columns:

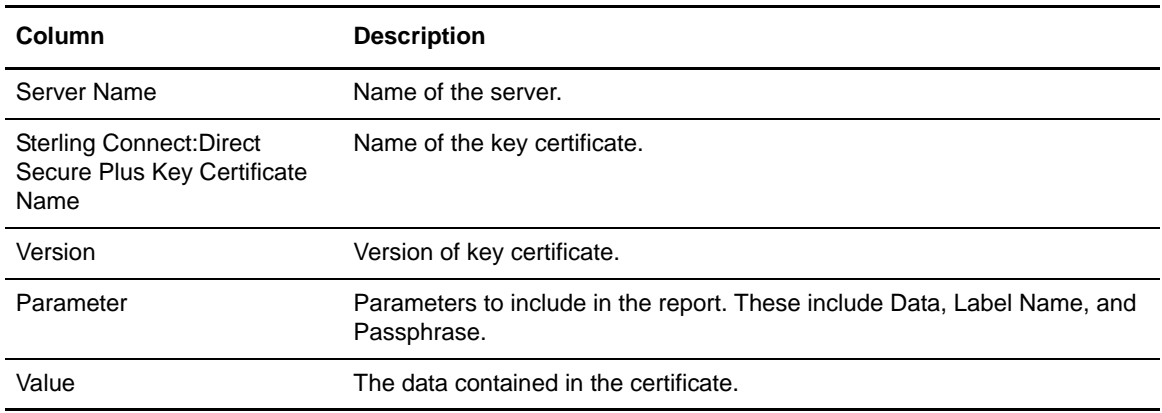

Parameters you can choose to report on in the Parameter column can be found in "Managing Secure+ Nodes" in the *Sterling Control Center Configuration Management Guide*.

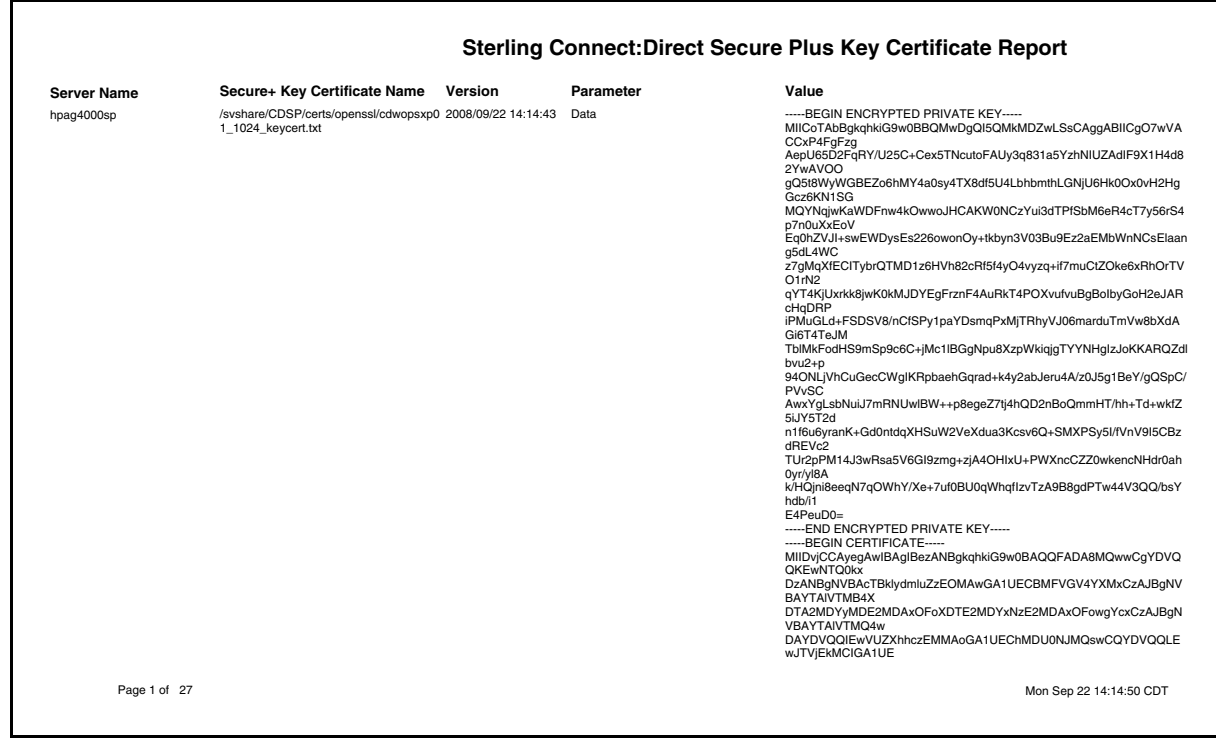

#### <span id="page-27-1"></span><span id="page-27-0"></span>Sterling Connect:Direct Secure Plus Trusted Certificates Report

The Sterling Connect:Direct Secure Plus Trusted Certificates Report lists available trusted certificates.

The following table describes the report columns:

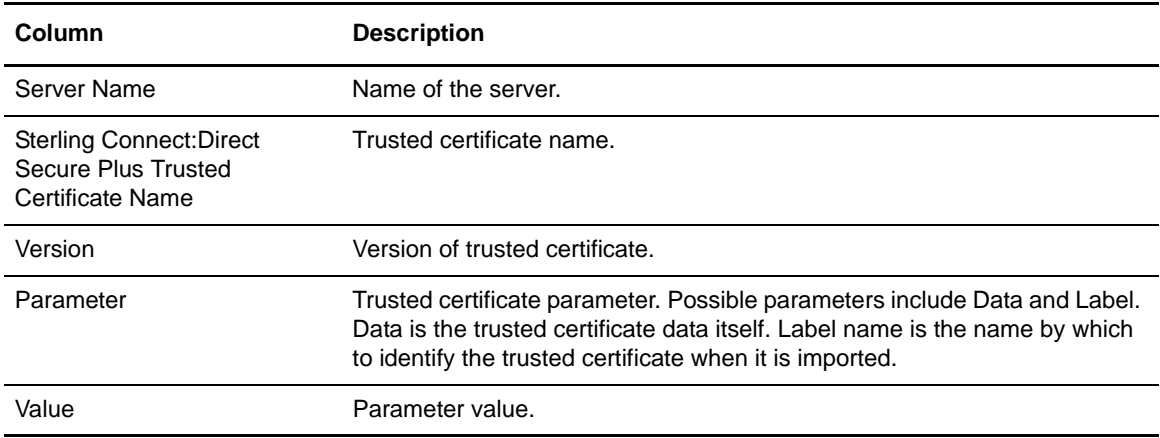

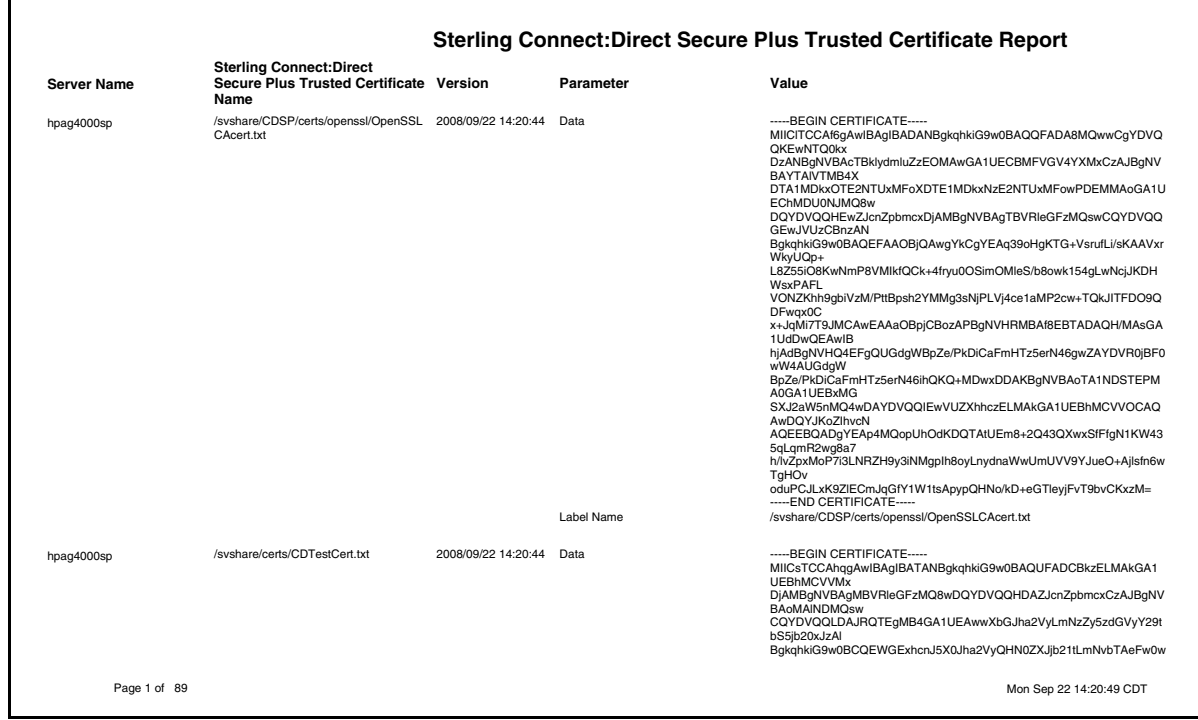

#### <span id="page-28-1"></span><span id="page-28-0"></span>Sterling Connect:Direct Secure Plus Cipher Suites Report

The Sterling Connect:Direct Secure Plus Cipher Suites Report lists the cipher suites associated with Sterling Connect:Direct Secure Plus nodes.

The following table describes the report columns:

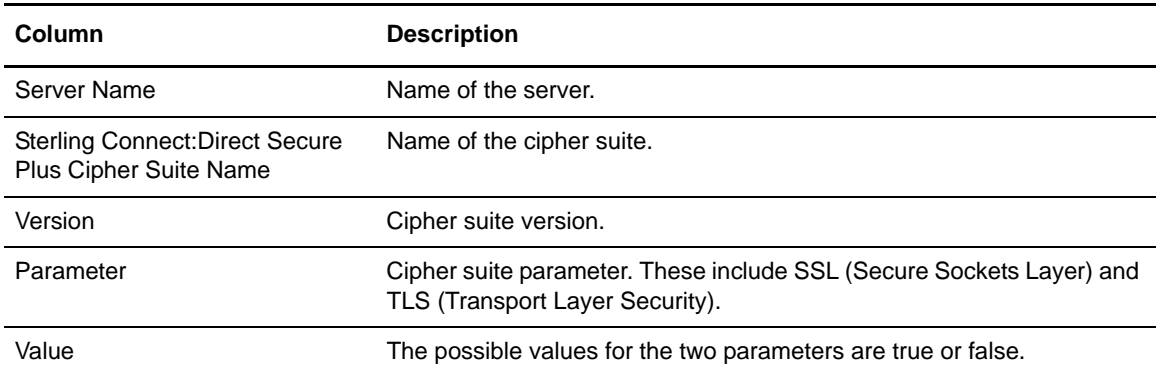

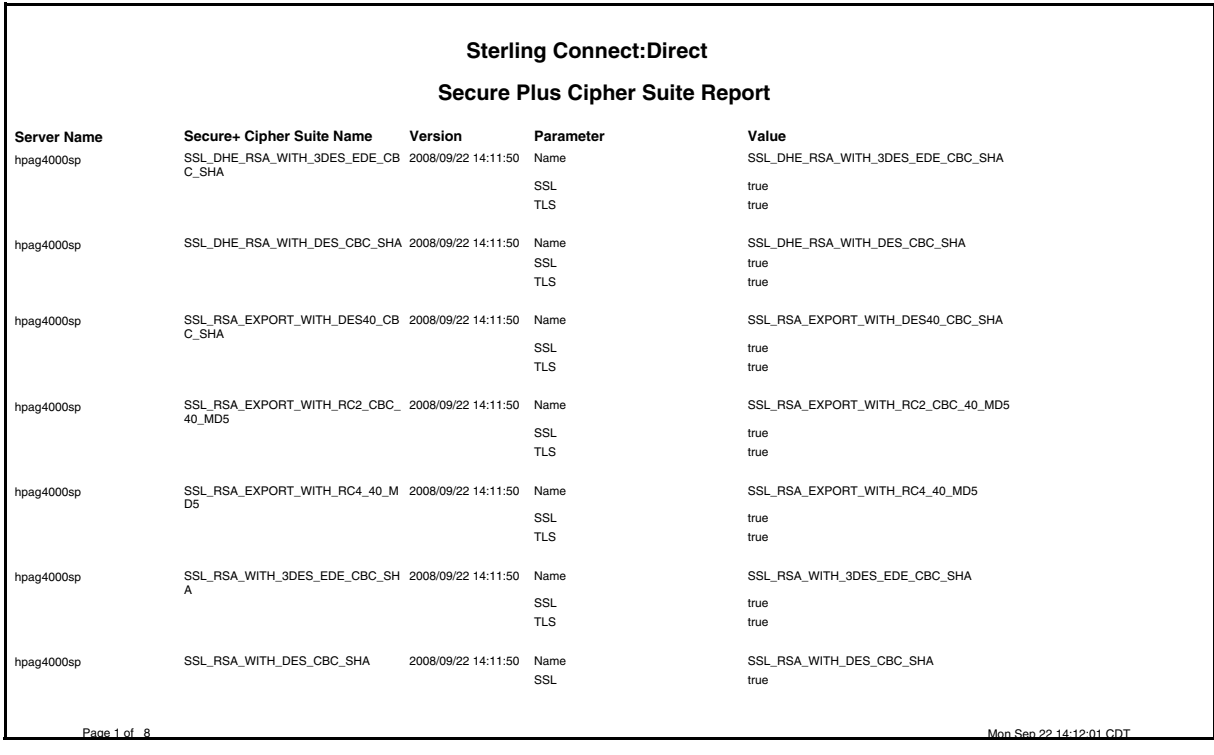

#### <span id="page-29-1"></span><span id="page-29-0"></span>User Proxies Report

The User Proxies Report lists the user proxies associated with selected servers.

The following table describes the report columns:

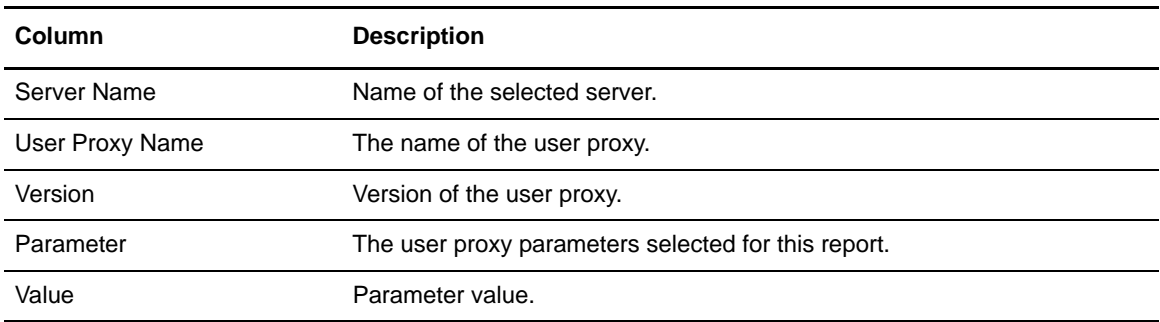

Parameters you can choose to report on in the Parameter column can be found in the "Managing User Proxies" chapter of the *Sterling Control Center Configuration Management Guide*.

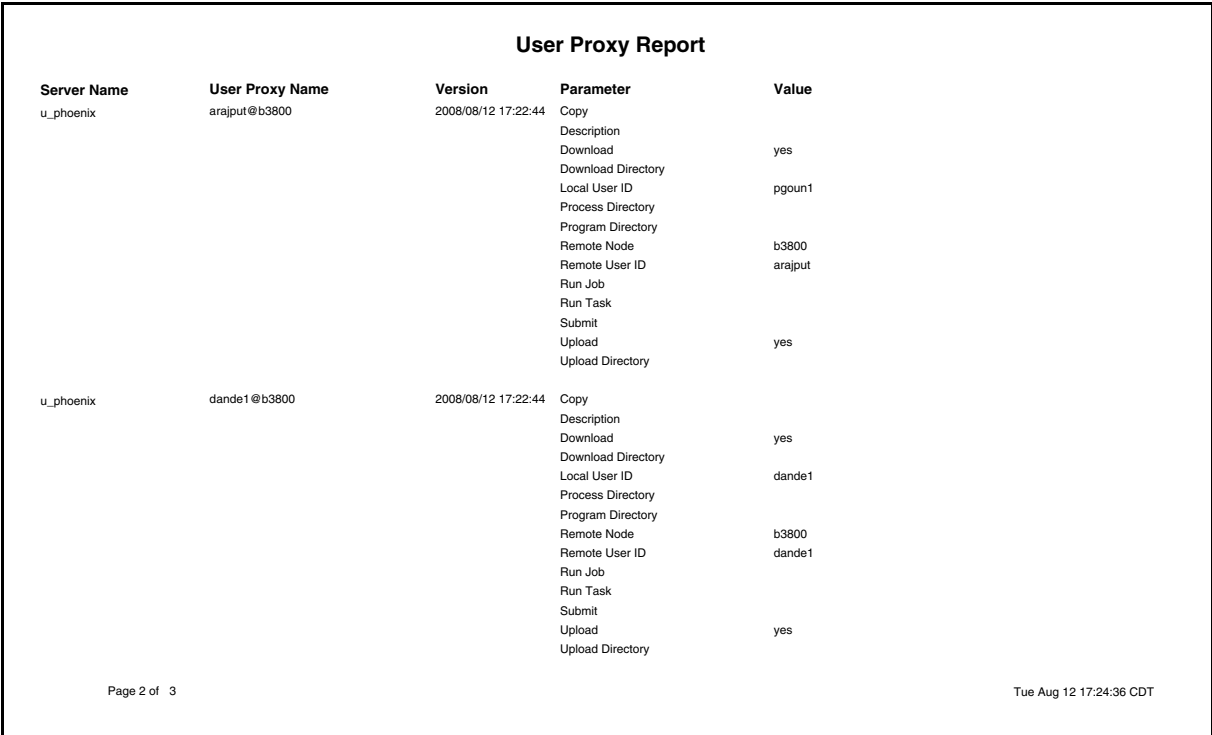

# <span id="page-30-1"></span><span id="page-30-0"></span>**Standard Reports: Monitoring**

Sterling Control Center features reports that present details on the monitoring of Sterling Control Center managed servers. These reports include:

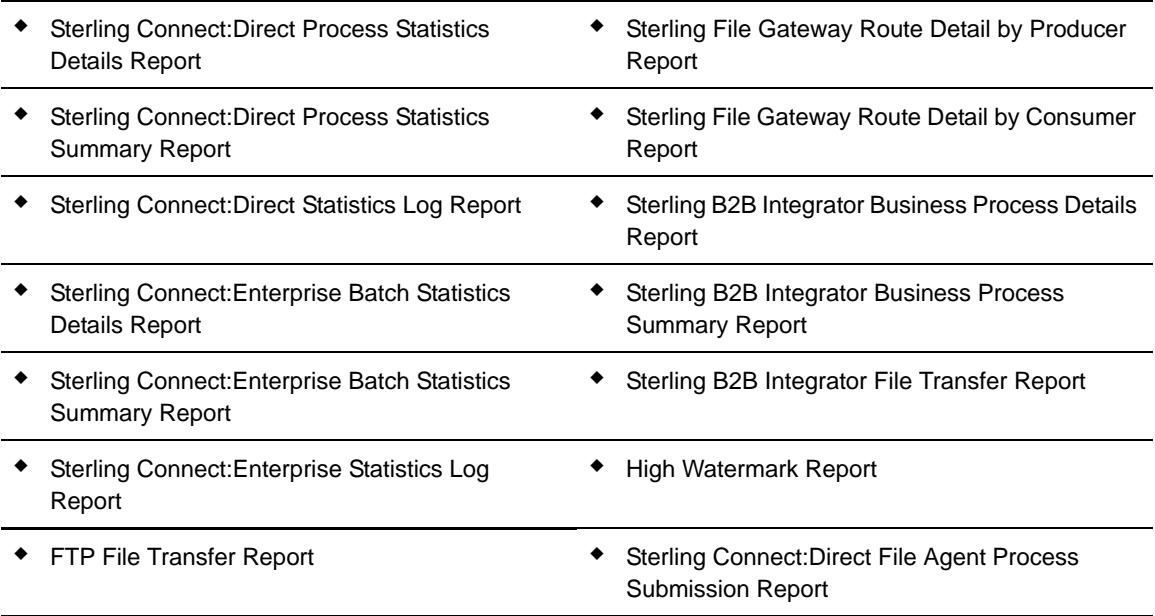

The following sections describe the available standard report types related to server monitoring. Sample reports are shown.

#### <span id="page-31-1"></span><span id="page-31-0"></span>Sterling Connect:Direct Process Statistics Details

The Sterling Connect:Direct Process Statistics Details report contains detailed statistics information about Processes occurring on managed Sterling Connect:Direct servers during a specified time period.The following table describes the report columns:

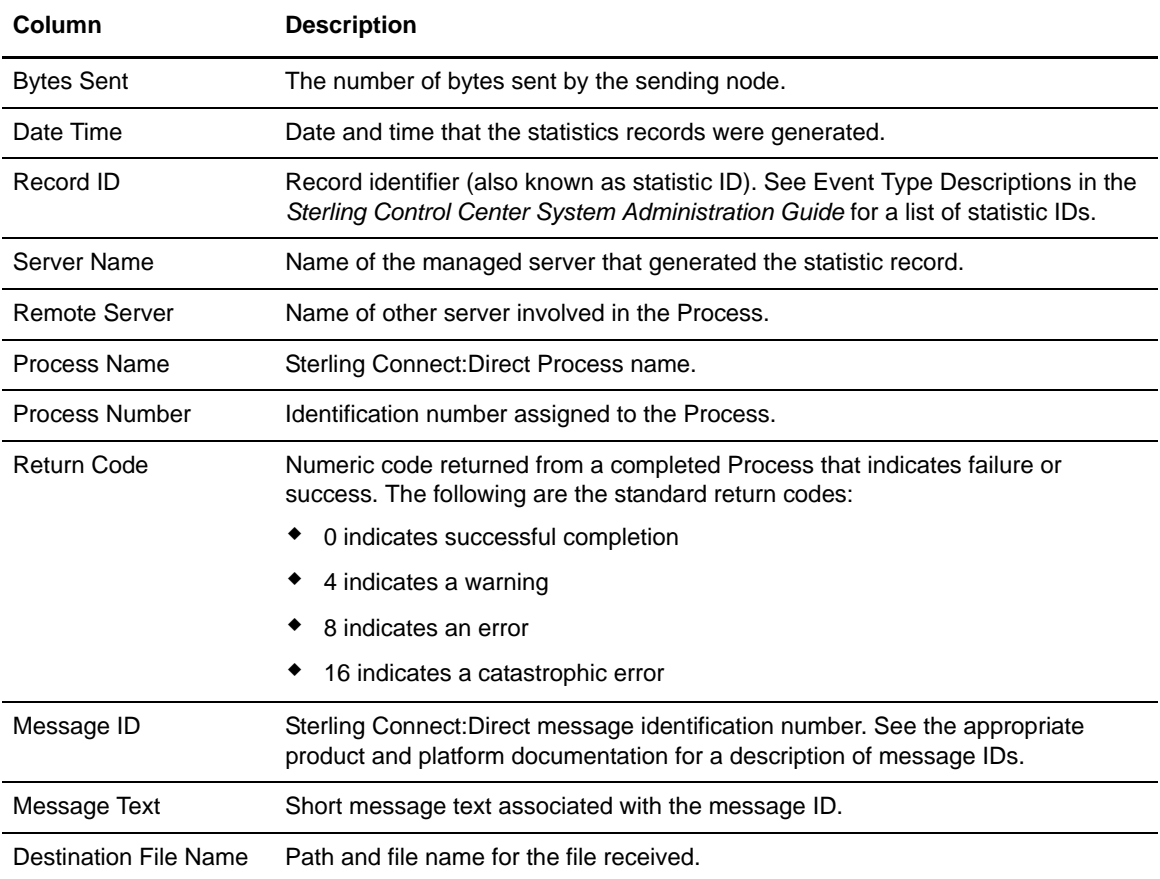

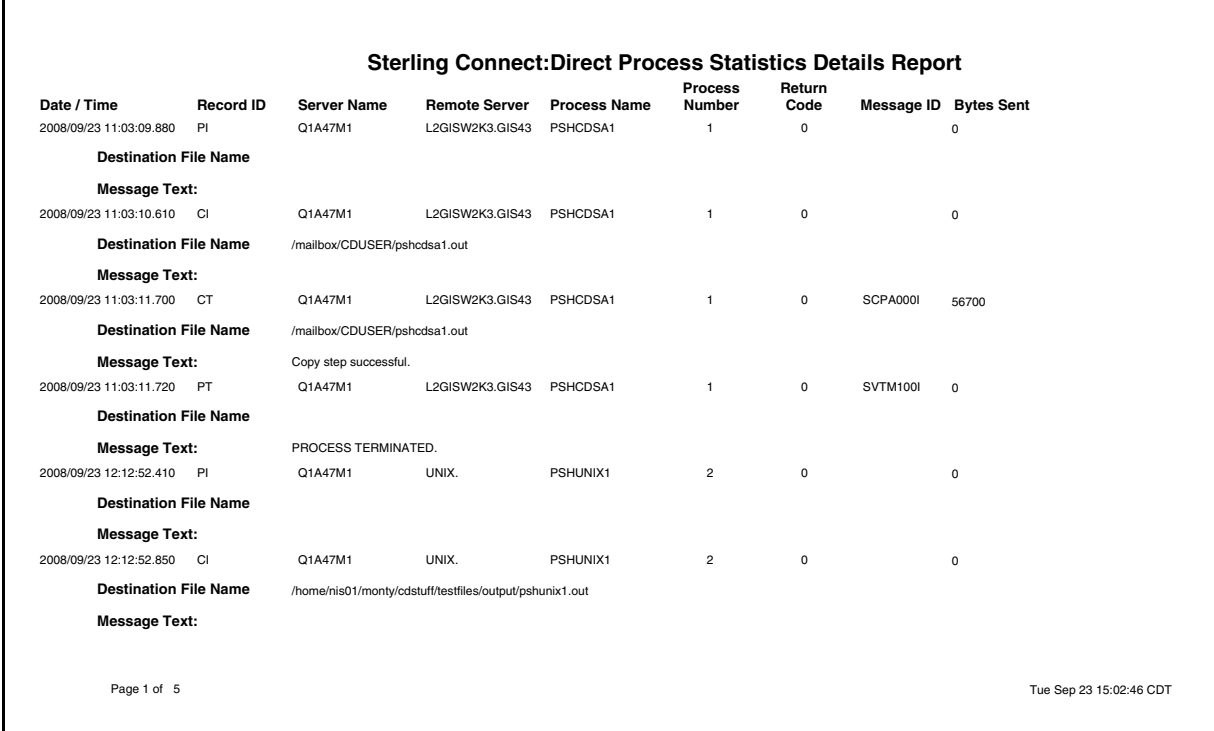

#### <span id="page-33-1"></span><span id="page-33-0"></span>Sterling Connect:Direct Process Statistics Summary

The Sterling Connect:Direct Process Statistics Summary report contains summary statistics about Processes occurring on managed Sterling Connect:Direct servers during the specified time period.

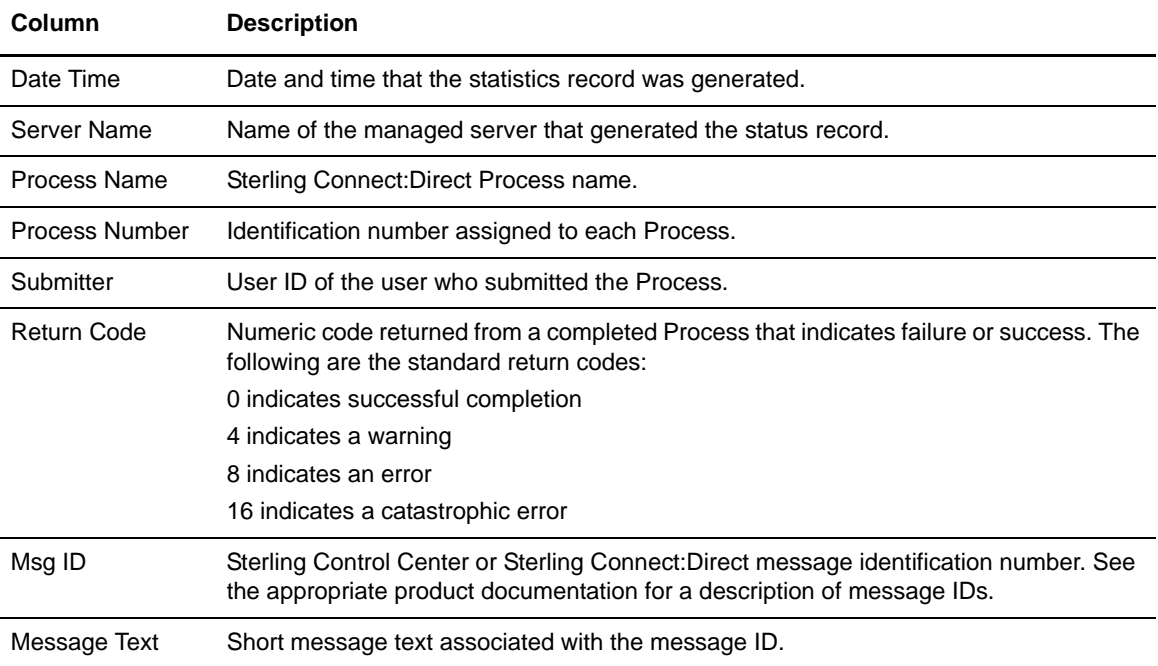

The following table describes the report columns:

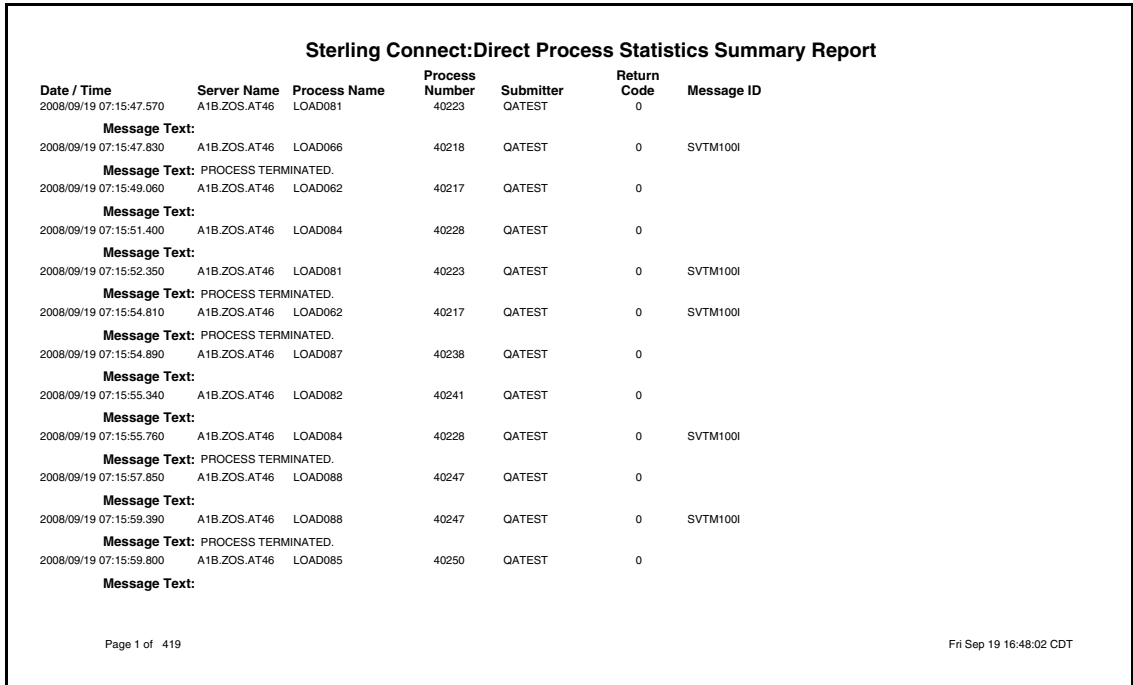

#### <span id="page-34-1"></span><span id="page-34-0"></span>Sterling Connect:Direct Statistics Log Report

l.

The Database Sterling Connect:Direct Statistics Log Report allows you to compose a report of database statistical data based on the information that is important to you. You choose the database fields to display and their sort order. You can also state filter criteria to limit the records to include in the report. Filter criteria include any of the database statistics fields except for CC Name.

The database statistics fields you can choose from are listed and described in . An example follows of the Sterling Connect:Direct Statistics Log Report.

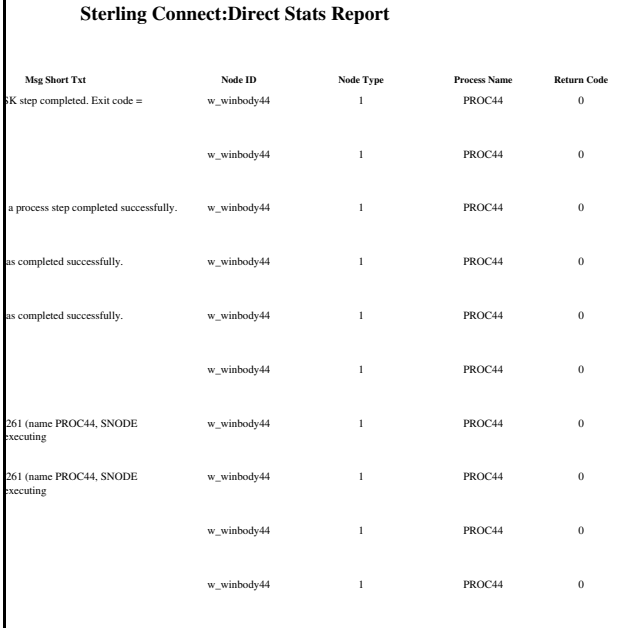

#### <span id="page-35-1"></span><span id="page-35-0"></span>Sterling Connect:Enterprise Batch Statistics Details Report

The Sterling Connect:Enterprise Batch Statistics Details Report contains detailed information about batches on managed Sterling Connect:Enterprise servers during the specified time period. The following table describes the report columns:

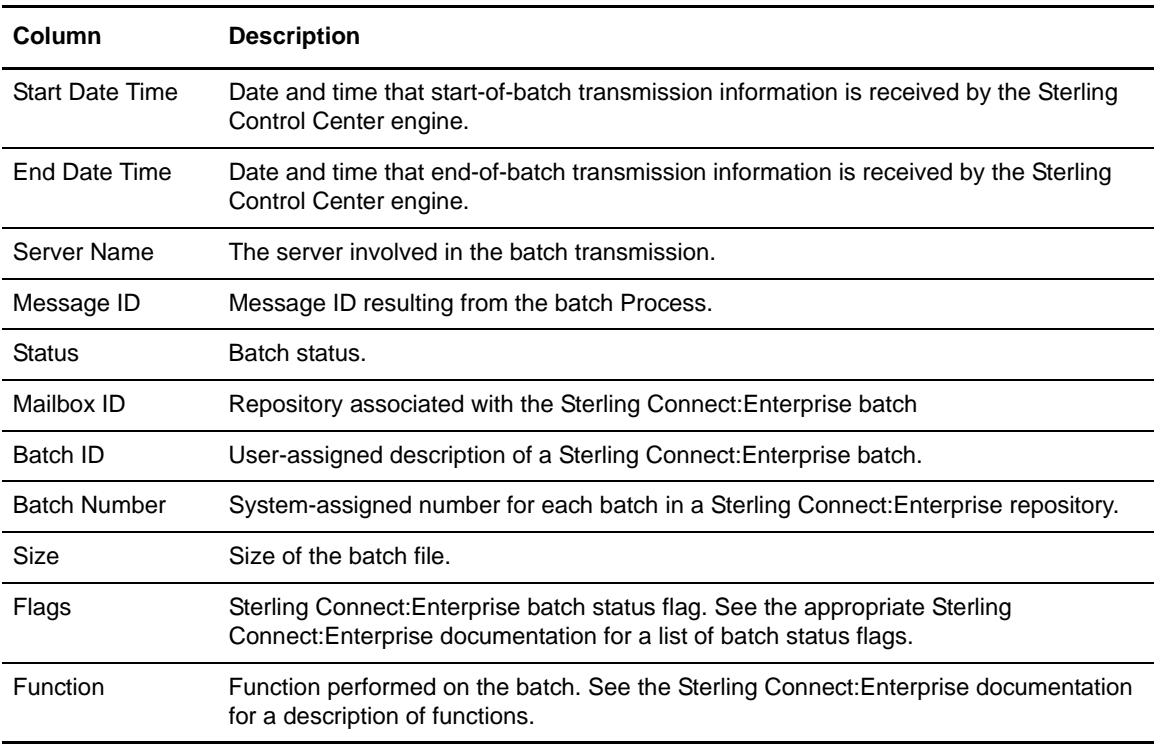

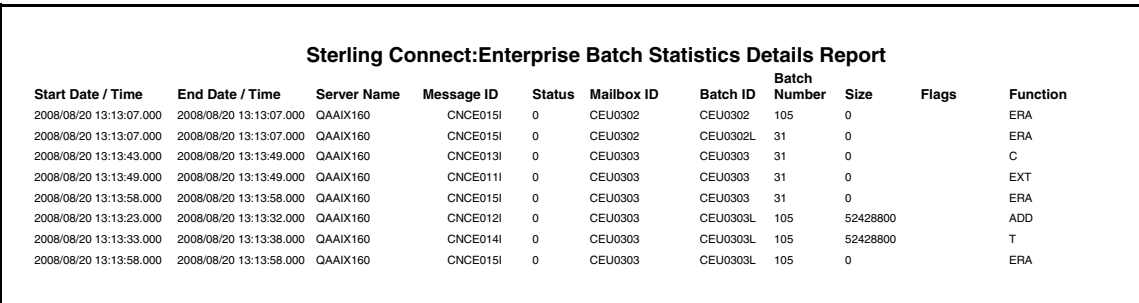
#### Sterling Connect:Enterprise Batch Statistics Summary Report

The Sterling Connect:Enterprise Batch Statistics Summary report contains summary information about batches on managed Sterling Connect:Enterprise servers during the specified time period.

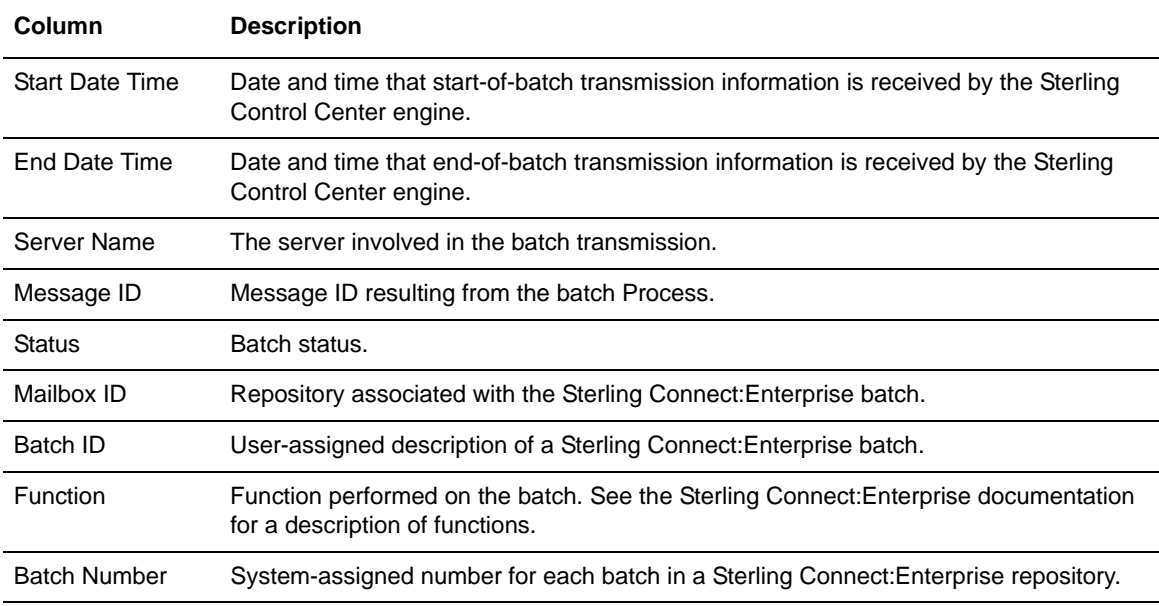

The following table describes the report columns:

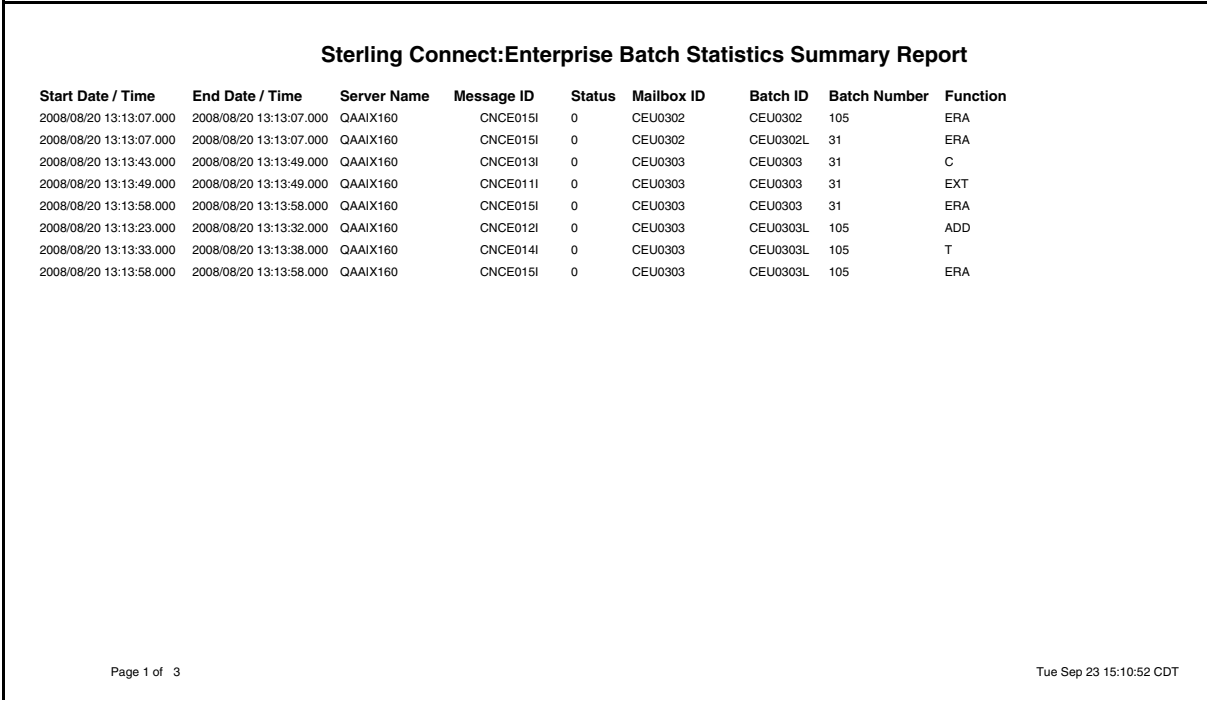

## Sterling Connect:Enterprise Statistics Log Report

The Database Sterling Connect:Enterprise Statistics Log Report allows you to compose a report of database statistical data based on the information that is important to you. You choose the database fields to display and their sort order. You can also state filter criteria to limit the records to include in the report. Filter criteria include any of the database fields except for CC Name. For definitions of these fields, see *[Sterling Connect:Enterprise Statistics Table \(CE\\_STATS\\_LOG\)](#page-112-0)* on page 113.

An example follows of a Sterling Connect:Enterprise Statistics Log Report.

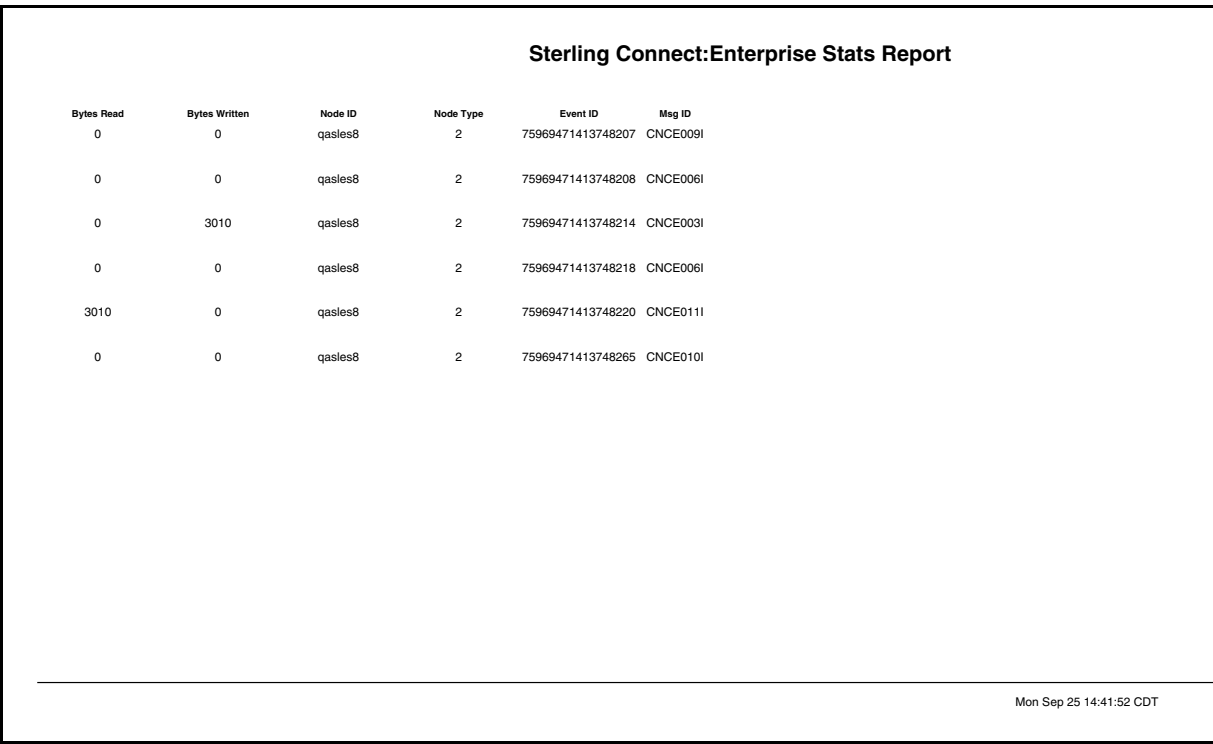

#### FTP File Transfer Report

The FTP File Transfer Report presents information on file transfer activity for FTP servers managed by Sterling Control Center.

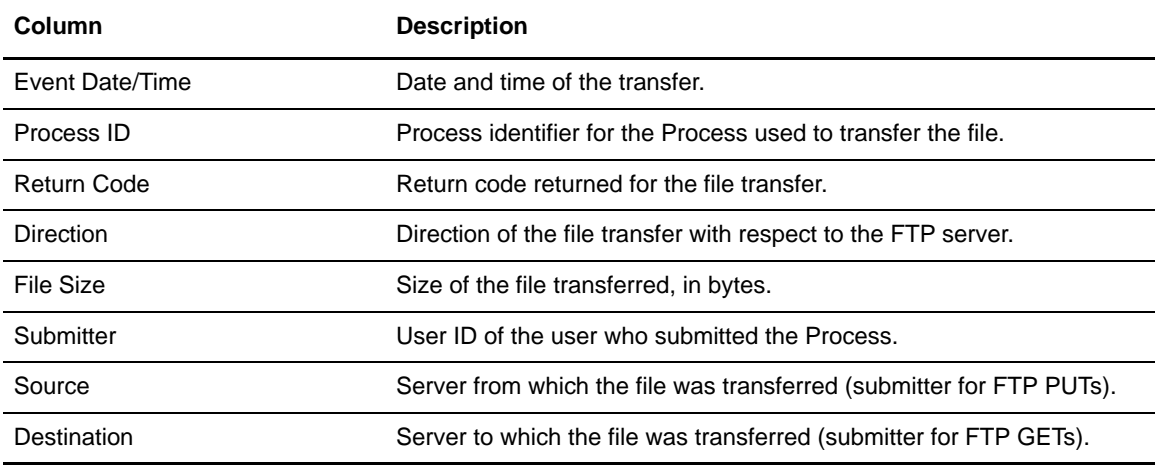

The following table describes the columns included in this report.

A sample FTP File Transfer Report follows.

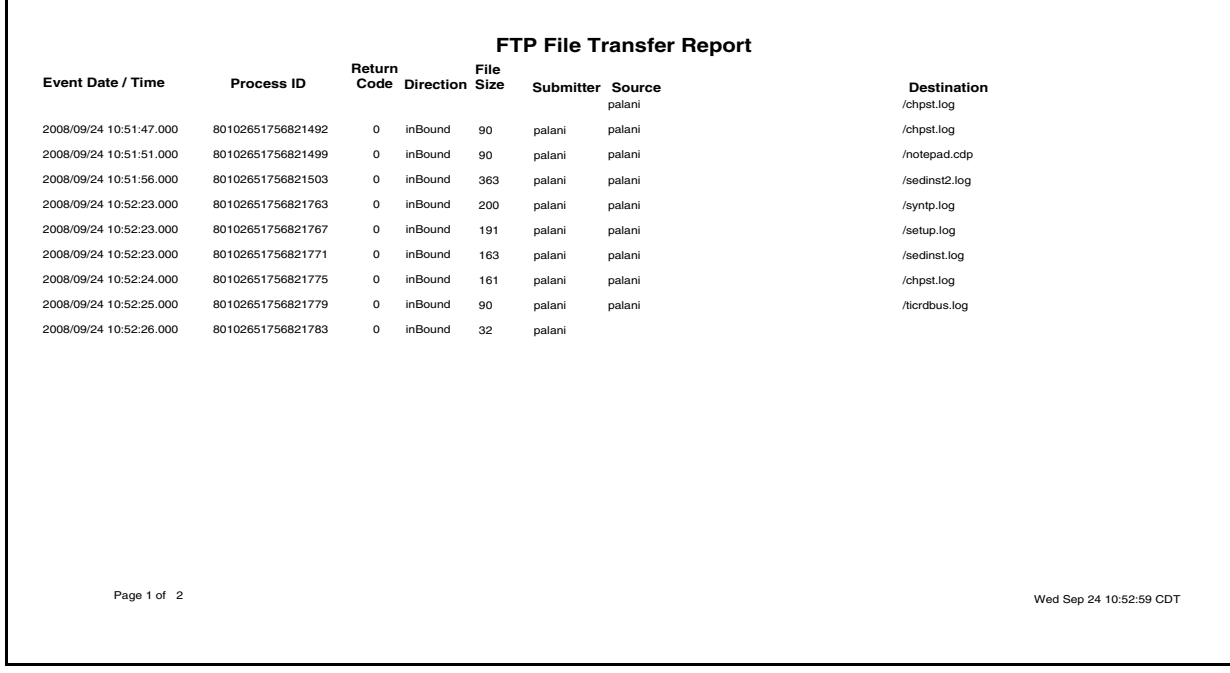

#### Sterling File Gateway Route Detail by Producer Report

The Sterling File Gateway Route Detail by Producer report presents detailed information on route activity by producer for Sterling File Gateway servers.

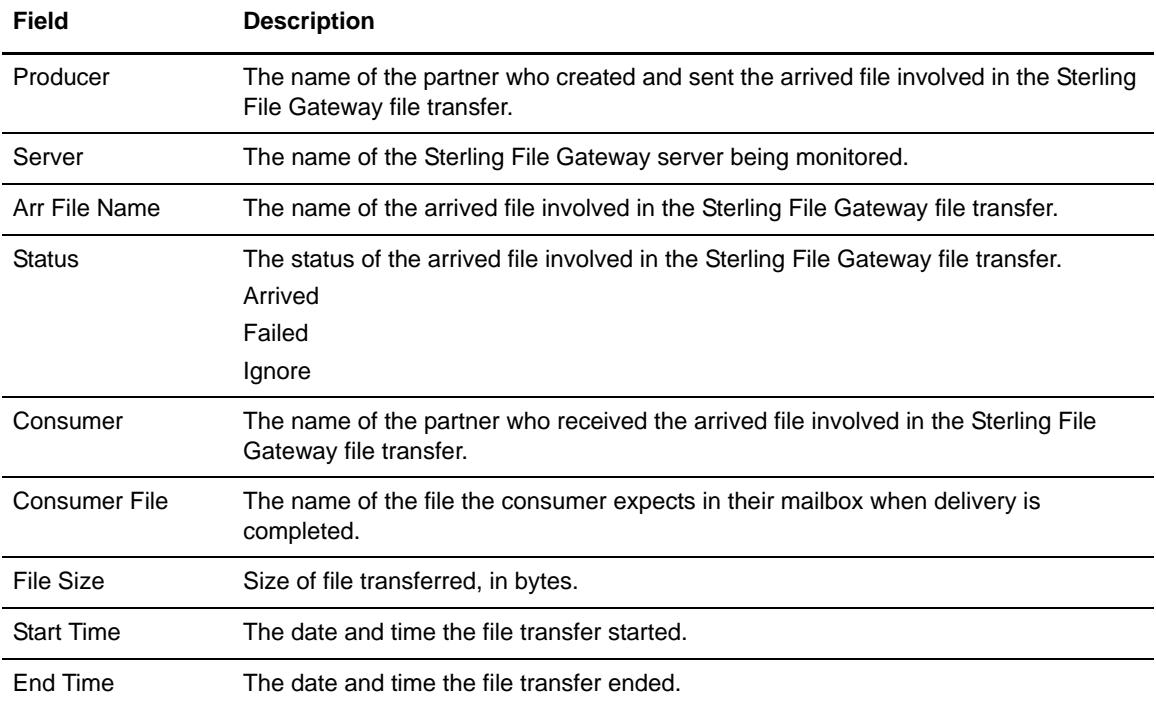

The fields that make up this report are described in the following table.

#### A sample Sterling File Gateway Route Detail by Producer report follows.

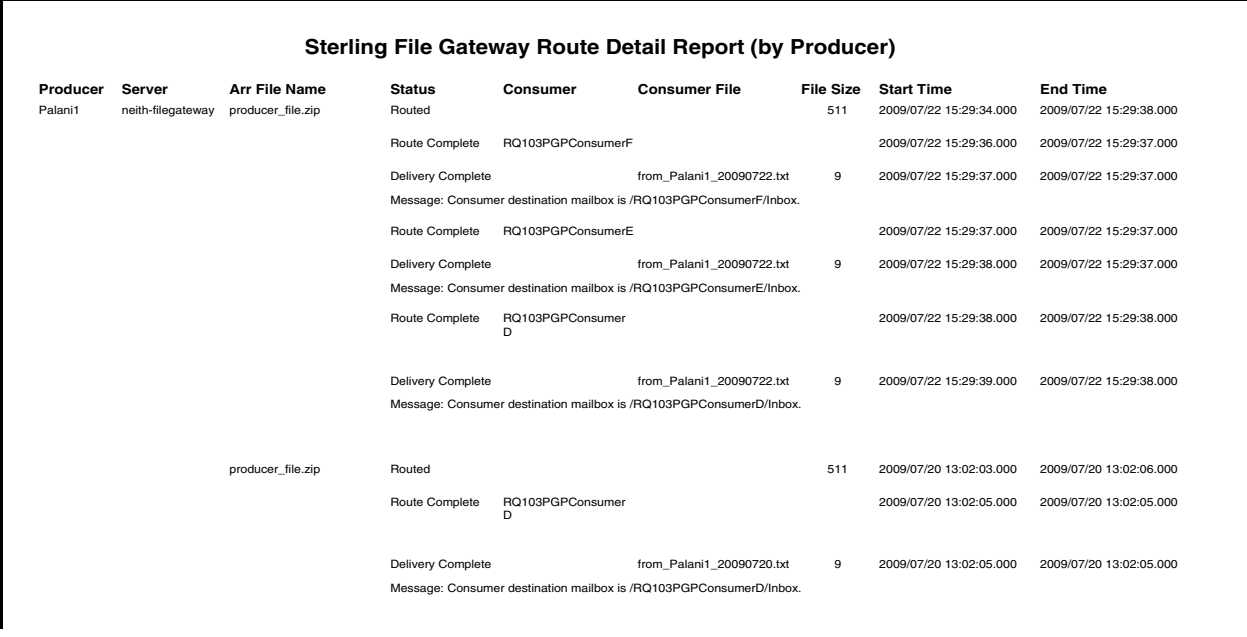

#### Sterling File Gateway Route Detail by Consumer Report

The Sterling File Gateway Route Detail by Consumer report presents detailed information on route activity by consumer for Sterling File Gateway servers.

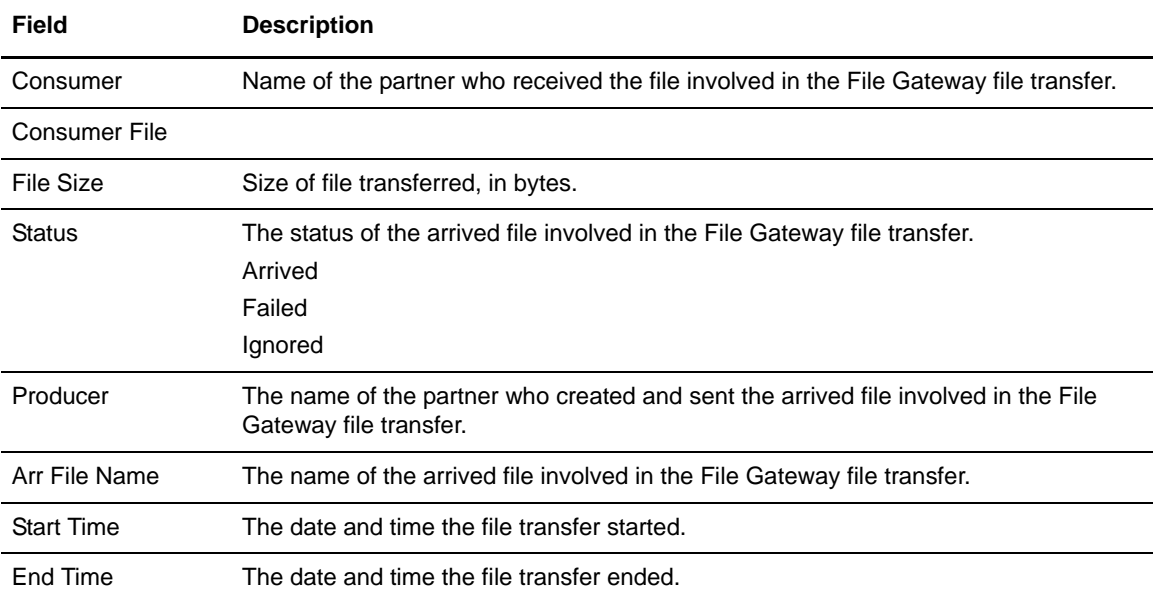

The fields that make up this report are described in the following table.

A sample Sterling File Gateway Route Detail by Consumer report follows.

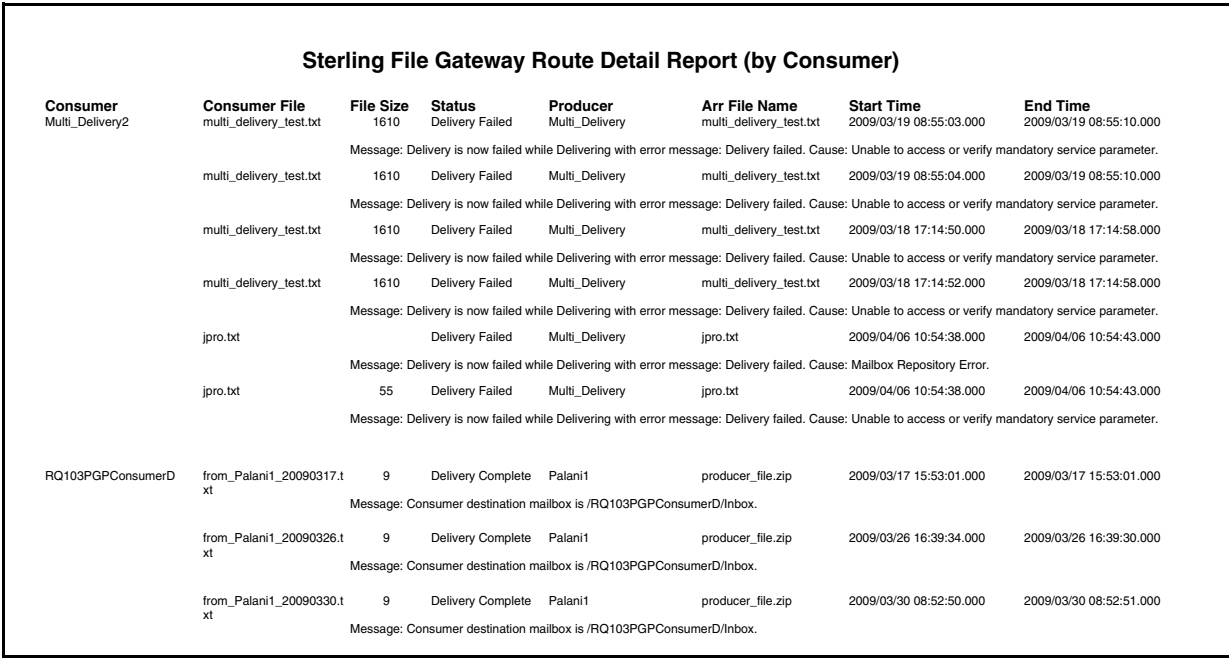

#### Sterling B2B Integrator Business Process Details Report

The Sterling B2B Integrator Business Process Details Report presents detailed information on business process activity for Sterling Integrator servers.

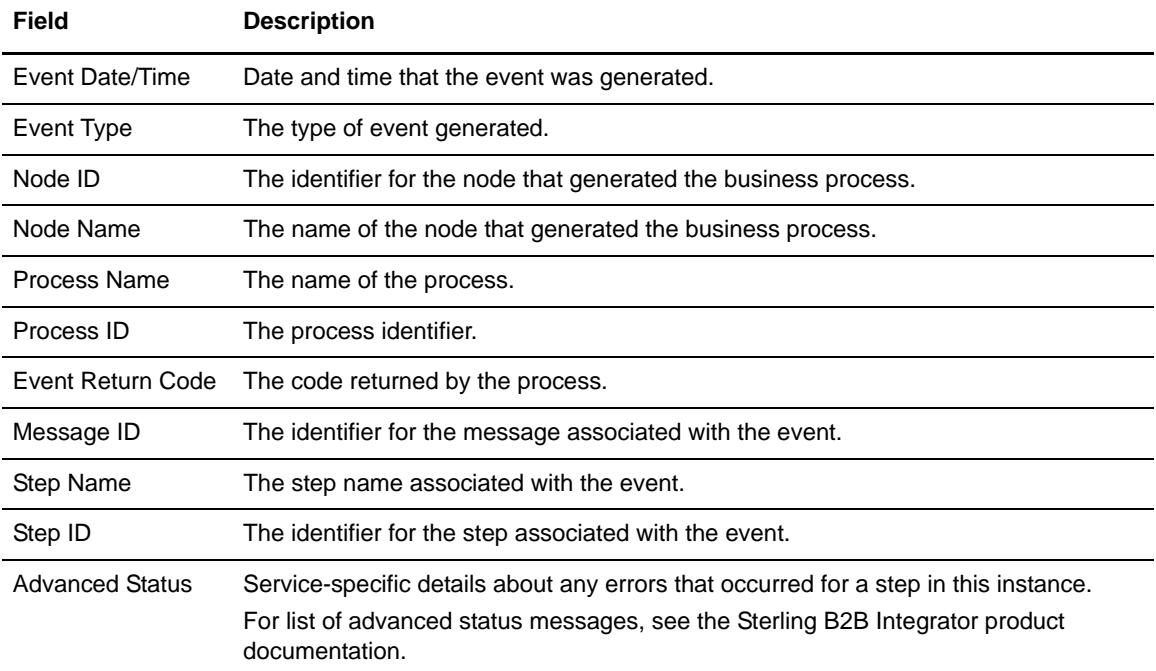

The fields that make up this report are described in the following table.

#### A sample of this report follows:

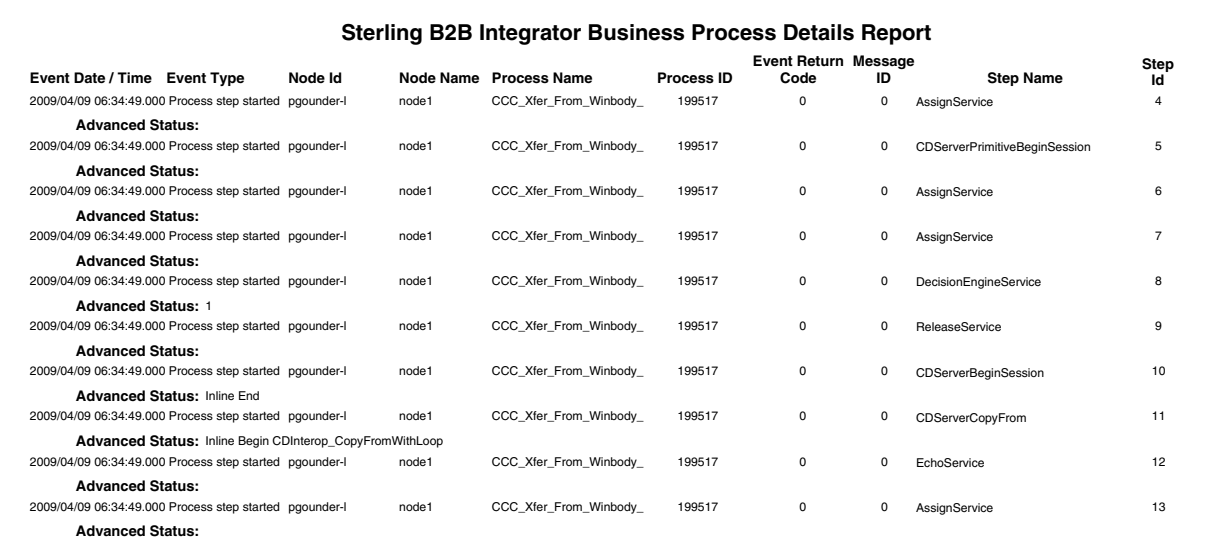

#### Sterling B2B Integrator Business Process Summary Report

The Sterling B2B Integrator Business Process Summary Report presents summary information on business process activity for Sterling Integrator servers.

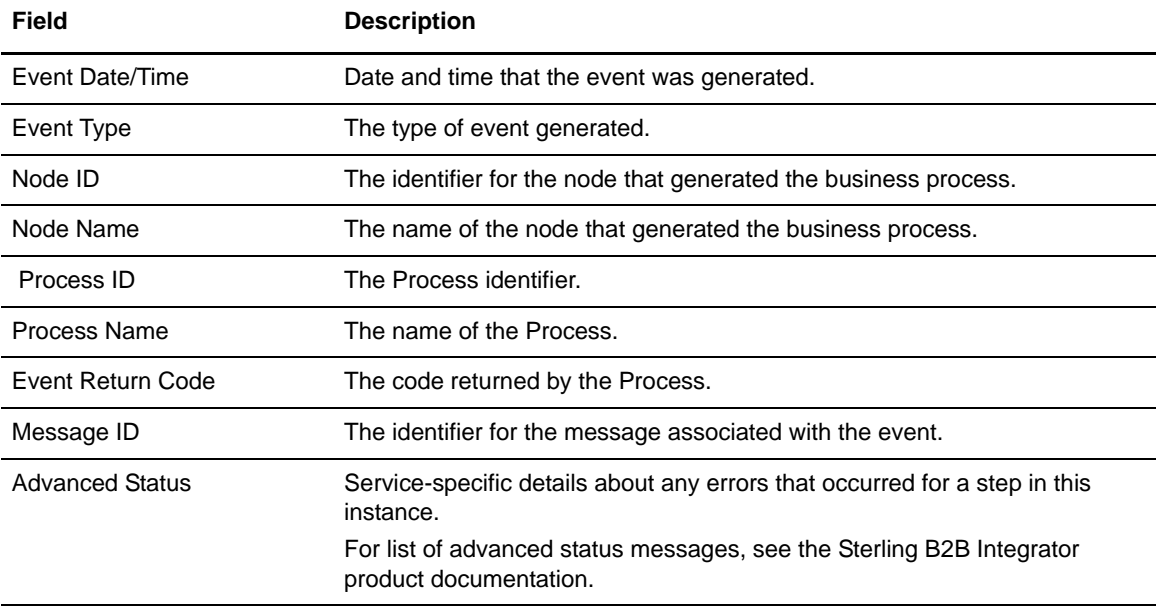

The fields that make up this report are described in the following table.

#### A sample of this report follows:

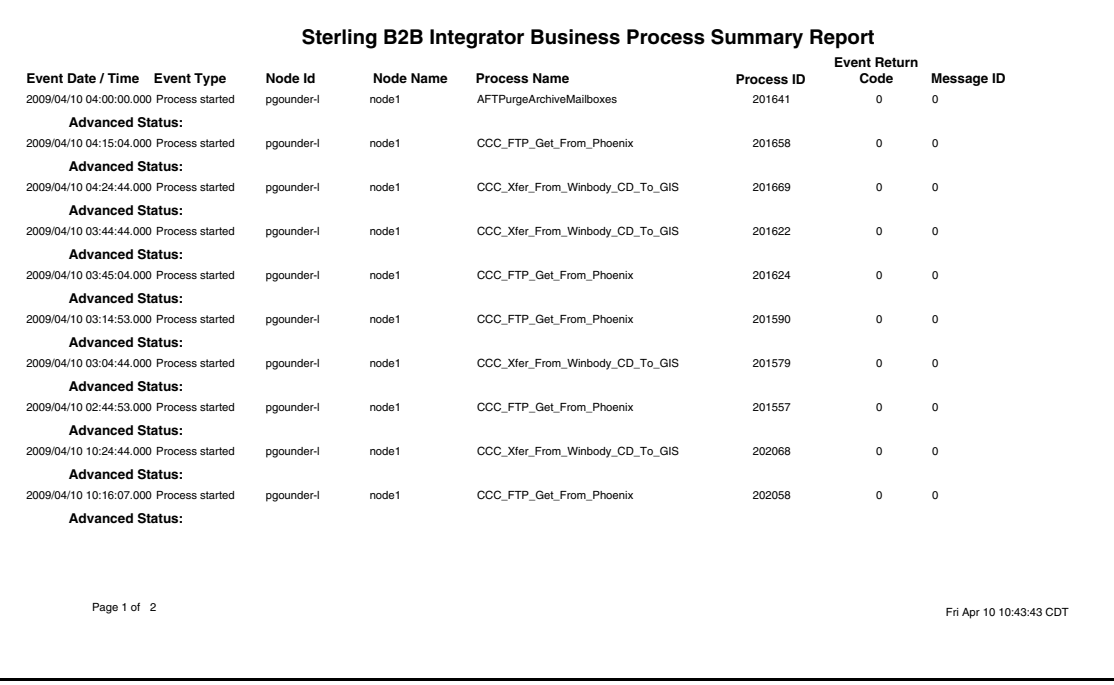

## Sterling B2B Integrator File Transfer Report

The Sterling B2B Integrator File Transfer Report presents summary information on communications activity for Sterling Integrator servers.

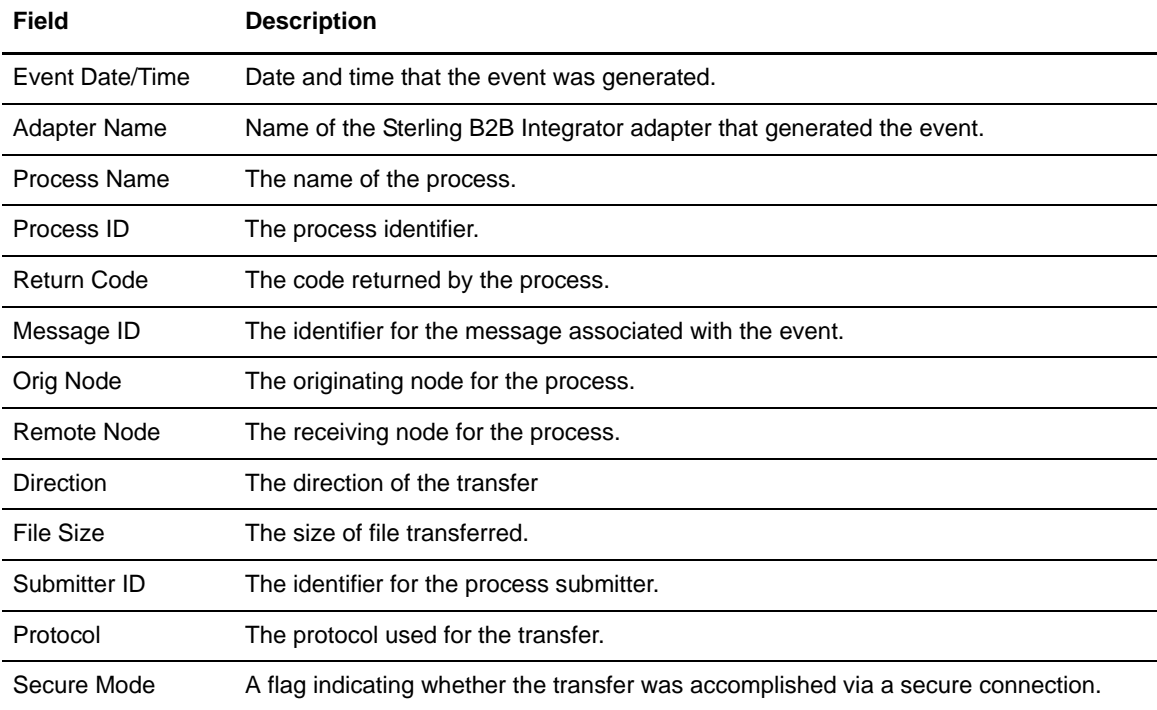

The fields that make up this report are described in the following table.

#### A sample of this report follows:

 $\Gamma$ 

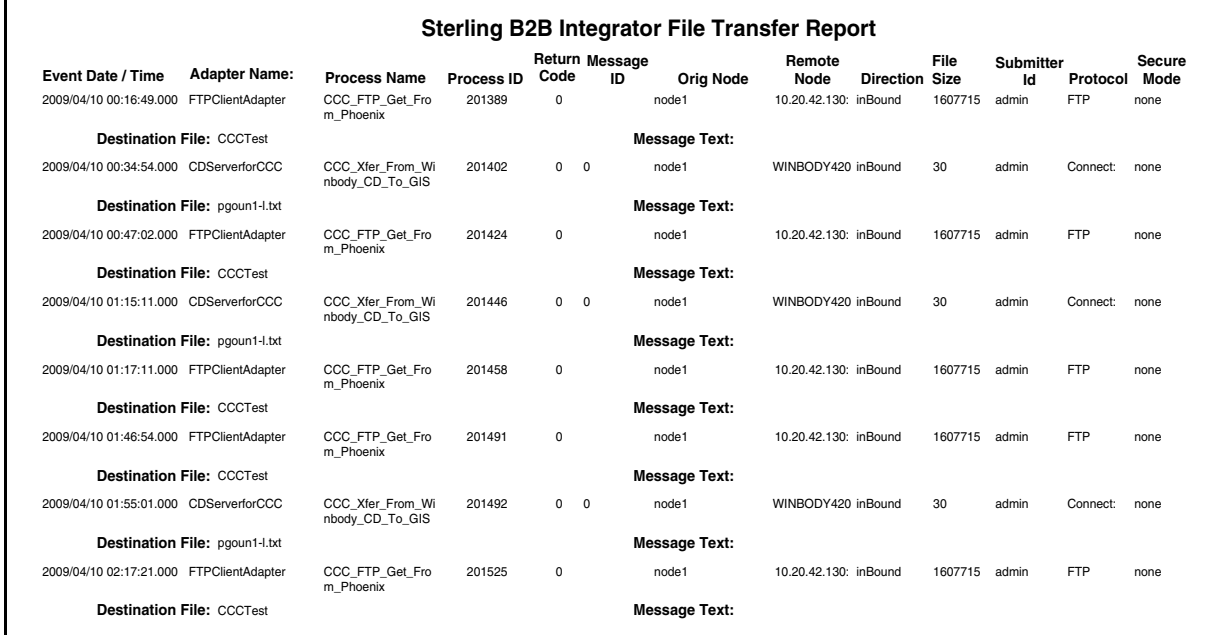

#### High Watermark Report

Server licenses often stipulate a maximum number of simultaneous sessions that can run on a server. The High Watermark Report provides information to help manage Sterling Connect:Direct licenses or node usage, perform audits of usage, or meet other reporting needs.

For example, you can use the report to determine whether the number of sessions a Sterling Connect:Direct node is licensed for are ever reached and, if so, how often and for what periods. Do this by setting the report limit equal to the license limit.

The High Watermark Report can also be used to see how many times sessions would be queued if the number of concurrent sessions allowed were reduced. To do this, set the report session limit to a value lower than the license limit.

In some cases Sterling Connect:Direct licenses specify an overall limit on the number of simultaneous sessions, as opposed to a limit for each server. You can use the report in these cases as well, to see whether you are violating your license agreement. Or use the report to determine what would happen if the limit on simultaneous sessions were raised or reduced. The # Times sessions exceeded limit column tells how many processes would have been queued to run later if the session limit were enforced.

**Note:** The more times processes are queued instead of run immediately, the more times your processing window for file transfers may be missed.

The start time of the longest period over limit—in conjunction with the Last time max reached —can serve as an indicator of when the most Sterling Connect:Direct processing is occurring on your systems.

Max Concurrent Sessions indicates the maximum number of processes that ran at the same time. The # Times max reached column can indicate whether or not the maximum number of processes running at one time was an aberration or whether it happens frequently. By reducing the report limit, you can determine the typical number of processes running simultaneously by watching for an increase in the # Times max reached value.

You can restrict High Watermark Report output to a range of dates and times, to specific servers or server groups, and to a session limit. Default filter criteria preset for this report include Limit, Max Process Duration, Data/Time, and Servers. You can change the presets at the time of creation. Servers is the only one required.

After you confirm your choices and run the report, a status window displays the time elapsed since the report was initiated, along with start date/time and end date/time criteria. A progress bar depicts report generation progress and shows the date of the last statistics record processed.

**Note:** High Watermark reports may require an extended time to run. Press **Background** to perform other Sterling Control Center tasks. You can stop the report by pressing **Stop**. When the report is complete, press **Show Report**.

The report includes detailed statistics for each selected server or server group as well as summary statistics across all selected servers.

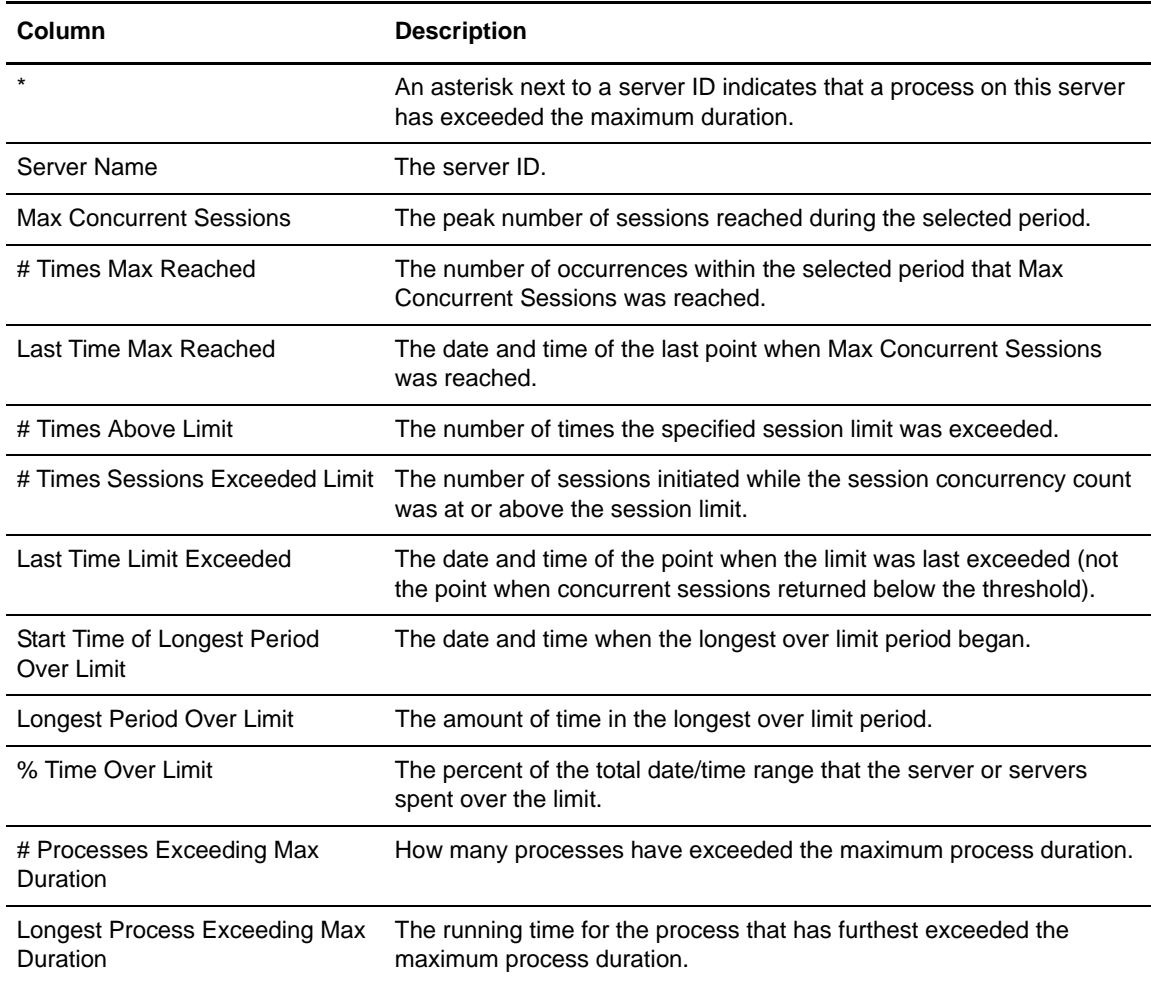

The following table describes the columns of the High Watermark Report.

Following is a sample High Watermark Report.

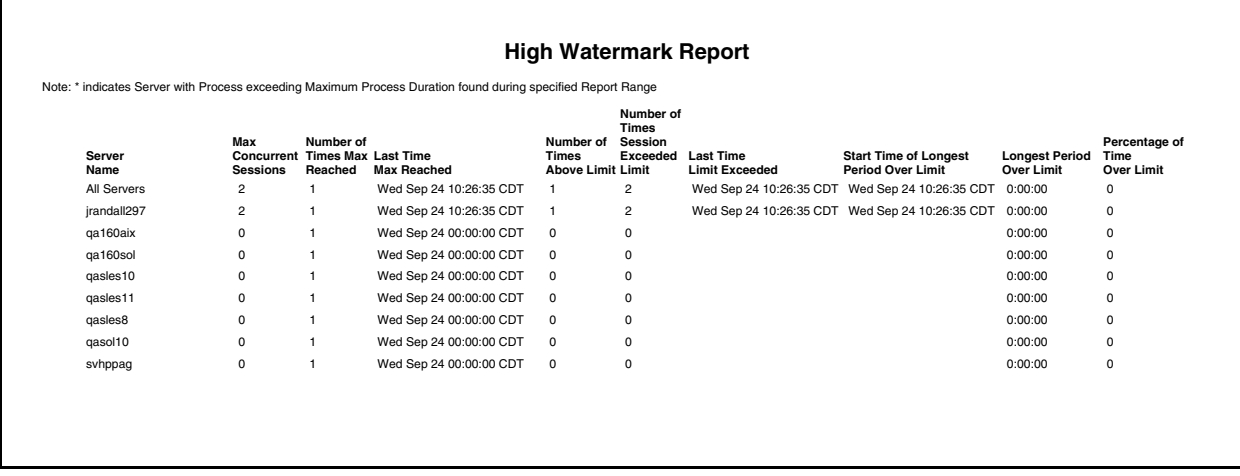

#### **High Watermark Report Considerations**

The statistics featured in the High Watermark Report may prove easier to understand by viewing a series of graphics that show sessions starting and ending over a time span. In the examples, the time span covers 19 generic units. The report is based on the following series of events, which occurred on a managed server.

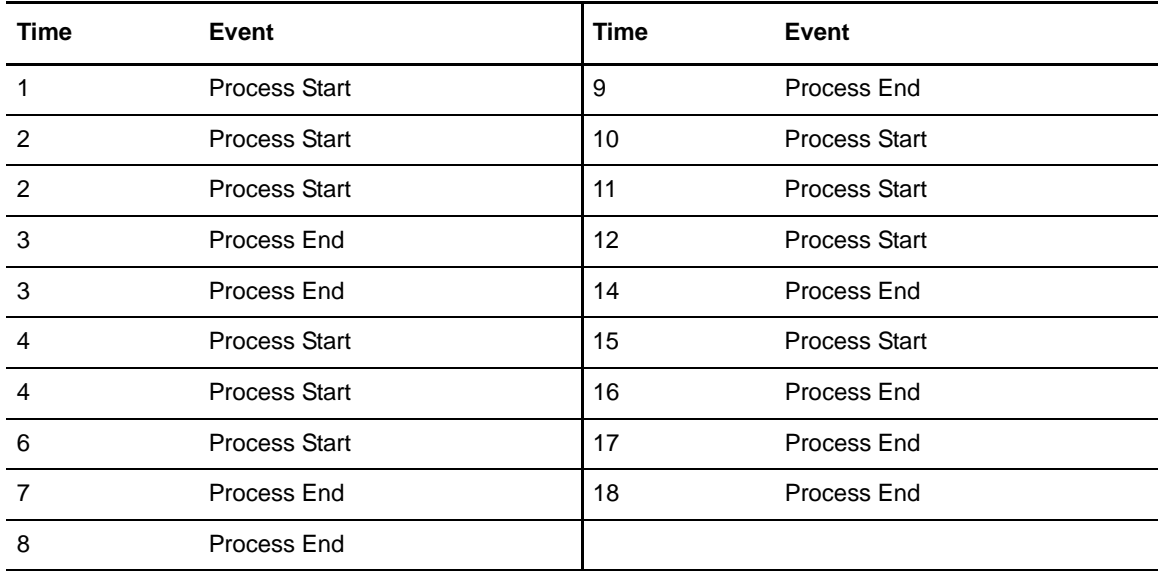

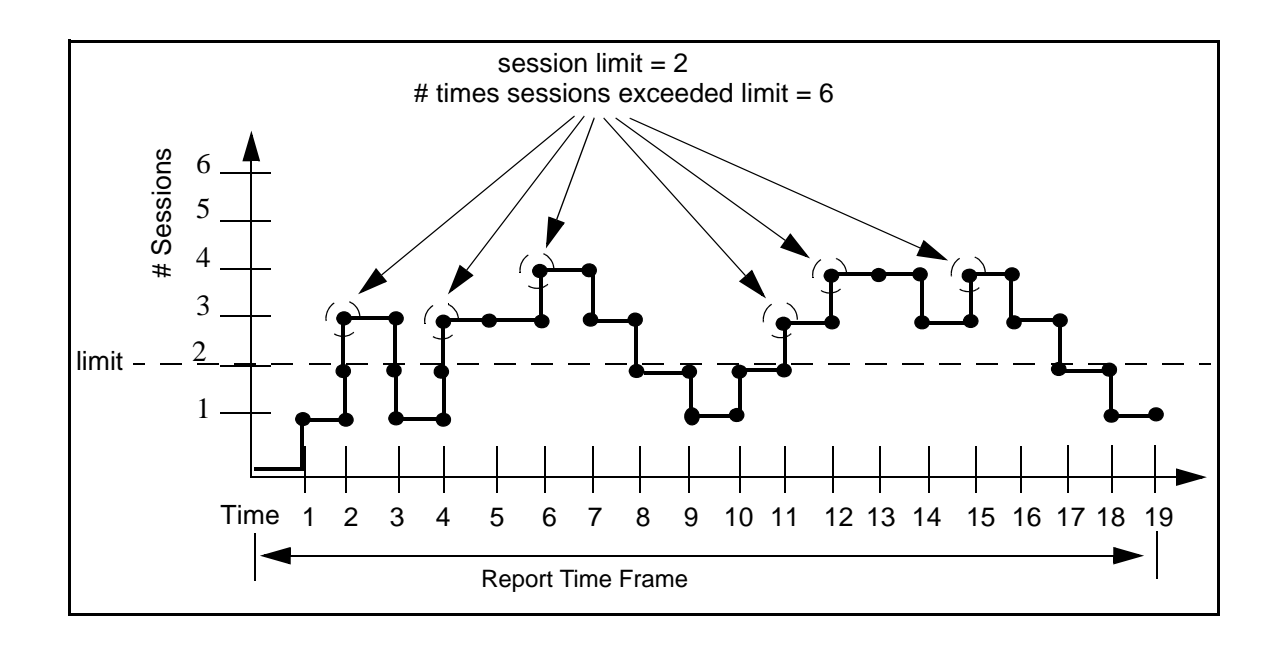

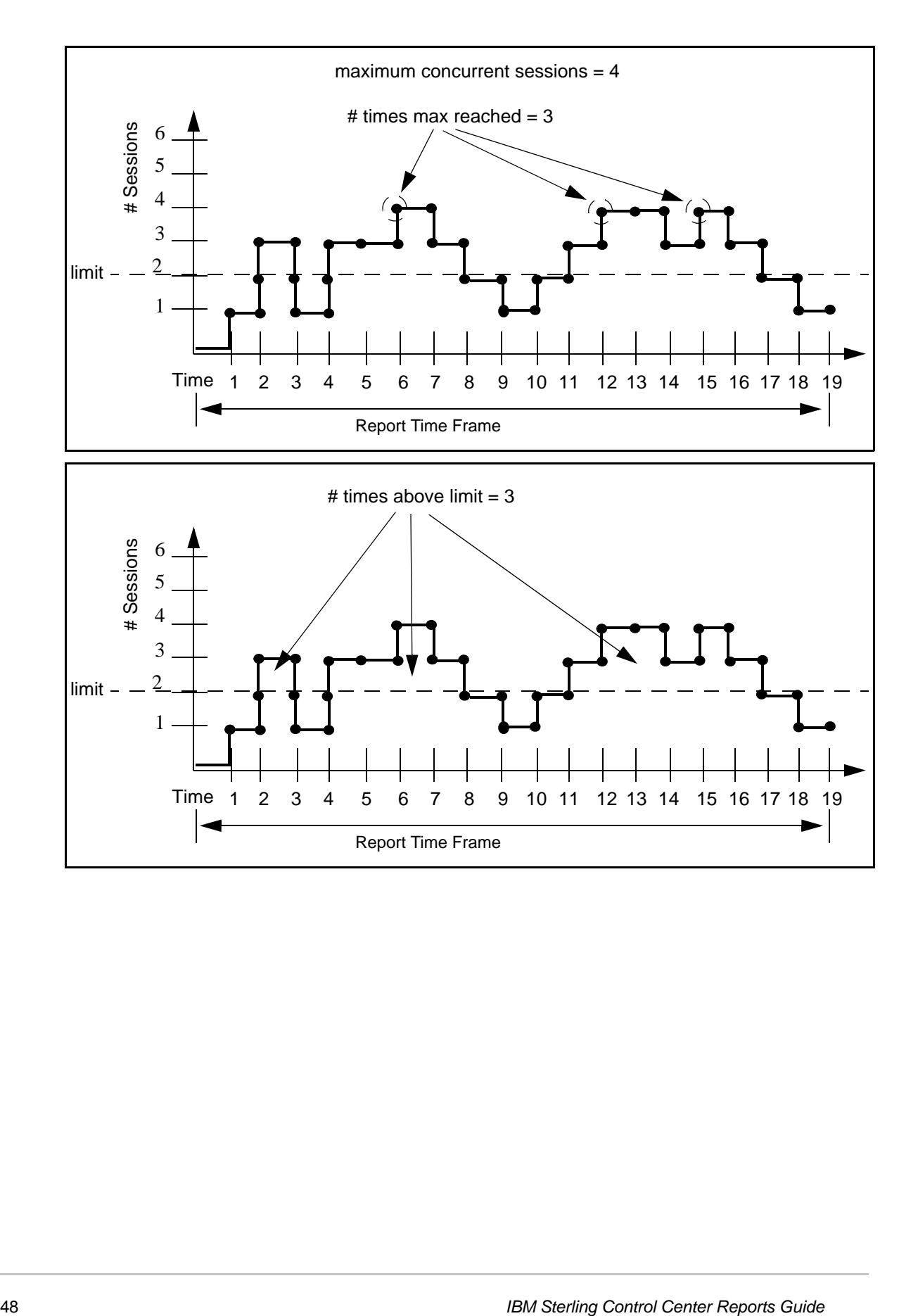

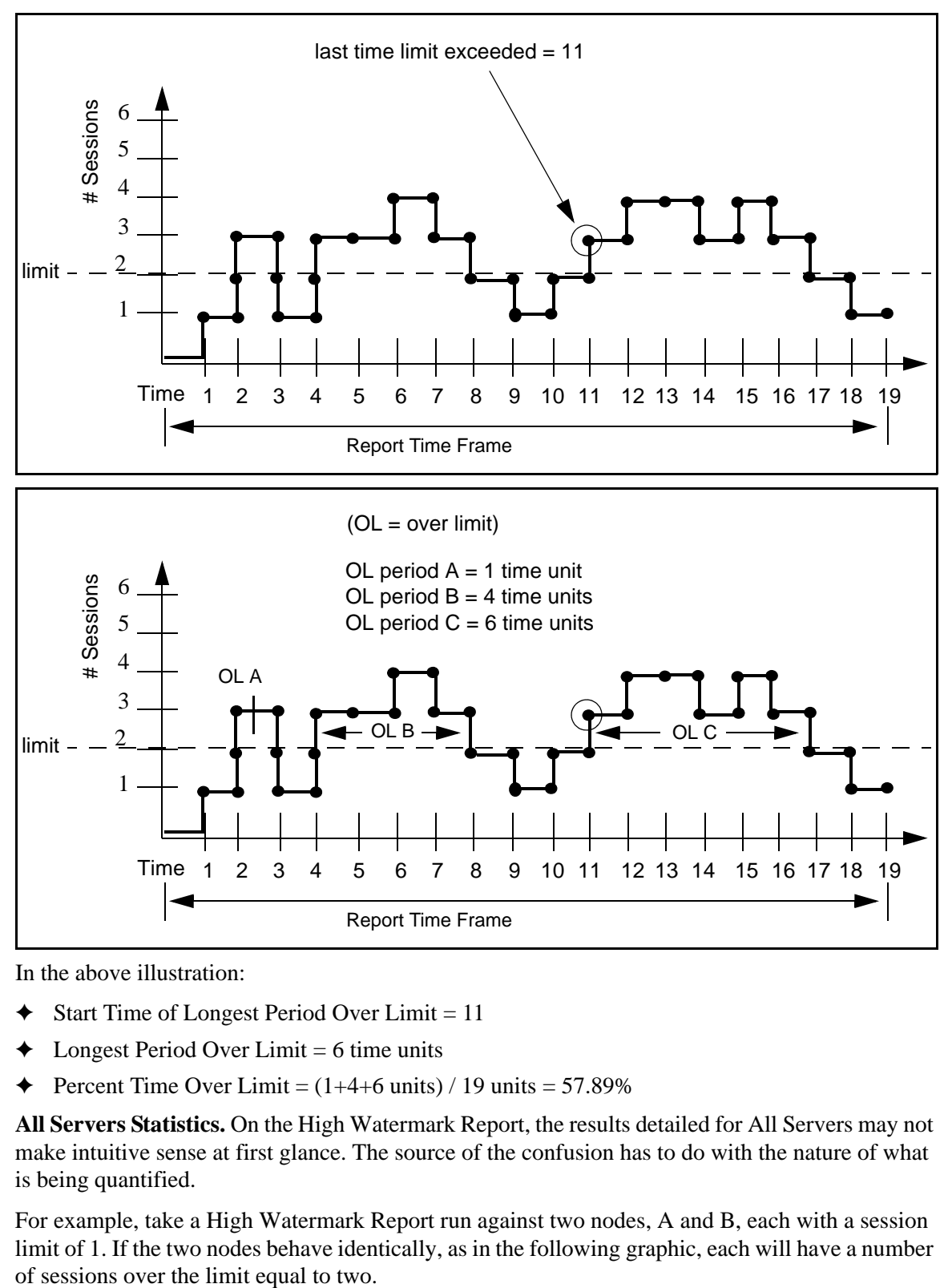

In the above illustration:

- $\triangleleft$  Start Time of Longest Period Over Limit = 11
- $\triangleleft$  Longest Period Over Limit = 6 time units
- ✦ Percent Time Over Limit = (1+4+6 units) / 19 units = 57.89%

**All Servers Statistics.** On the High Watermark Report, the results detailed for All Servers may not make intuitive sense at first glance. The source of the confusion has to do with the nature of what is being quantified.

For example, take a High Watermark Report run against two nodes, A and B, each with a session limit of 1. If the two nodes behave identically, as in the following graphic, each will have a number

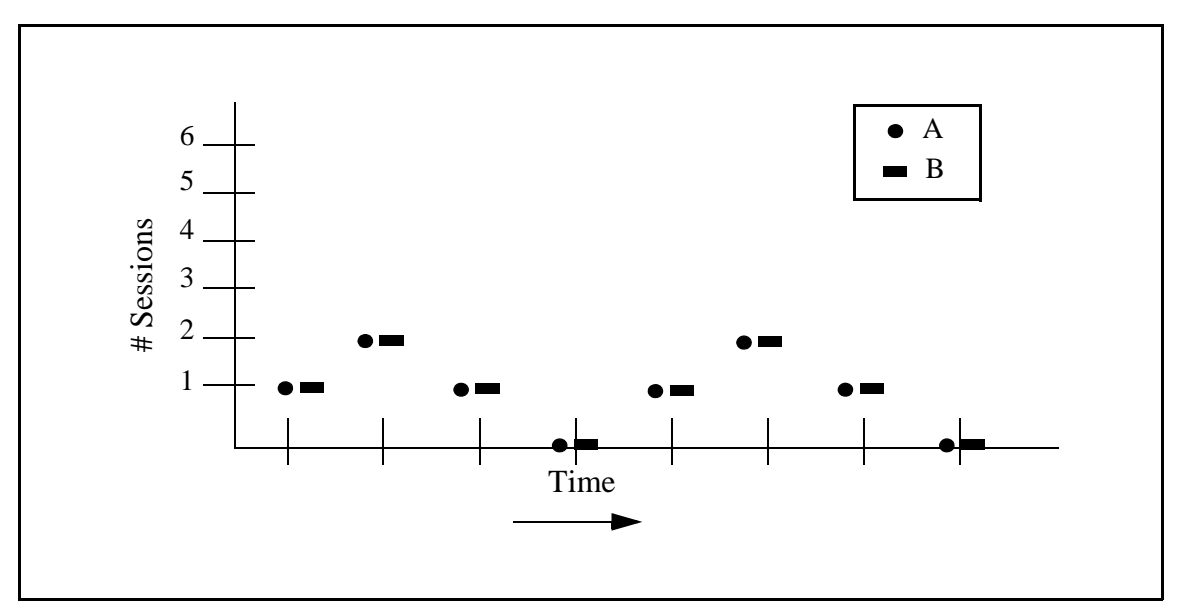

However, the number of sessions in which the two combined are over the limit is six, as shown in the next graphic. Therefore, the report column # Times Sessions Exceeded Limit will show a value of 6 for All Servers.

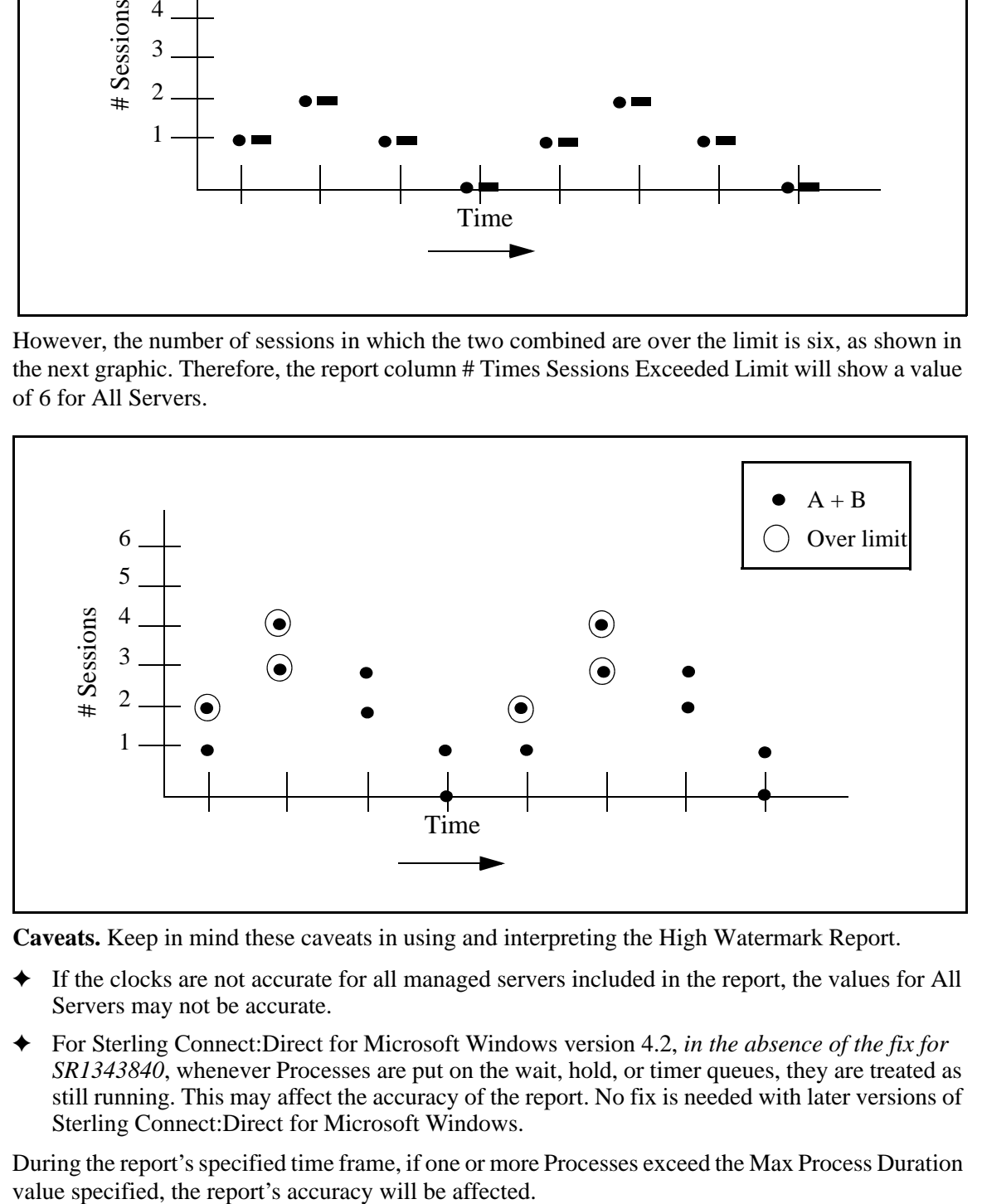

**Caveats.** Keep in mind these caveats in using and interpreting the High Watermark Report.

- ✦ If the clocks are not accurate for all managed servers included in the report, the values for All Servers may not be accurate.
- ✦ For Sterling Connect:Direct for Microsoft Windows version 4.2, *in the absence of the fix for SR1343840*, whenever Processes are put on the wait, hold, or timer queues, they are treated as still running. This may affect the accuracy of the report. No fix is needed with later versions of Sterling Connect:Direct for Microsoft Windows.

During the report's specified time frame, if one or more Processes exceed the Max Process Duration

#### Sterling Connect:Direct File Agent Process Submission Report

The Sterling Connect:Direct File Agent Process Submission Report presents information on Processes submitted by file agents associated with a managed Sterling Connect:Direct server.

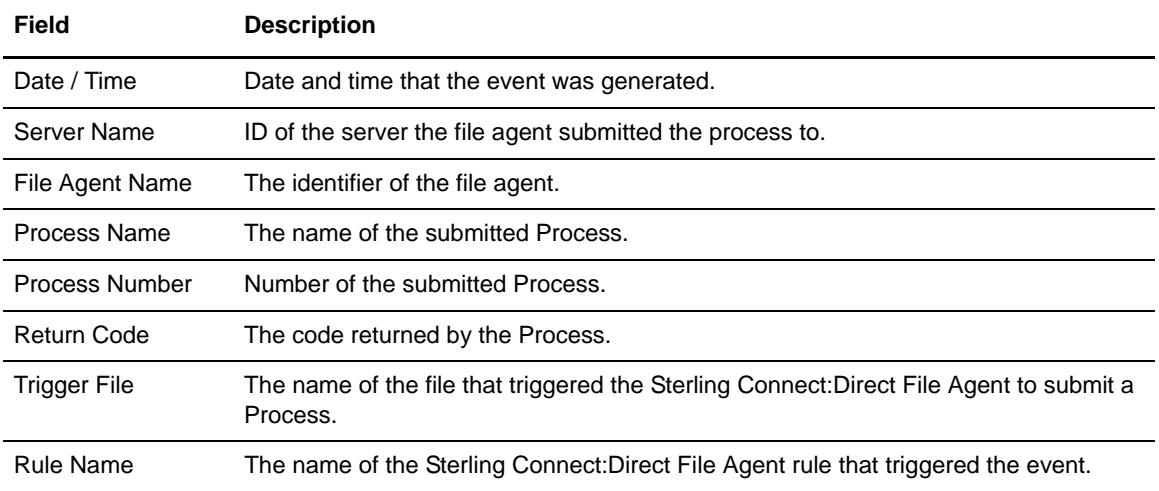

The fields that make up this report are described in the following table.

#### A sample of this report follows:

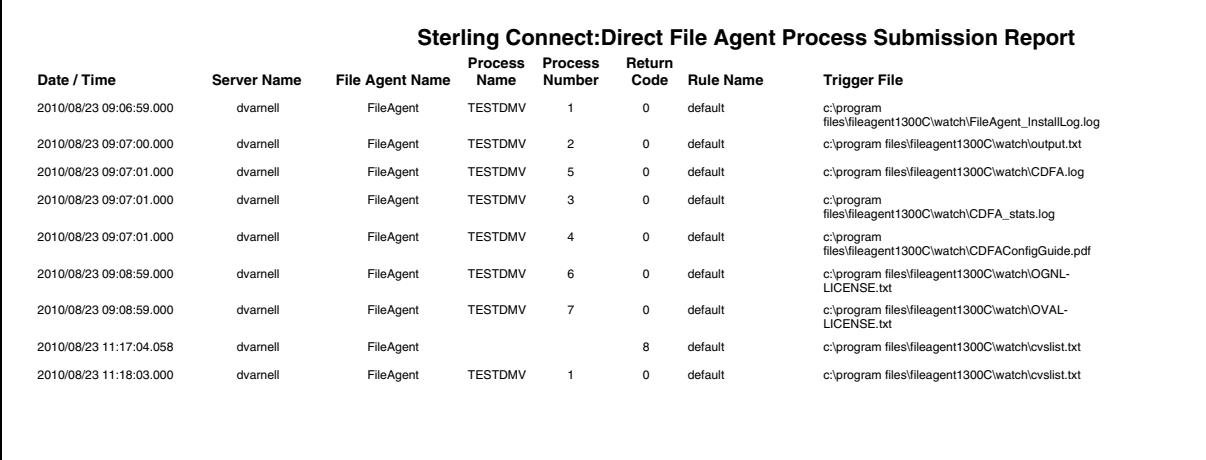

h

Page 1 of 3 Mon Aug 23 11:19:07 CDT

## **Standard Reports: Node Discovery**

Sterling Control Center features reports that give details on aspects of Sterling Control Center node discovery. These reports include:

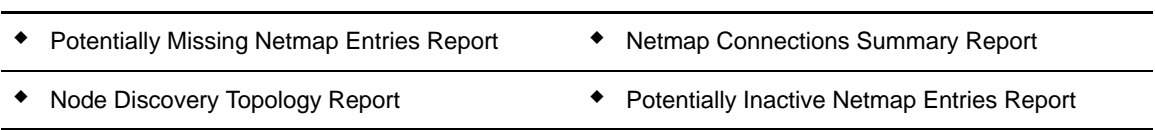

The following sections describe the available standard report types related to node discovery. Sample reports are shown.

#### <span id="page-52-0"></span>Potentially Inactive Netmap Entries Report

The Potentially Inactive Netmap Entries Report lists nodes identified during Node Discovery that were found in the network map file of an Explorer node but on which no statistics records were found. Use this information to determine if you need to remove these node definitions from the network map of the corresponding Explorer node after validating that the connections to these nodes are no longer required.

The following table describes the report columns:

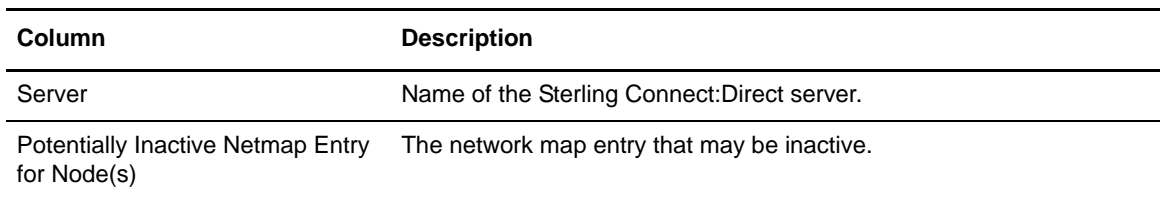

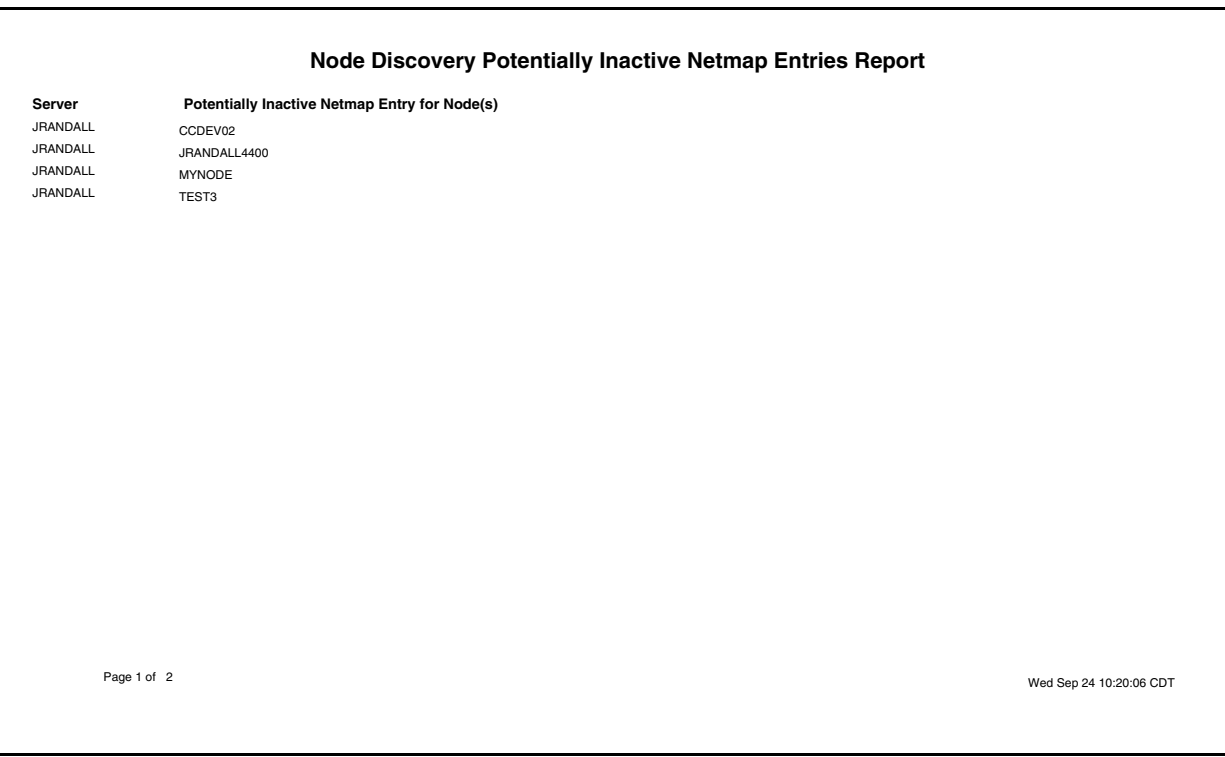

#### <span id="page-53-0"></span>Potentially Missing Netmap Entries Report

The Potentially Missing Netmap Entries report identifies the nodes that were found in the statistics records of the Explorer node but were not defined in the network map file. Use this information to determine if you need to add these node definitions to the network map of the corresponding server.

The following table describes the report columns:

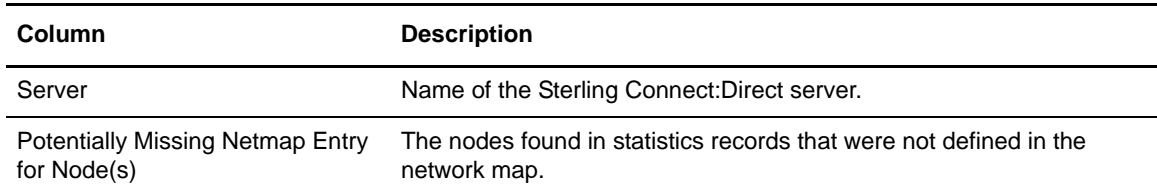

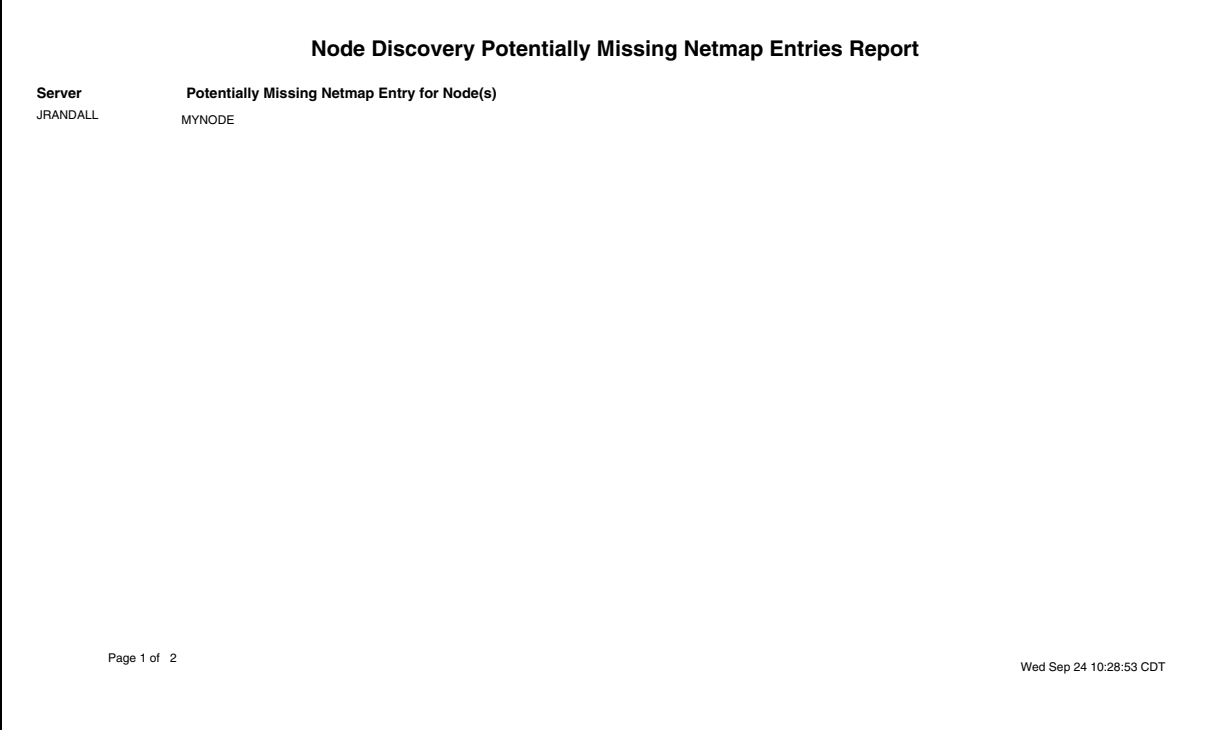

#### <span id="page-54-0"></span>Netmap Connections Summary Report

The Netmap Connections Summary Report contains a summary of all connection information collected during Node Discovery.

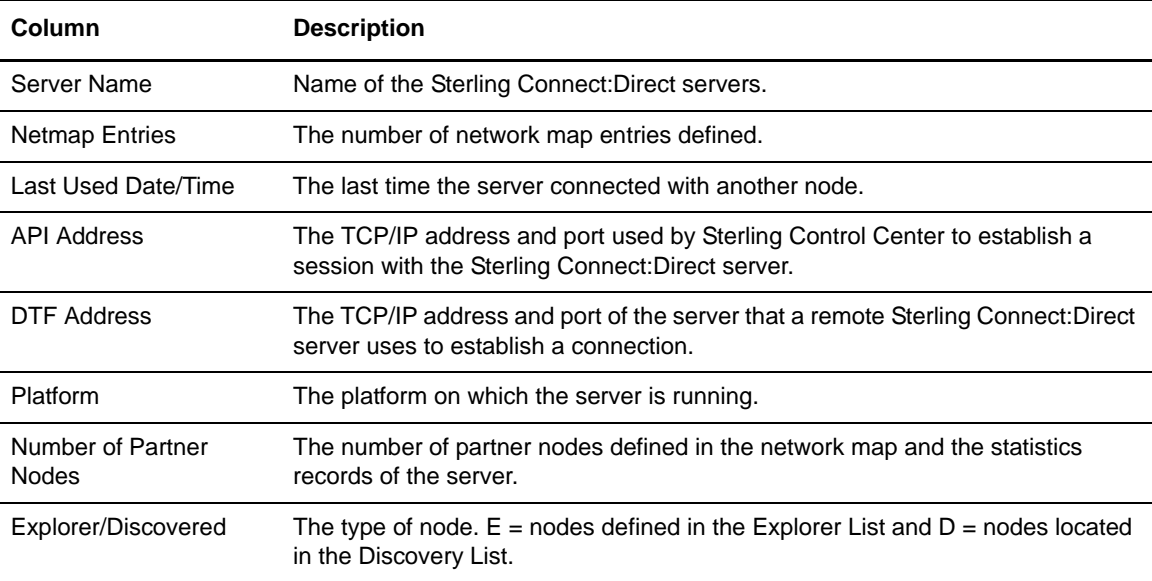

The following table describes the report columns:

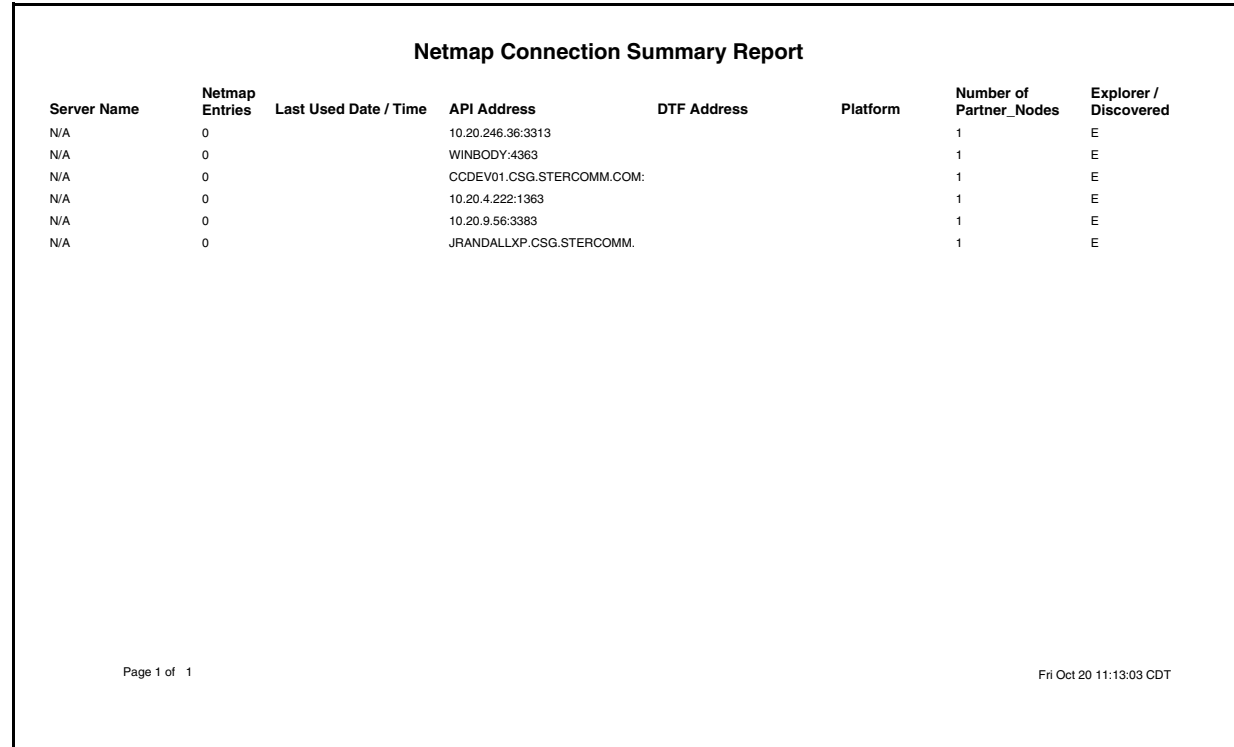

## <span id="page-55-0"></span>Node Discovery Topology Report

The Node Discovery Topology report contains information about the partners associated with the specified Explorer node.

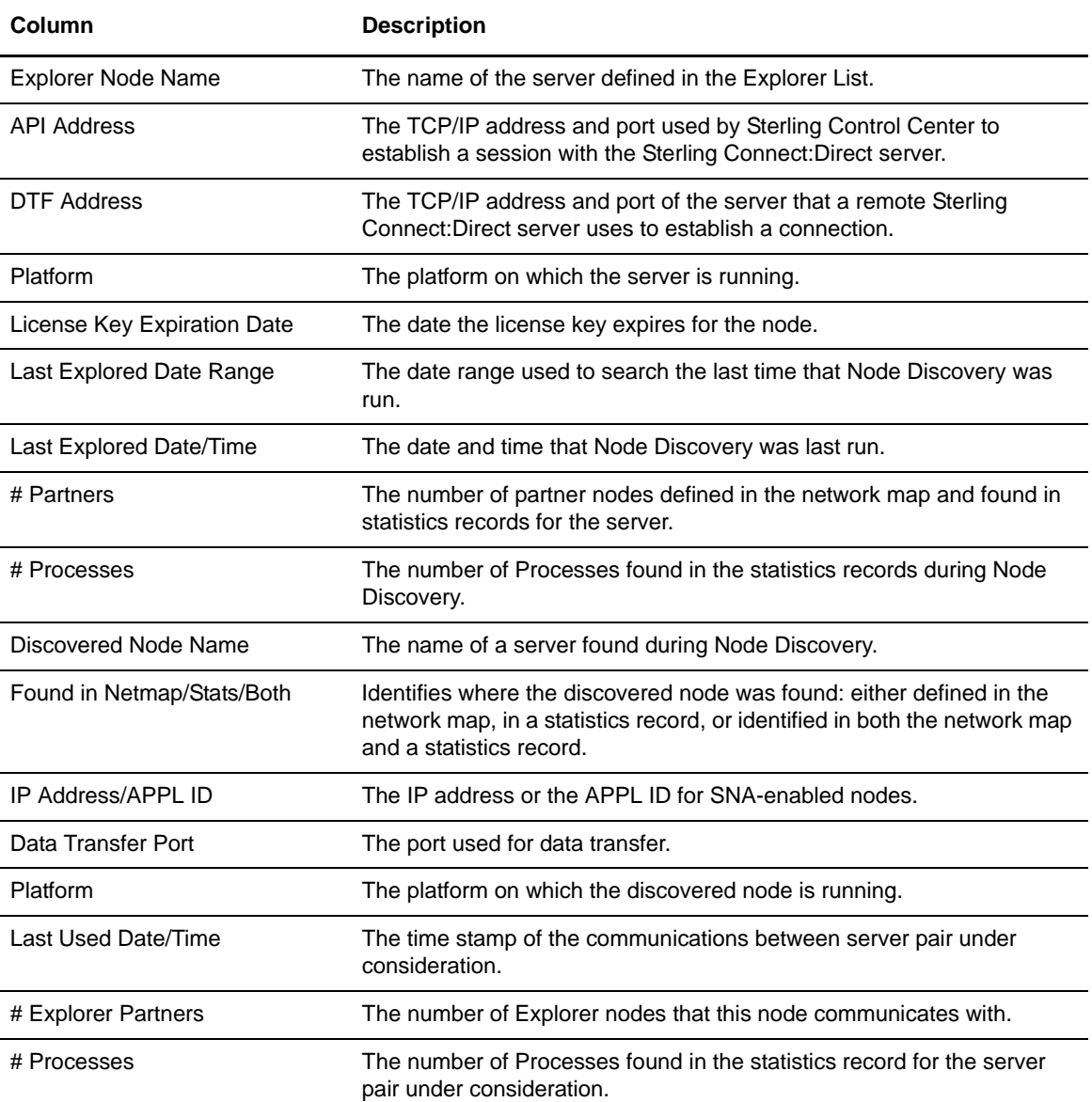

The following table describes the report columns:

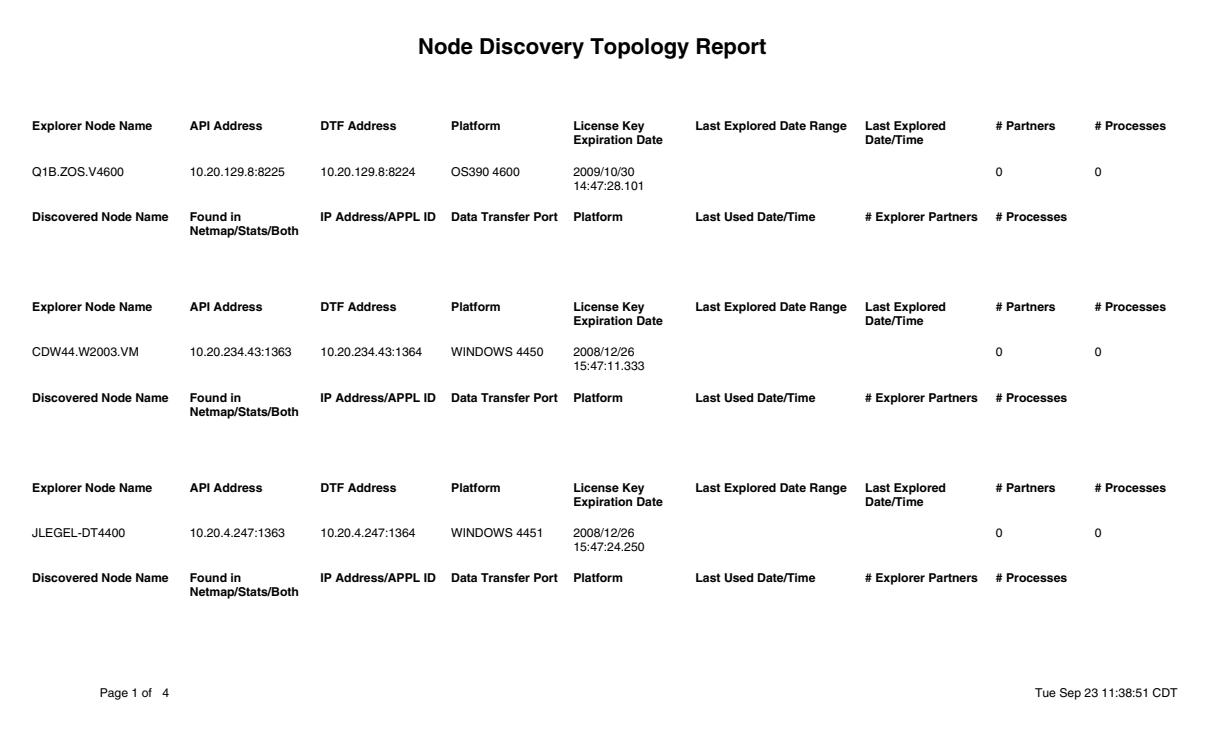

# **Standard Reports: System**

Sterling Control Center features reports that detail aspects of overall system functioning. These reports include.

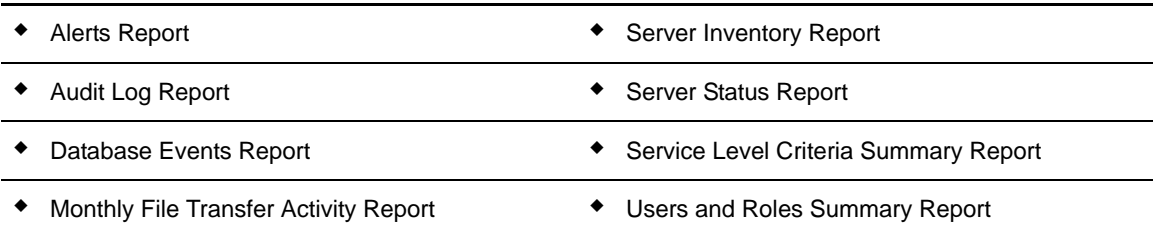

The following sections describe the available system standard report types. Sample reports are shown.

#### <span id="page-58-0"></span>Alerts Report

The Alerts Report contains information about alerts generated by Sterling Control Center on managed servers during a specified time period. The report includes any comments that may have been entered for an alert. For more on alert comments, see "Updating Alerts" in the *Sterling Control Center User Guide*.

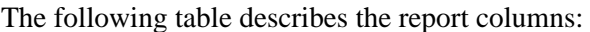

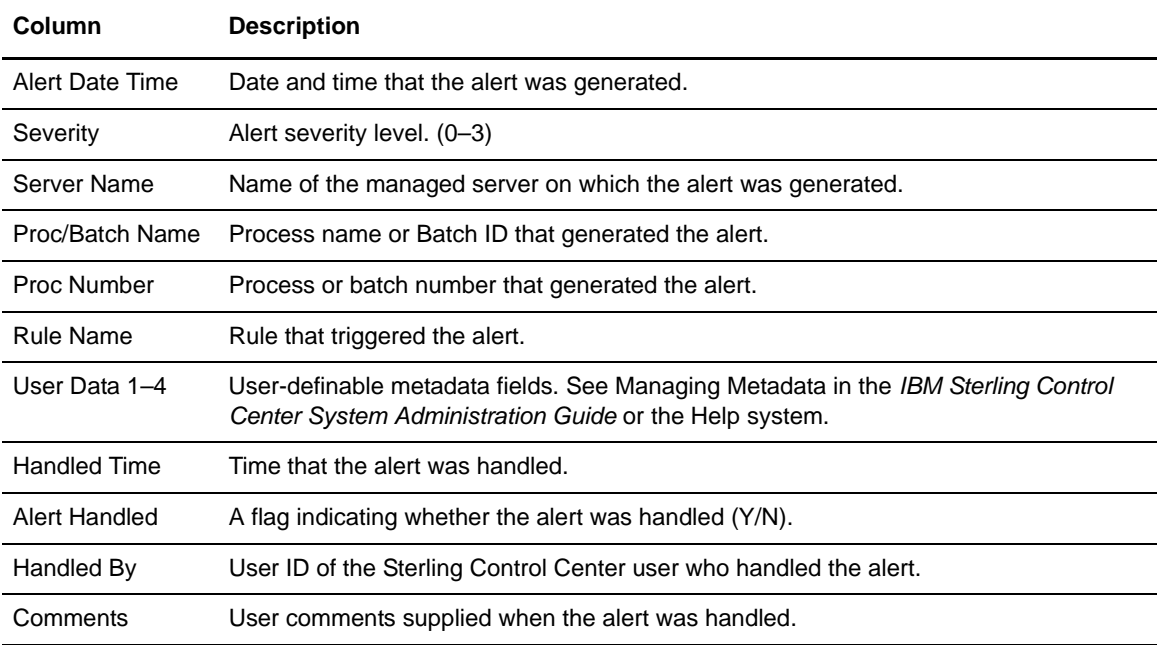

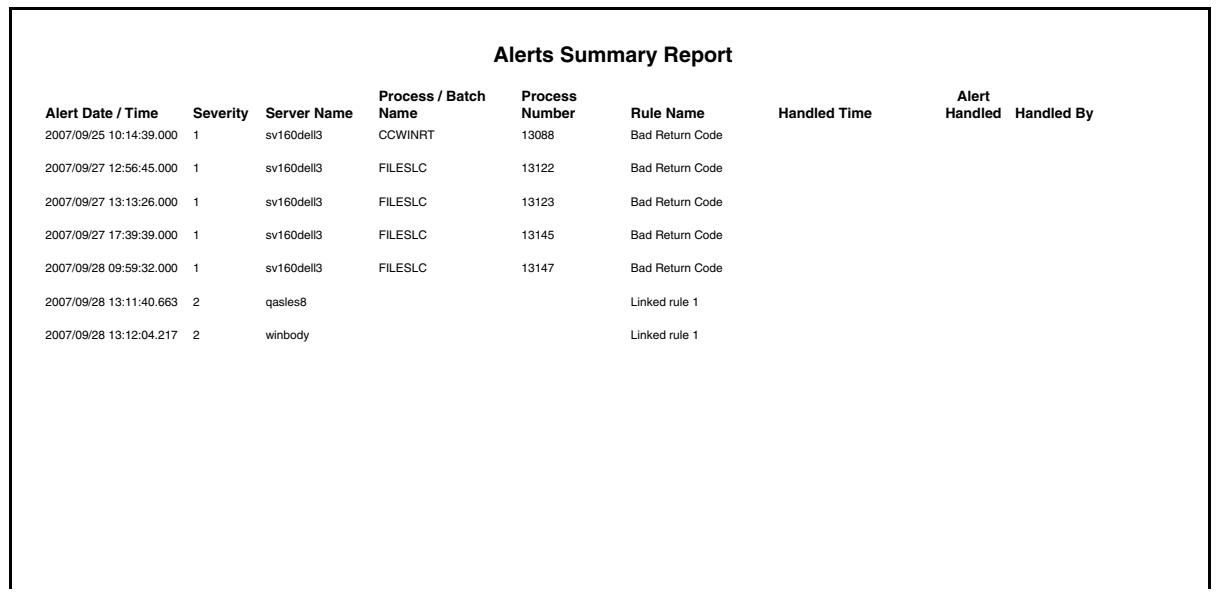

## <span id="page-59-0"></span>Audit Log Report

The Audit Log Report lists changes that have been made to the configuration of one or more Sterling Connect:Direct servers managed by Sterling Control Center.

The following table describes the report columns.

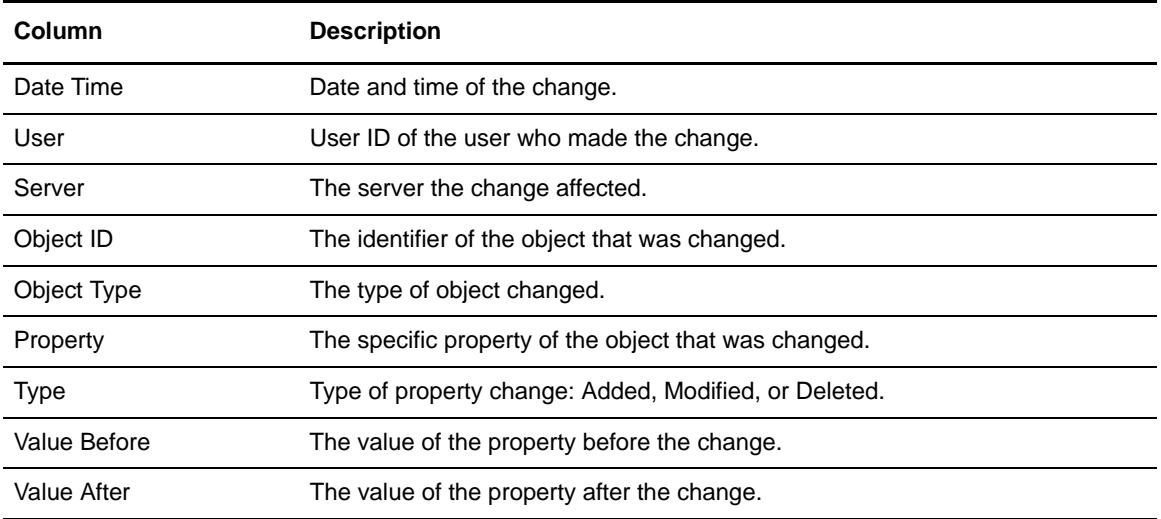

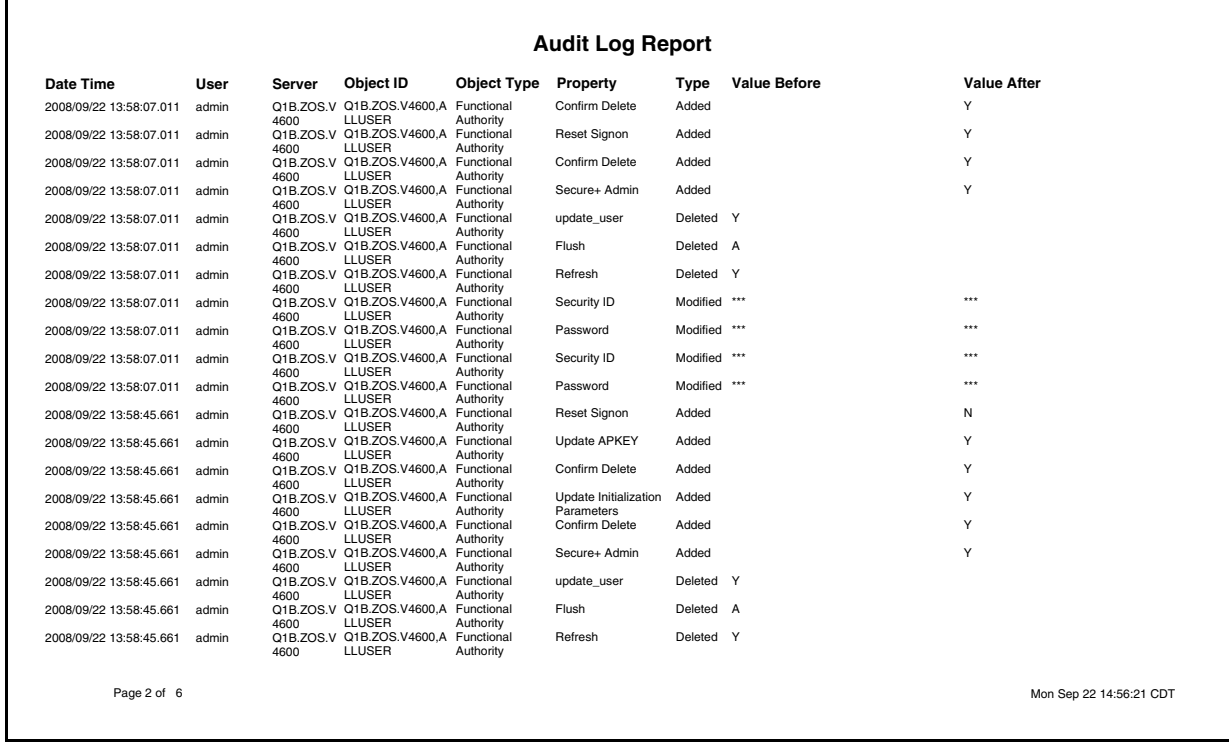

## <span id="page-60-0"></span>Server Status Report

The Server Status report contains system status information about selected managed servers.

The following table describes the report columns:

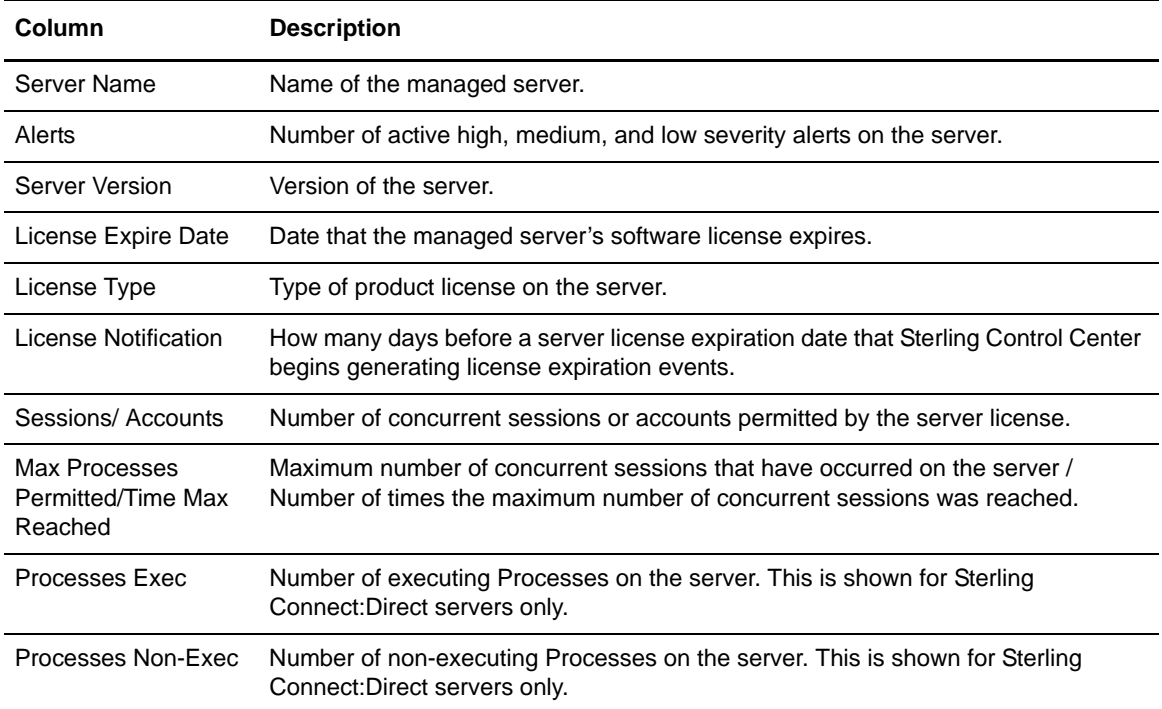

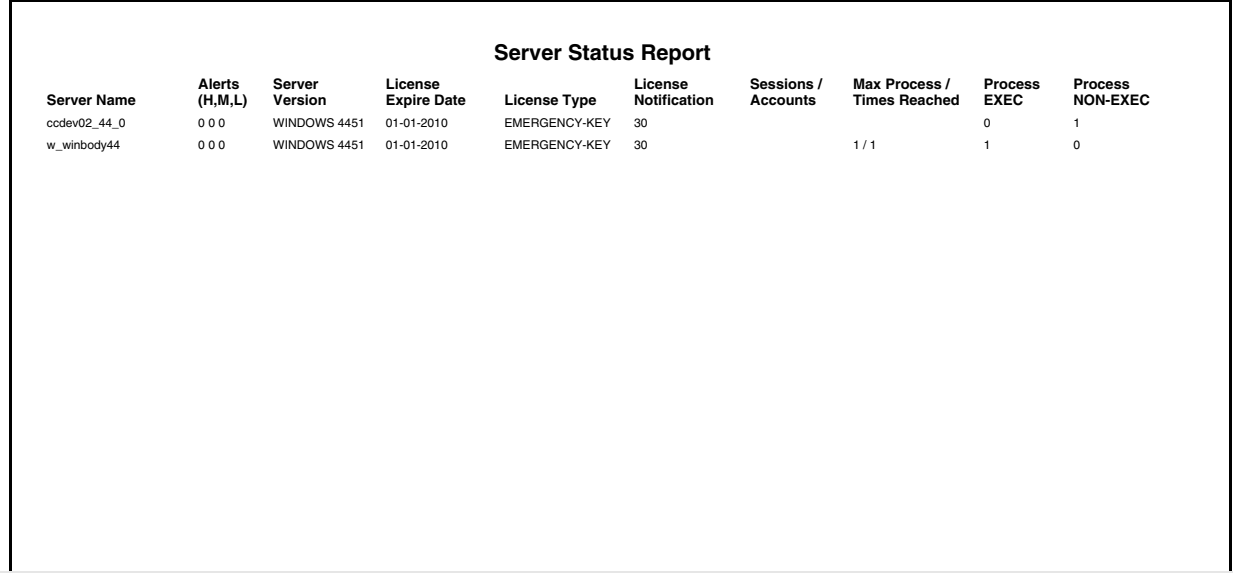

## <span id="page-61-0"></span>Server Inventory Report

The Server Inventory Report prints an inventory of the servers monitored and managed by Sterling Control Center.

Following is a description of the columns that make up the report.

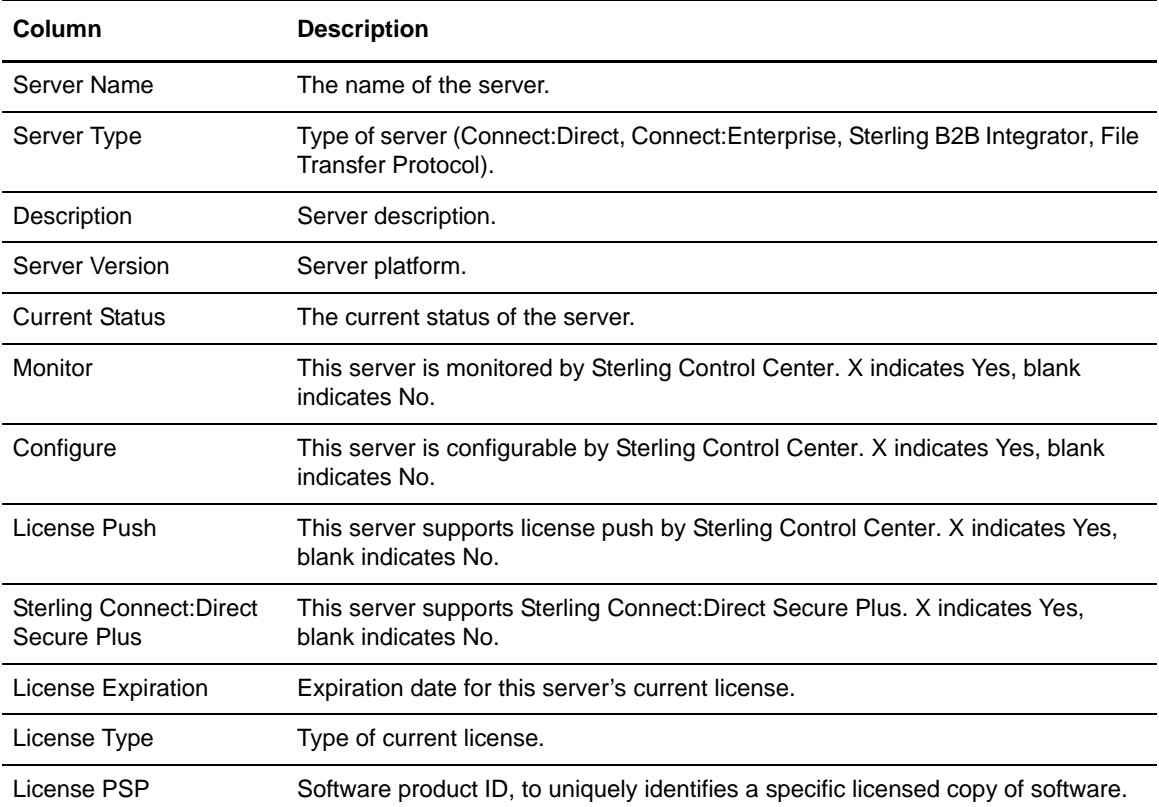

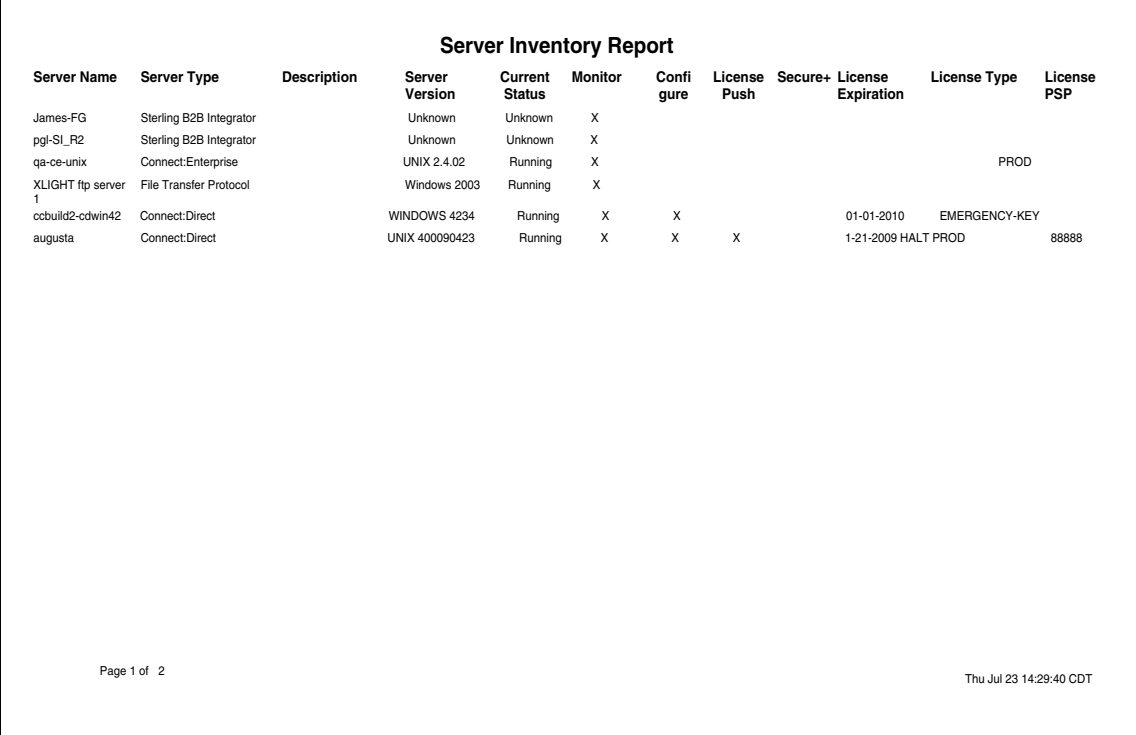

#### <span id="page-63-0"></span>Service Level Criteria Summary Report

The SLC Summary Report lists details regarding each Sterling Control Center SLC.

The following table describes SLC Summary Report columns:

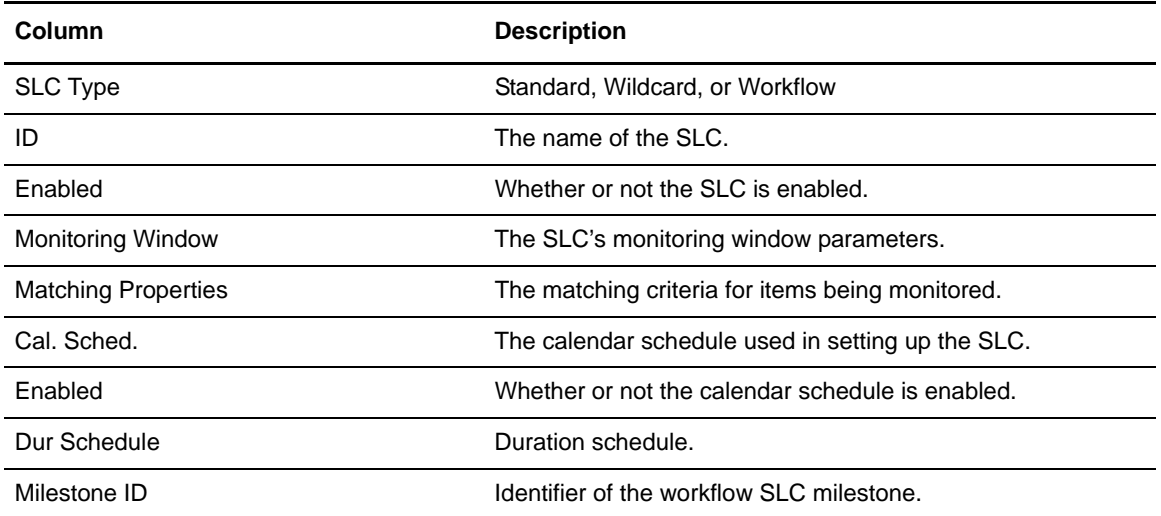

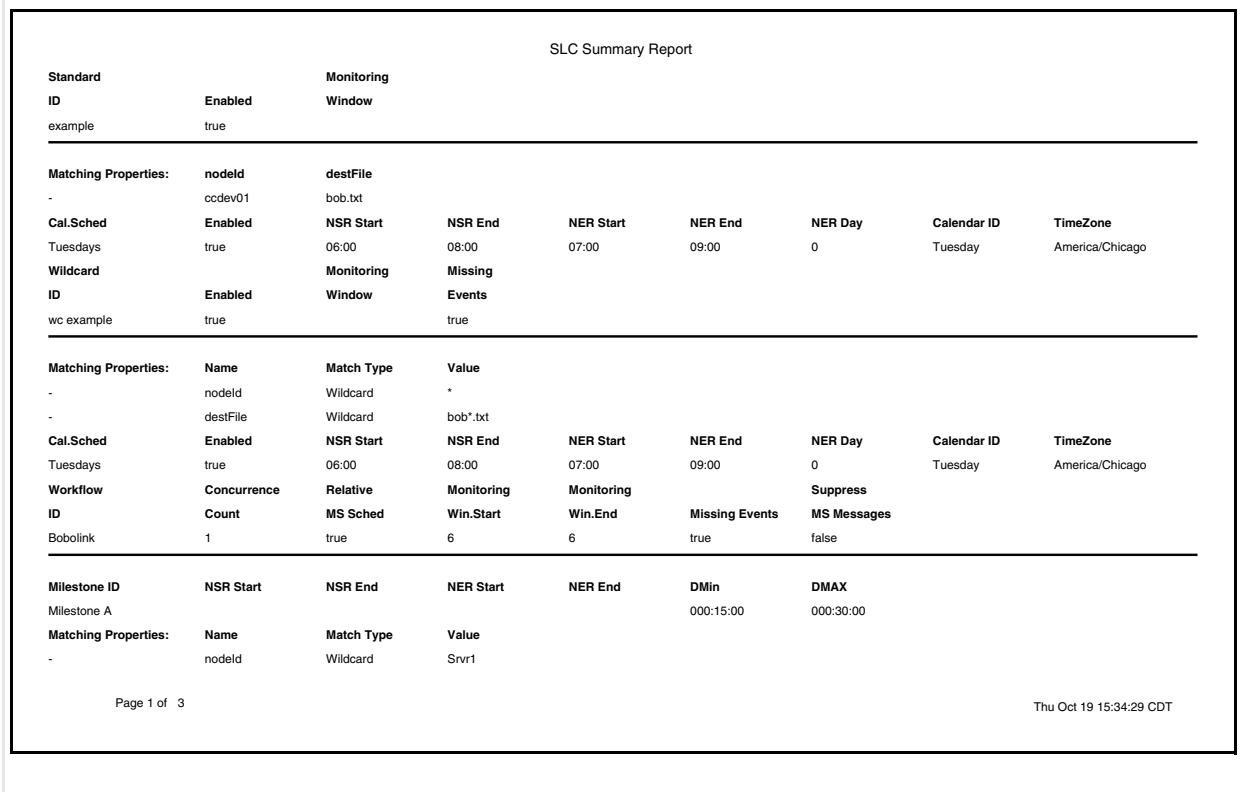

#### <span id="page-64-0"></span>Database Events Report

The Database Events Report allows you to compose a report of database event data based on the information that is important to you. You choose the database fields to display and their sort order. You can also state filter criteria to limit the records to include in the report. Filter criteria include any of the database fields except for CC Name.

The database fields you can choose from are listed in *[Events Table \(EVENTS\)](#page-95-0)* on page 96.

An example follows of a Database Events Report.

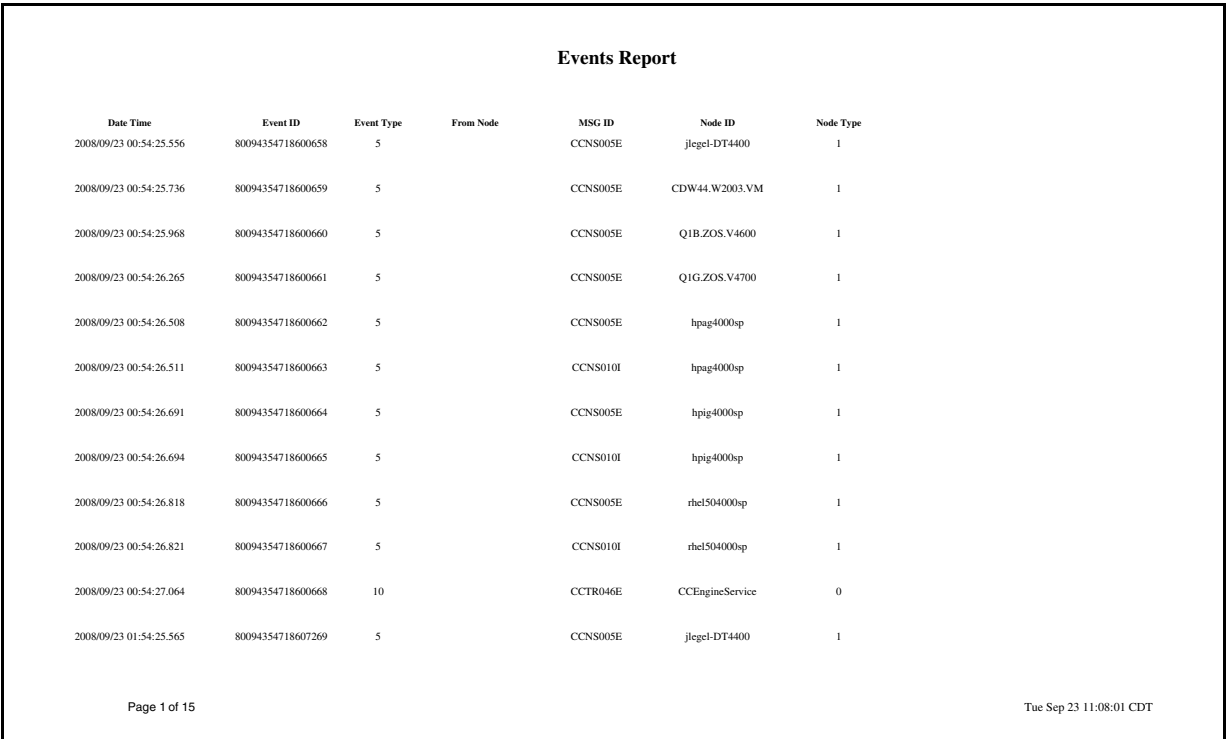

## <span id="page-65-0"></span>Monthly File Transfer Activity Report

The Monthly File Transfer Activity Report lists details regarding monthly file transfer activity on selected servers.

Following are the columns that make up the Monthly File Transfer Activity Report.

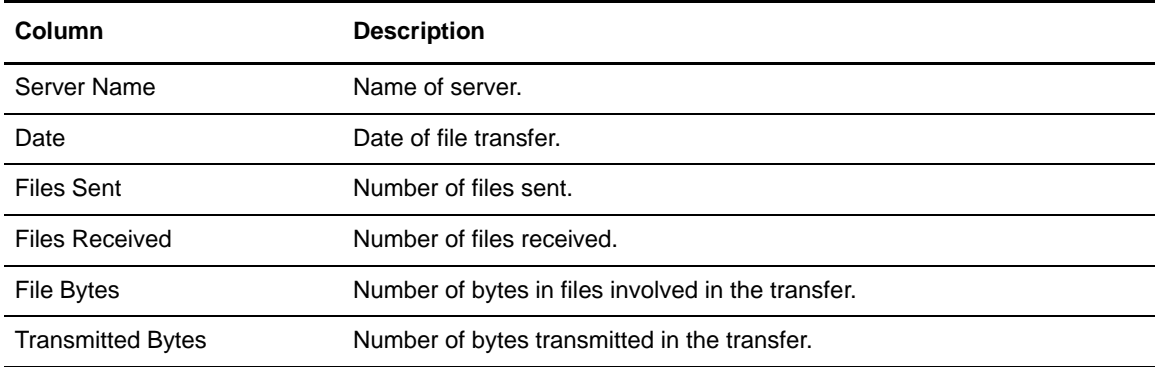

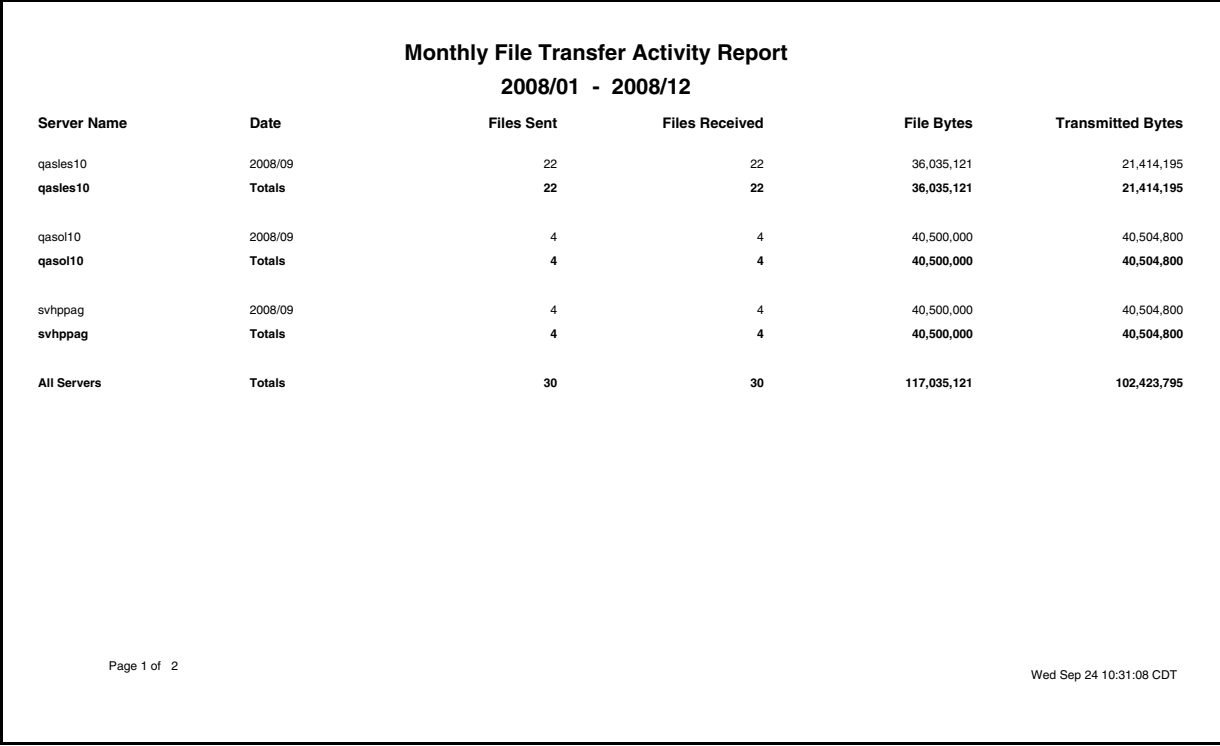

#### <span id="page-66-0"></span>Users and Roles Summary Report

The Users and Roles Summary report is a three-part report that lists the following information:

- ✦ All Sterling Control Center users and their associated roles
- ✦ All Sterling Control Center roles and the users assigned to them
- ✦ All Sterling Control Center roles and their associated permissions

The following table describes the report columns:

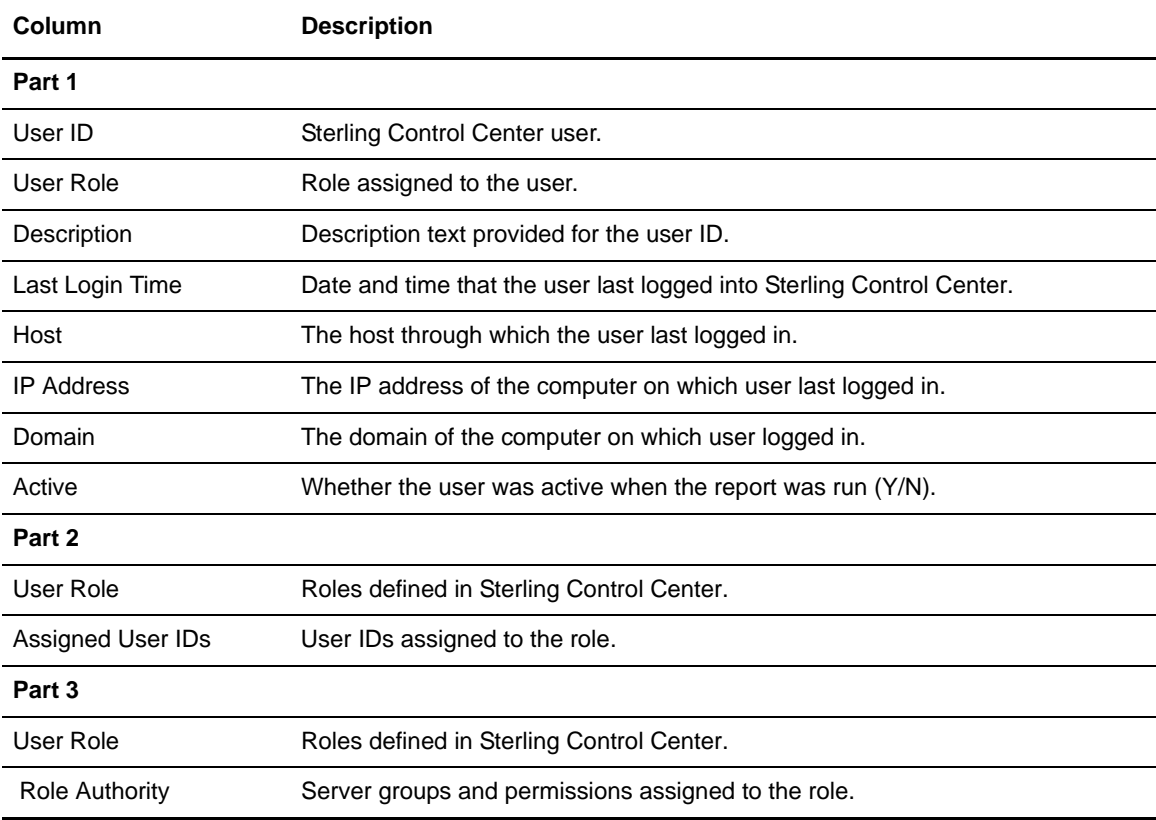

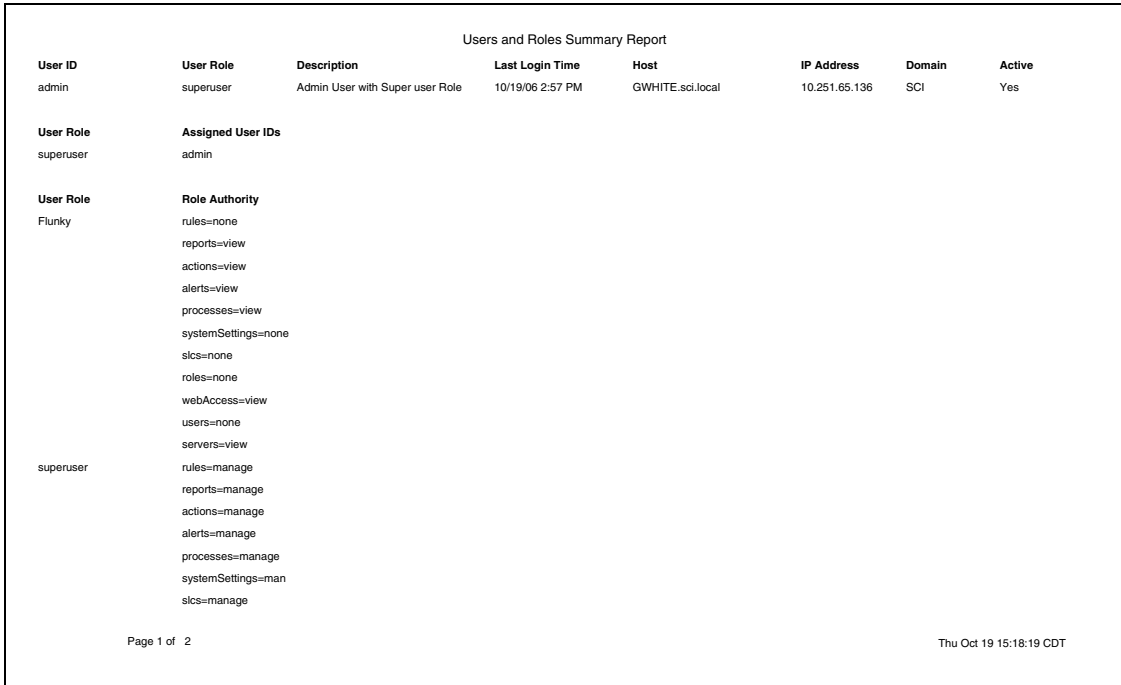

# **Display the Log Files**

You can easily display Sterling Control Center engine trace log files to aid in troubleshooting installation or other technical support issues. The logs are displayed in read only mode.

To display engine trace log files:

1. Select **Tools** > **Trace Logs**.

A list of links displays in your default Internet browser.

2. Select a .log file whose name begins with "CCEngine."

The log file is displayed in your default text editor application.

**Note:** If the engine resides on UNIX but you are viewing the trace logs from a Microsoft Windows system, it is recommended that you right-click, save each log file, and open it using Wordpad.

The logs are displayed in read only mode. This allows users to diagnose issues with the engine without needing access to the system where the engine is installed.

To display the audit log:

#### Select **Tools** > **Audit Log**.

The Audit Log window displays all objects that have changed. The listing includes the properties of the object that have changed and when, as well as the values before and after the change. You can filter this list or save it to disk.

Chapter 3 Display the Log Files

# **Sample Reports in Crystal Reports Format**

Sterling Control Center provides the following sample reports in Crystal Reports format.

- ✦ [Sterling Connect:Direct Events](#page-73-0)
- ✦ [Sterling Connect:Direct Exception Trends](#page-75-0)
- ✦ [Sterling Connect:Direct Exception Trends Chart](#page-78-0)
- ✦ [Sterling Connect:Direct Usage Report](#page-80-0)
- ✦ [Sterling Connect:Direct Usage Report Chart](#page-83-0)
- ✦ [Sterling Connect:Direct Usage by Server Pair Report](#page-85-0)
- ✦ [Sterling Connect:Direct Usage by Server Pair Report Chart](#page-88-0)
- ✦ [Sterling Connect:Direct Usage by Server Pair Detail/Summary Report](#page-90-0)

**Note:** IBM Sterling does not provide assistance for implementing report solutions in all environments using all possible third-party tools, including Crystal Reports Viewer. The sample reports provided in the Sterling Control Center package are designed to act as a starting point for designing your own reports using the tools of your choice.

## **Configuring ODBC DSN for the Sample Reports**

To use the sample Crystal Reports, you must configure an ODBC DSN as described here.

To perform this procedure, you must already have installed Sterling Control Center with a database.

To configure your computer before using the sample Sterling Control Center reports:

- 1. Download and install the ODBC driver for your database type.
- 2. After the driver is installed, select **Start > Settings > Control Panel > Administrative Tools > Data Sources (ODBC)** to display the **ODBC Data Source Administrator** window.
- 3. Select the **System DSN** tab.
- 4. Click **Add**.
- 5. Select the appropriate driver from the driver list and click **Finish**.

6. Type the following information and click **OK**.

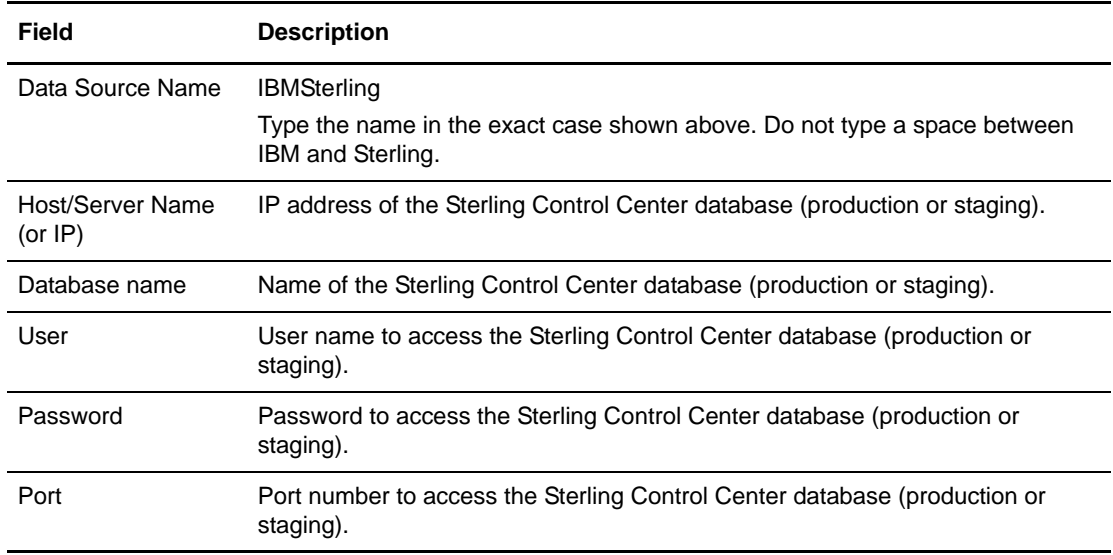

**Note:** The configuration parameters may vary depending on the database type.

#### Using a Later Version of Crystal Reports for the Sample Reports

Sterling Control Center reports are created using Crystal Reports version 9.0. If you use a later version of Crystal Reports to generate Sterling Control Center reports, perform the following procedure to convert the sample reports.

**Note:** The following procedure is not a substitute for the actual product documentation for Crystal Reports.

This procedure assumes that you have already connected to the database.

To convert the sample reports using a version of Crystal Reports later than 9.0:

- 1. Open a report.
- 2. Select **Database**.
- 3. Select **Show SQL Query**.
- 4. Click **OK** on the **Enter Parameter Values** window.
- 5. Click **OK** on the Verify Database message.
- 6. Click **OK** on the database is up to date message.
- 7. Click **Reset**, then click **OK** on the **Show SQL Query** window.
- 8. Save the report under a new name.

The report is saved in the later version of Crystal Reports. Use this report in the future.
9. Repeat this procedure for each report.

### **Run the Sterling Control Center Sample Reports**

To run the sample reports included with Sterling Control Center:

- 1. Copy the SampleReports folder from the Sterling Control Center DVD to the desired directory on your desktop.
- 2. Start Crystal Reports.
- 3. Select **File > Log On/Off Server**. The **Data Explorer** window is displayed.
- 4. Expand the ODBC folder.
- 5. Select the SterlingIBM ODBC and click **Log On**.

**Note:** Log on to IBMSterling ODBC every time you start Crystal Reports before you run a report.

- 6. Open a sample report from the SampleReports directory and run it.
- 7. Select the report criteria and click **OK**. The report is displayed on your monitor.

### **Troubleshooting Sterling Control Center Sample Reports**

When running the Sterling Control Center sample reports, you may receive a database ODBC error.

If you receive such a message, do the following:

- 1. Select **Database > Show SQL Query** from the Crystal Reports menu bar.
- 2. Select the **Show SQL Query** tab.
- 3. Click **Reset**.
- 4. Generate the report again.

### **Sample Reports**

The following pages describe the sample reports created by Crystal Reports for Sterling Control Center. All Crystal Reports sample reports must be printed on 14-inch wide paper.

#### Sterling Connect:Direct Events

The Sterling Connect:Direct Event report contains information about events occurring on managed servers during the specified time period.

The file name for this report is CD\_Select\_Events.rpt.

The following table lists selection criteria for this report:

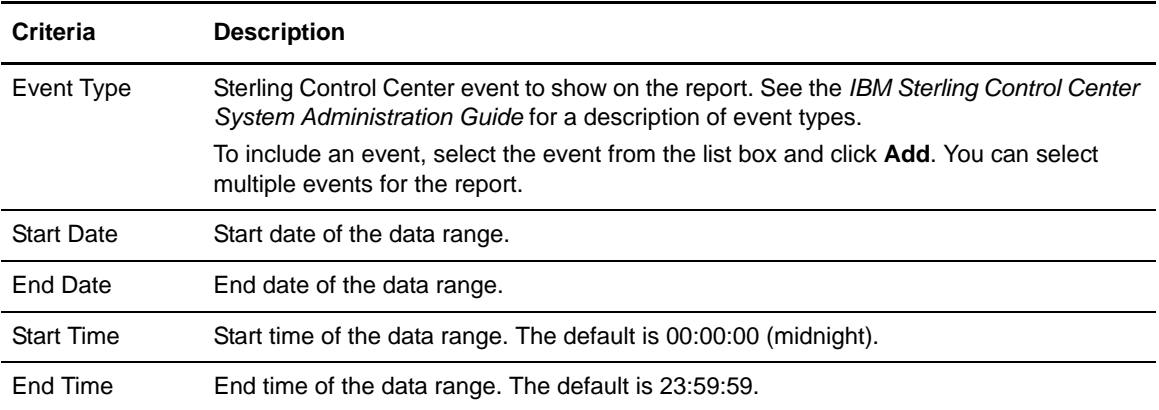

#### The following table describes the report columns:

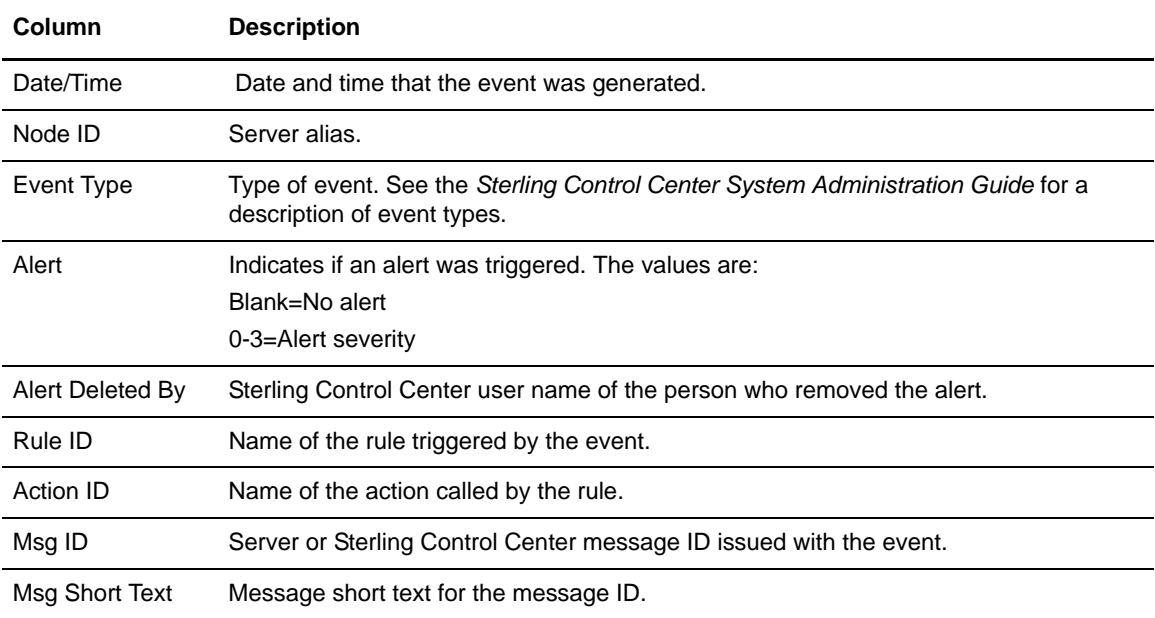

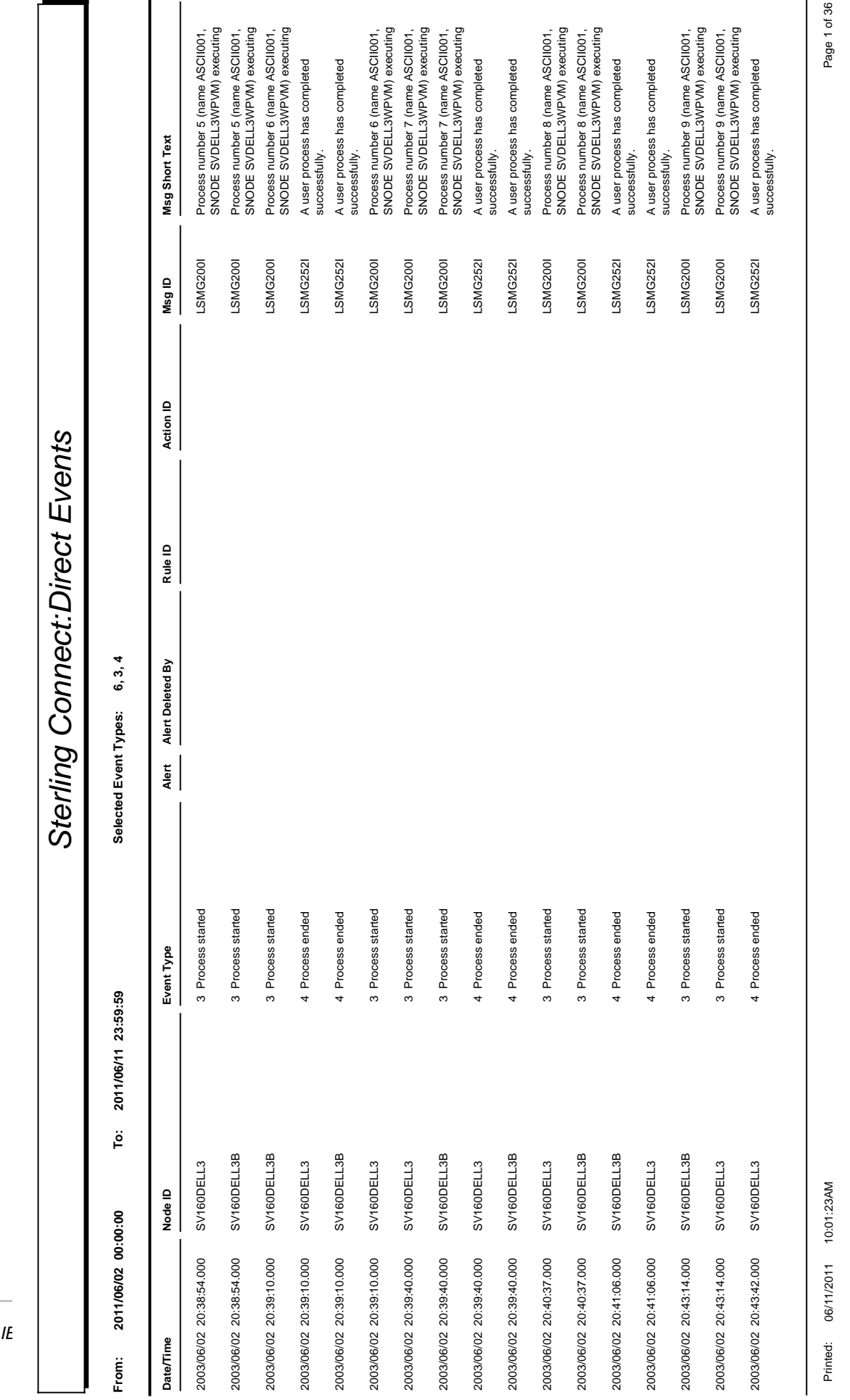

#### <span id="page-75-0"></span>Sterling Connect:Direct Exception Trends

The Sterling Connect:Direct Exception Trends report lists exception counts by category (such as failed Process steps or Copy steps) during a specified time period. You can specify the report by month, week, day, or hour. This report is in date/time order.

The file name for this report is CD\_Exception\_Trends\_By\_Period.rpt.

The following table lists selection criteria for this report:

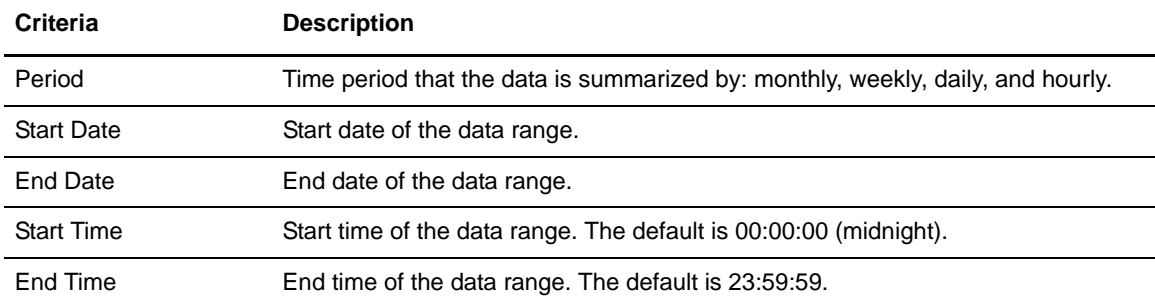

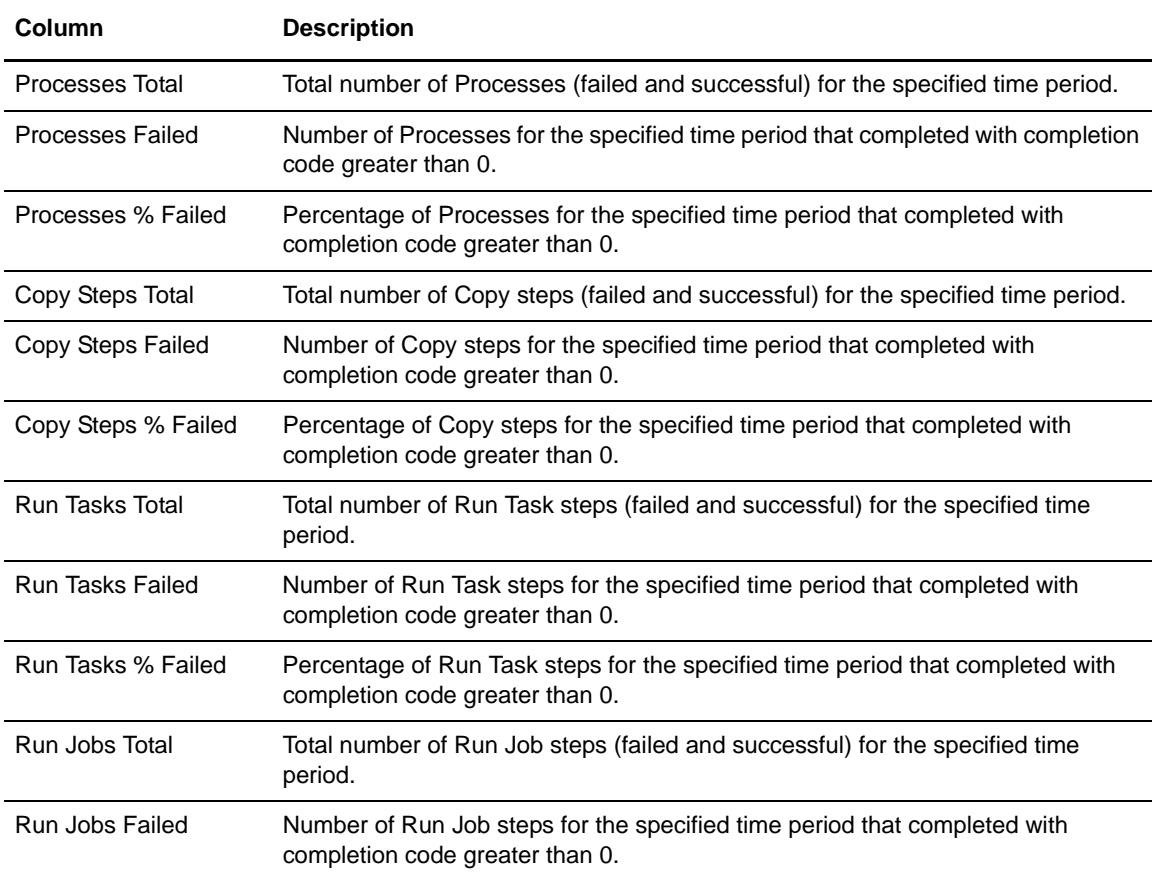

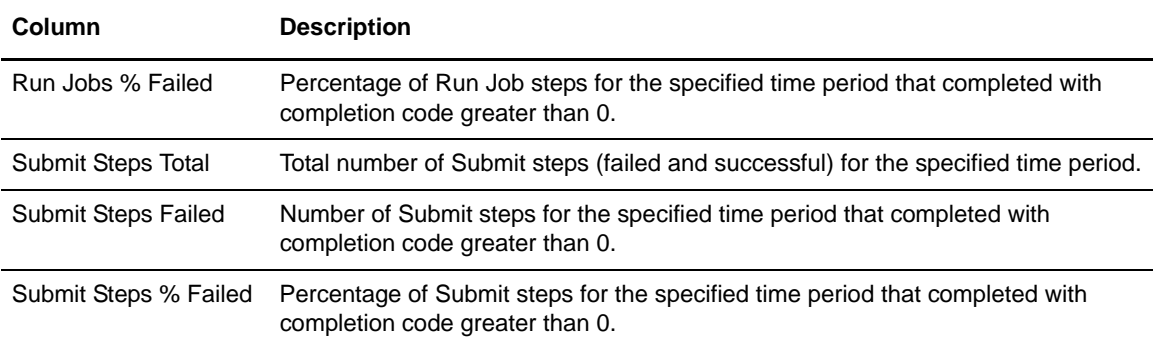

Following is a report sample:

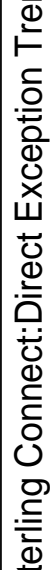

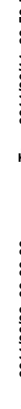

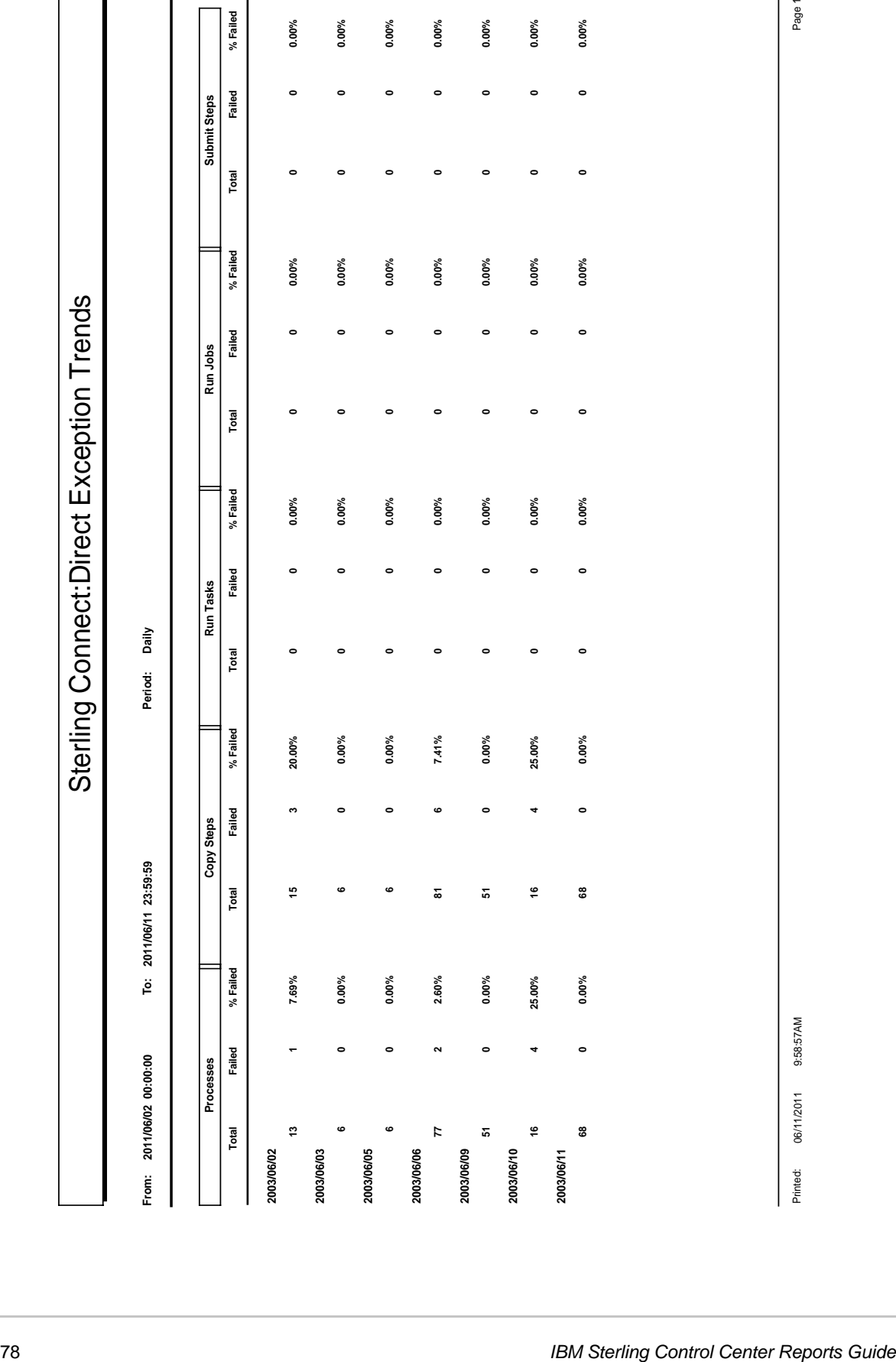

#### Sterling Connect:Direct Exception Trends Chart

The Sterling Connect:Direct Exception Trends Chart is nearly identical to *[Sterling Connect:Direct](#page-75-0)  [Exception Trends](#page-75-0)* on page 76. The only difference is that this report displays the following graphs on the first page:

- ✦ Daily total Copy steps (successful and failed)
- ✦ Daily percentage of failed Copy steps

The file name for this report is CD\_Charts\_Bar\_Copy and PctFail\_ByDay.rpt.

The selection criteria and report columns for this report are the same as the Sterling Connect:Direct Exception Trends report.

#### <span id="page-80-0"></span>Sterling Connect:Direct Usage Report

The Sterling Connect:Direct Usage Report details Process activity during a specified time period. You can select to show all Sterling Connect:Direct activity or exception processing only. This report is in date/time order.

The last page of the report summarizes totals and average run time for Processes, Copy steps, Run Jobs, Run Tasks, and Submit steps, and file transfer information for the report.

The file name for this report is CD\_Usage\_and\_Exceptions.rpt.

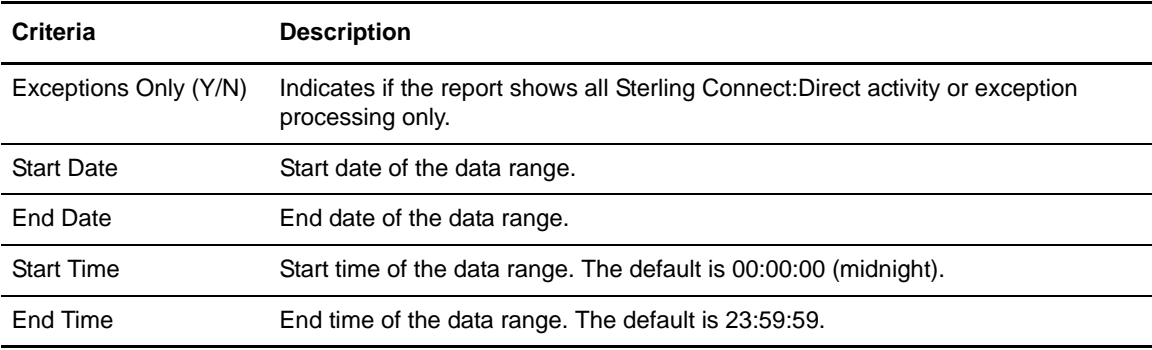

The following table lists selection criteria for this report:

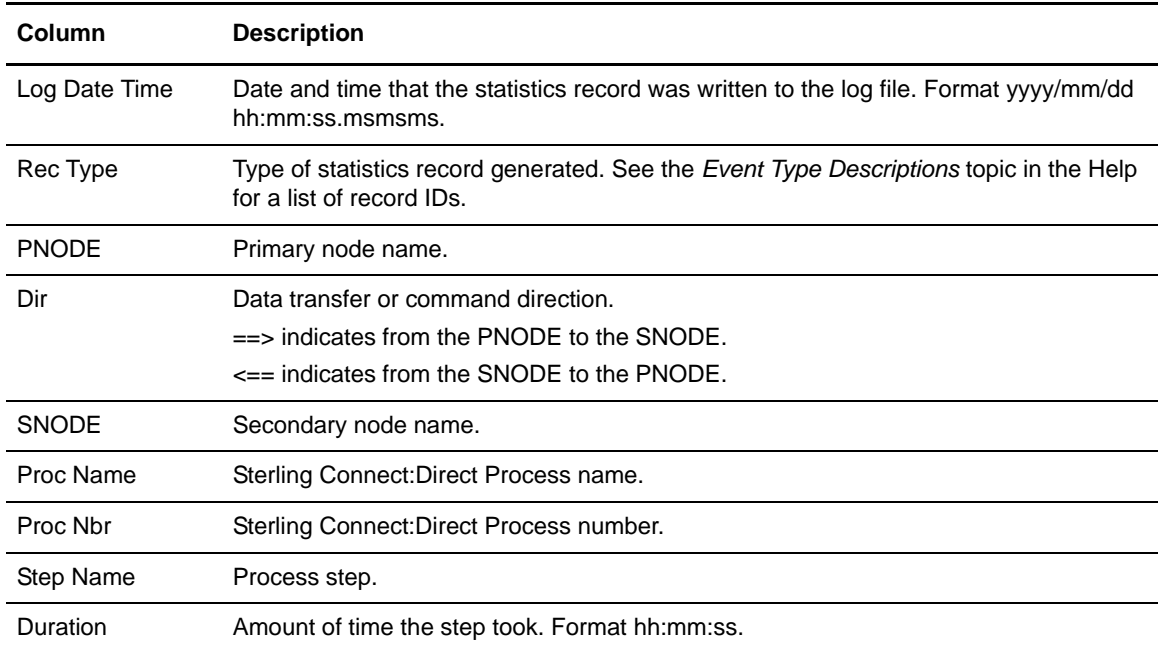

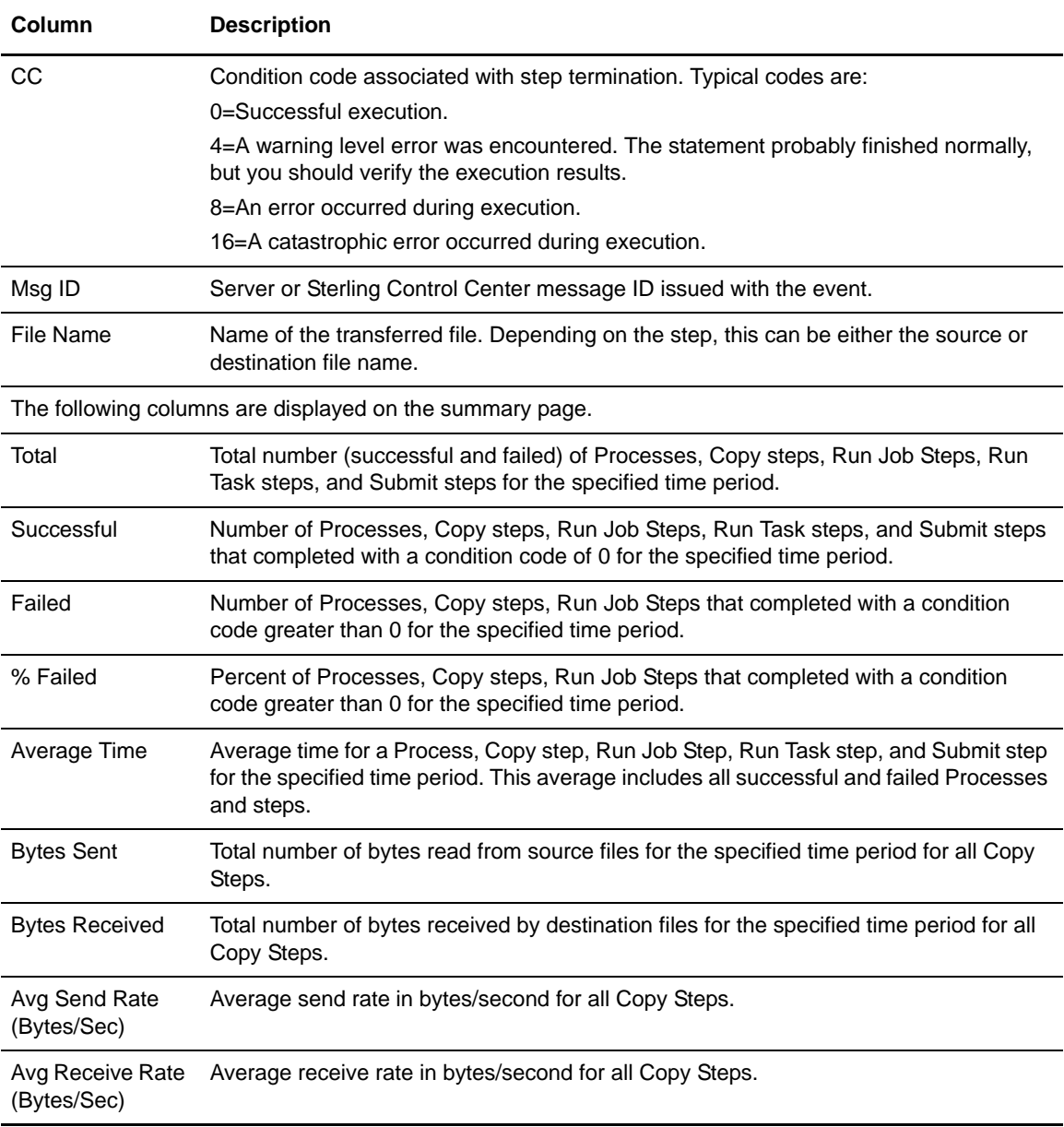

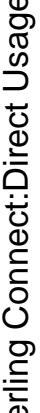

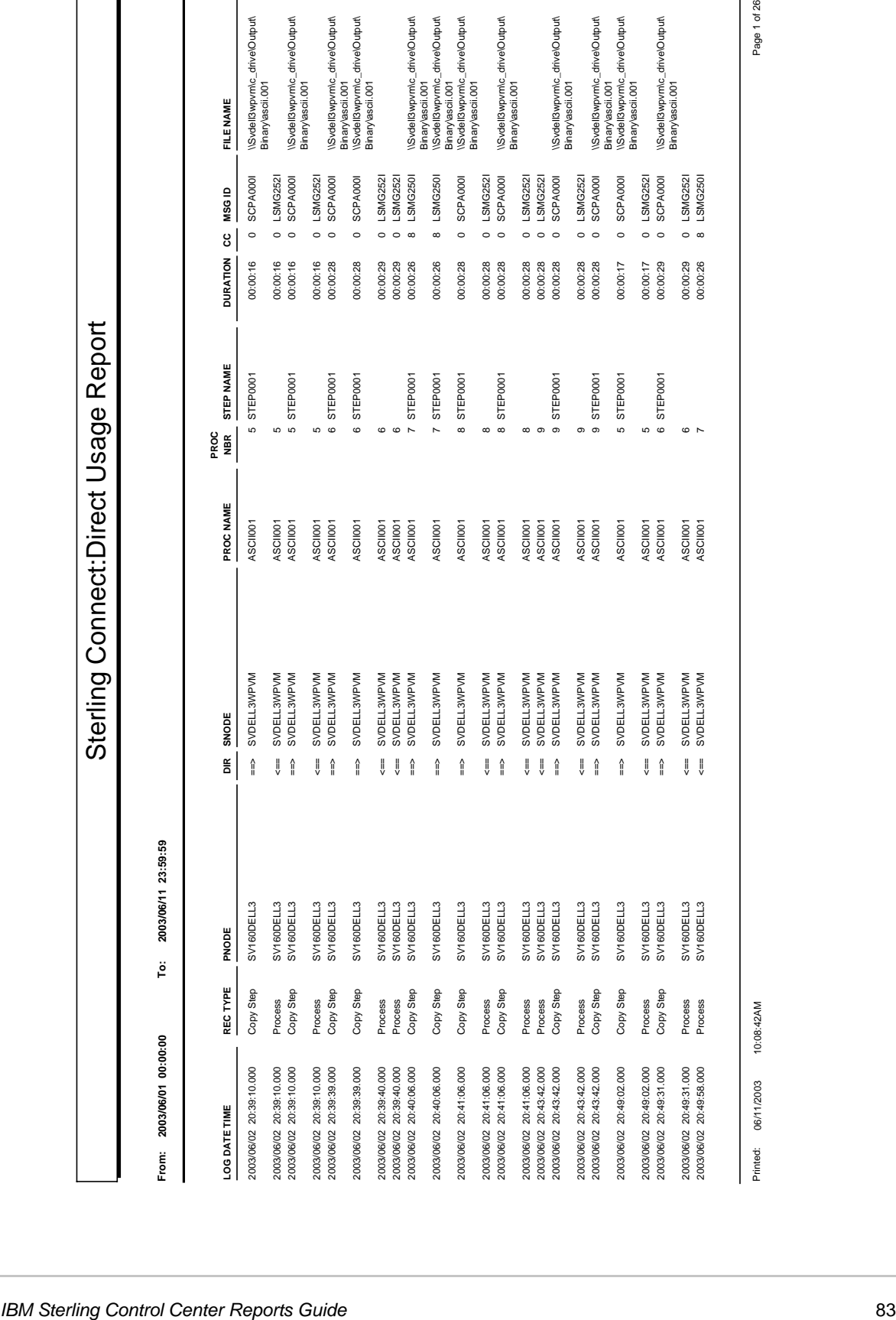

#### Sterling Connect:Direct Usage Report Chart

The Sterling Connect:Direct Usage Report Chart is nearly identical to the *[Sterling Connect:Direct](#page-80-0)  [Usage Report](#page-80-0)* on page 81. The only difference is that the last page of this report displays two pie charts categorizing usage by step type and failed step type.

You can select to show all Sterling Connect:Direct activity or exception processing only. This report is in date/time order.

The next-to-last page of the report summarizes totals and average run time for Processes, Copy steps, Run Jobs, Run Tasks, and Submit steps, and file transfer information for the report.

The file name for this report is CD\_Charts\_Pie \_Usage\_and\_Exceptions.rpt.

The selection criteria and report columns for this report are the same as for the Sterling Connect:Direct Usage Report.

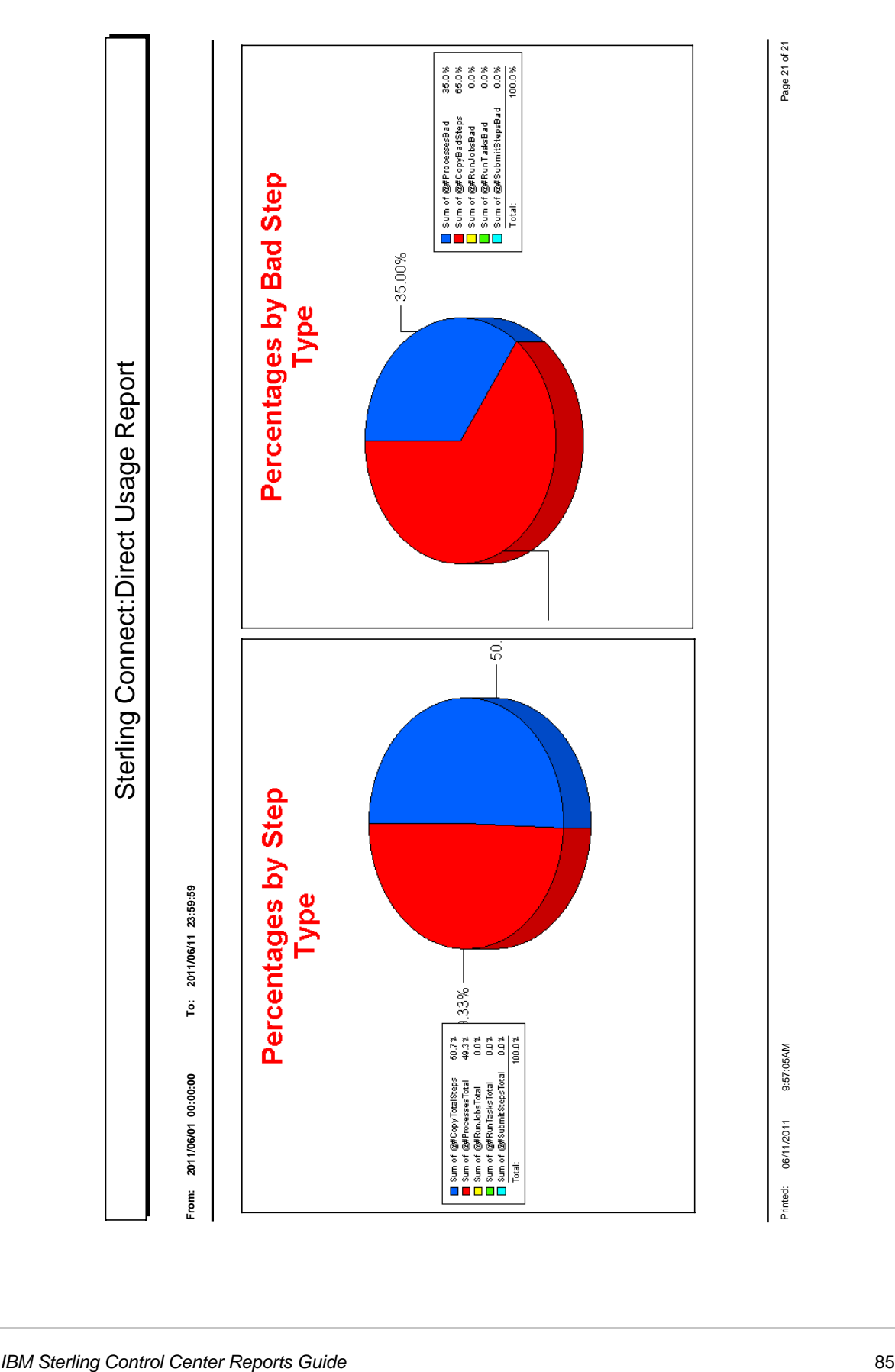

#### <span id="page-85-0"></span>Sterling Connect:Direct Usage by Server Pair Report

The Sterling Connect:Direct Usage by Server Pair Report summarizes by PNODE-SNODE the type of activity occurring during a specified time period. This report is in alphabetic PNODE-SNODE pair order.

You can select to show all Sterling Connect:Direct activity or exception processing only.

You can see the detail for any summary item by double-clicking the item. The detail is identical to the *[Sterling Connect:Direct Usage Report](#page-80-0)* on page 81.

The file name for this report is CD\_Usage\_By\_ServerPair\_and\_Exceptions.rpt.

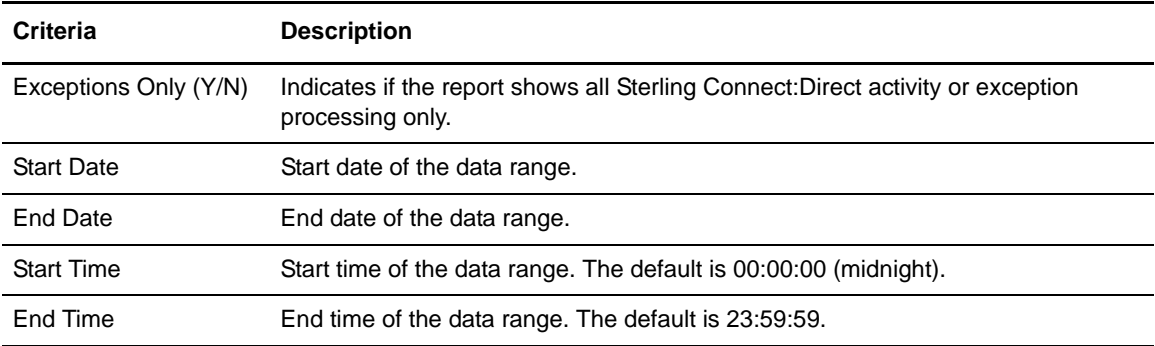

The following table lists selection criteria for this report:

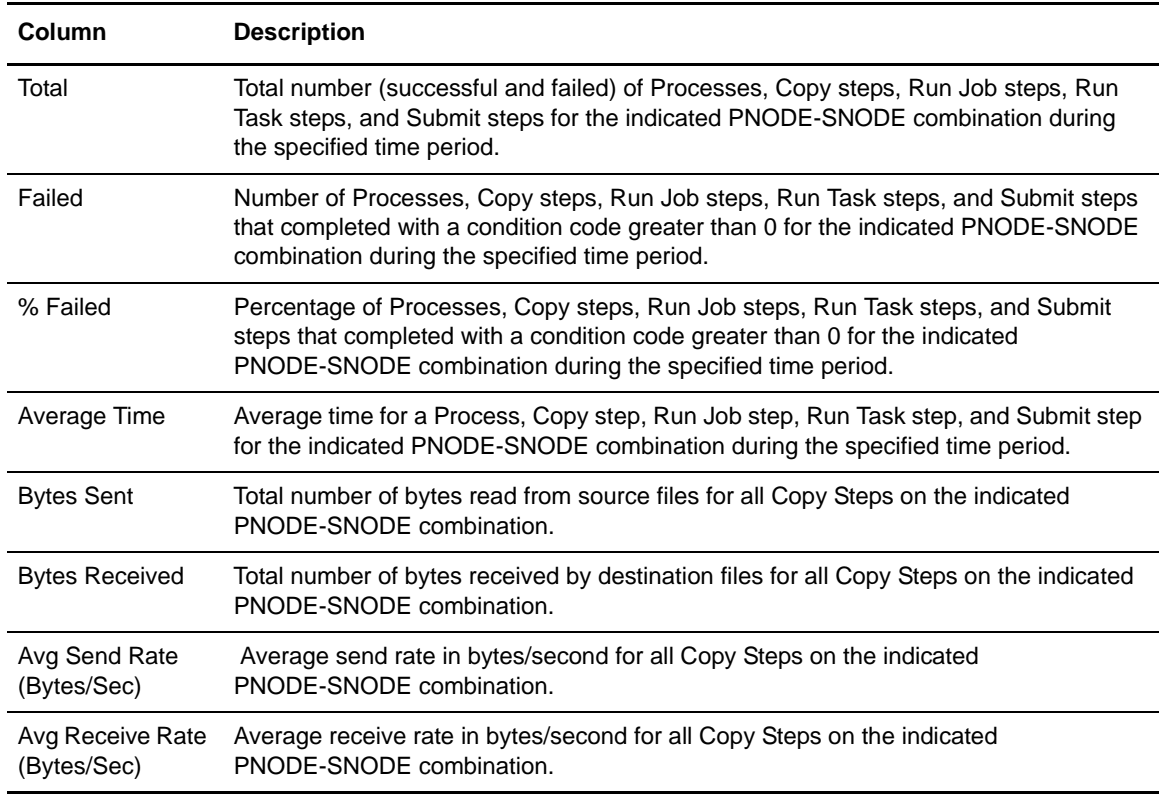

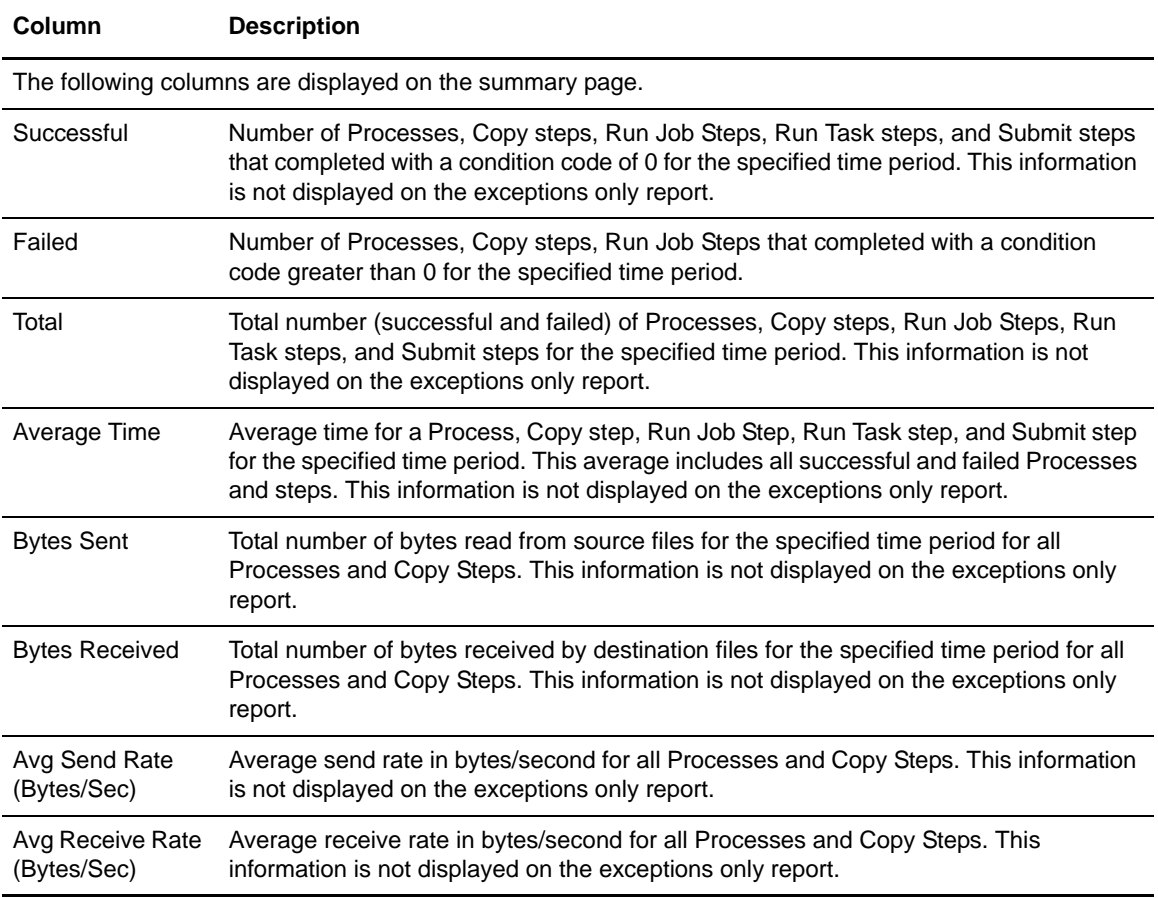

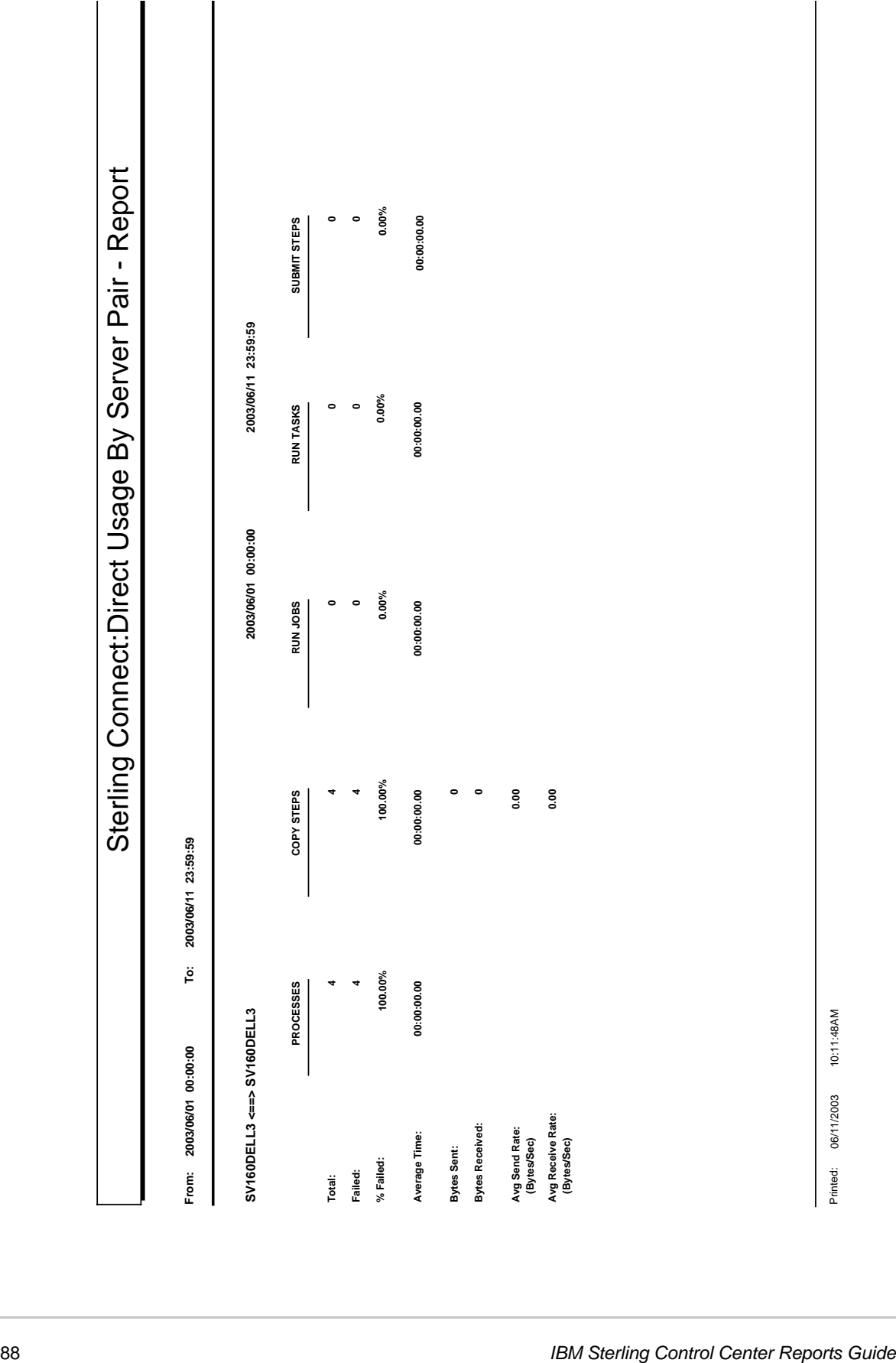

 $\overline{\phantom{a}}$ 

#### Sterling Connect:Direct Usage by Server Pair Report Chart

The Sterling Connect:Direct Usage by Server Pair Report Chart is nearly identical to the *[Sterling](#page-85-0)  [Connect:Direct Usage by Server Pair Report](#page-85-0)* on page 86. The only difference is that this report displays the following three usage graphs for each server pair:

- ✦ Daily Process and Copy steps
- ✦ Daily failed Process and Copy steps
- ✦ Daily Copy bytes sent and received

You can select to show all Sterling Connect:Direct activity or exception processing only. This report is in alphabetic PNODE-SNODE pair order.

The last page of the report summarizes totals and average run time for Processes, Copy steps, Run Jobs, Run Tasks, and Submit steps, and file transfer information for the report.

The file name for this report is CD\_Charts\_Line \_ServerPair\_ByDay.rpt.

The selection criteria and report columns for this report are the same as the Sterling Connect:Direct Usage by Server Pair Report.

Following is a sample:

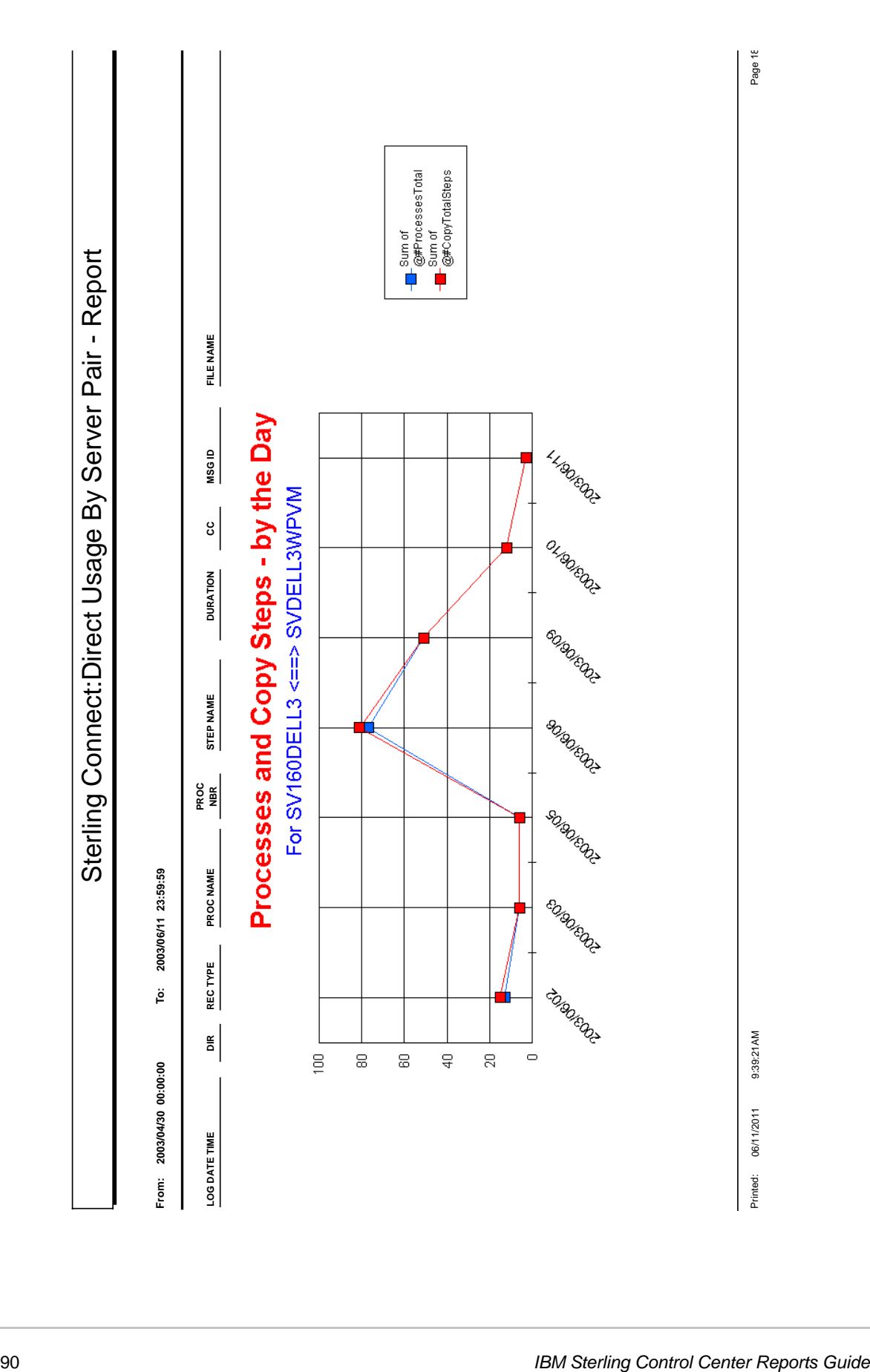

#### Sterling Connect:Direct Usage by Server Pair Detail/Summary Report

The Sterling Connect:Direct Usage by Server Pair report shows Process activity occurring during a specified time period by PNODE-SNODE. This report is in alphabetic PNODE-SNODE pair order.

You can specify this report to show detail and summary information or summary information only. You can also select to show all Sterling Connect:Direct activity or exception processing only.

The last page of the report displays summary report data.

The file name for this report is CD\_Usage\_By\_ServerPair\_and\_Exceptions\_Summary\_Detail.rpt.

The following table lists selection criteria for this report:

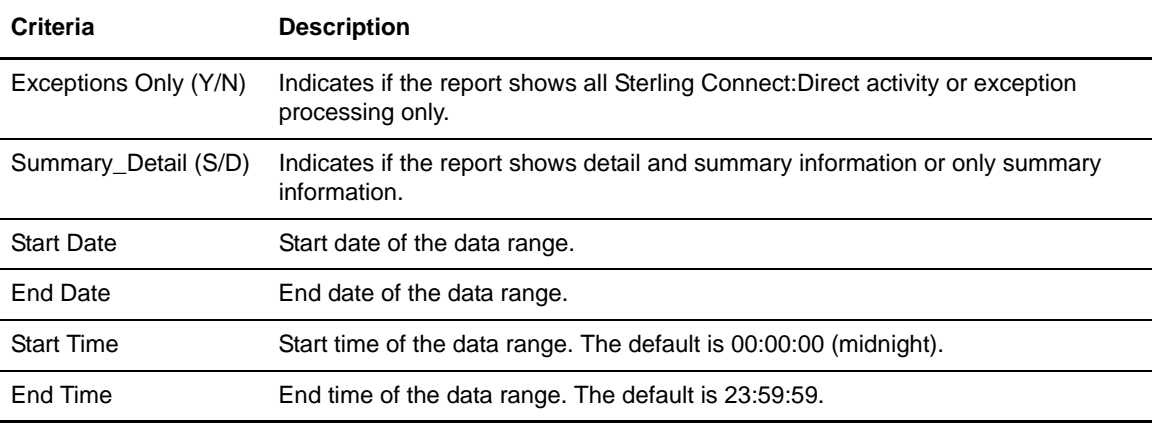

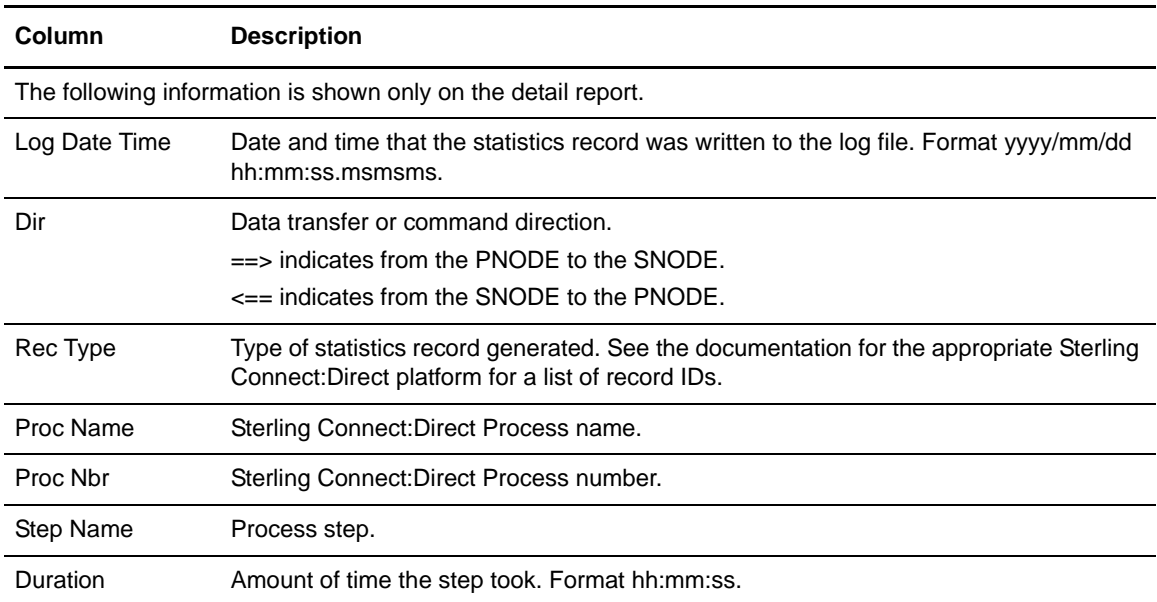

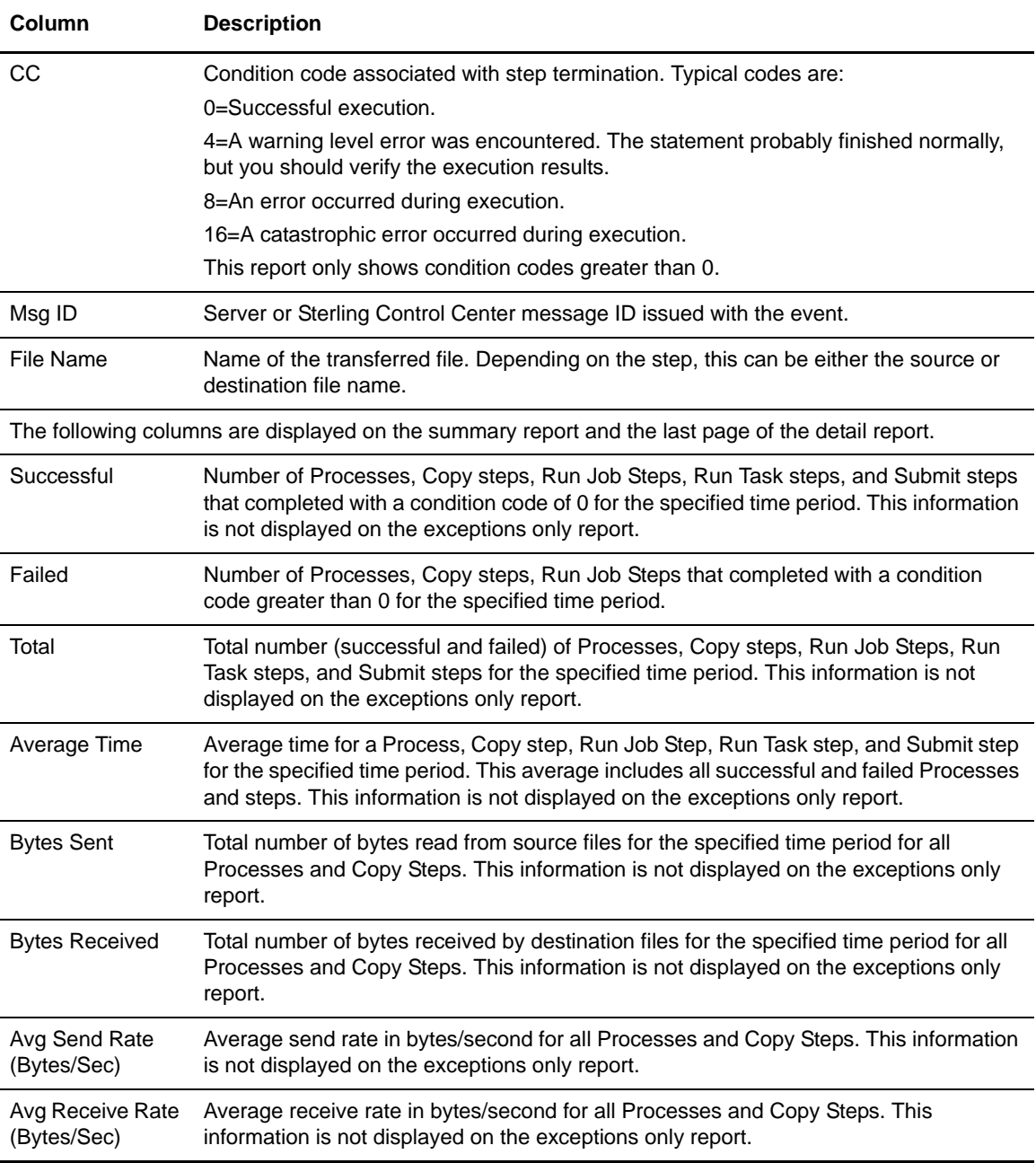

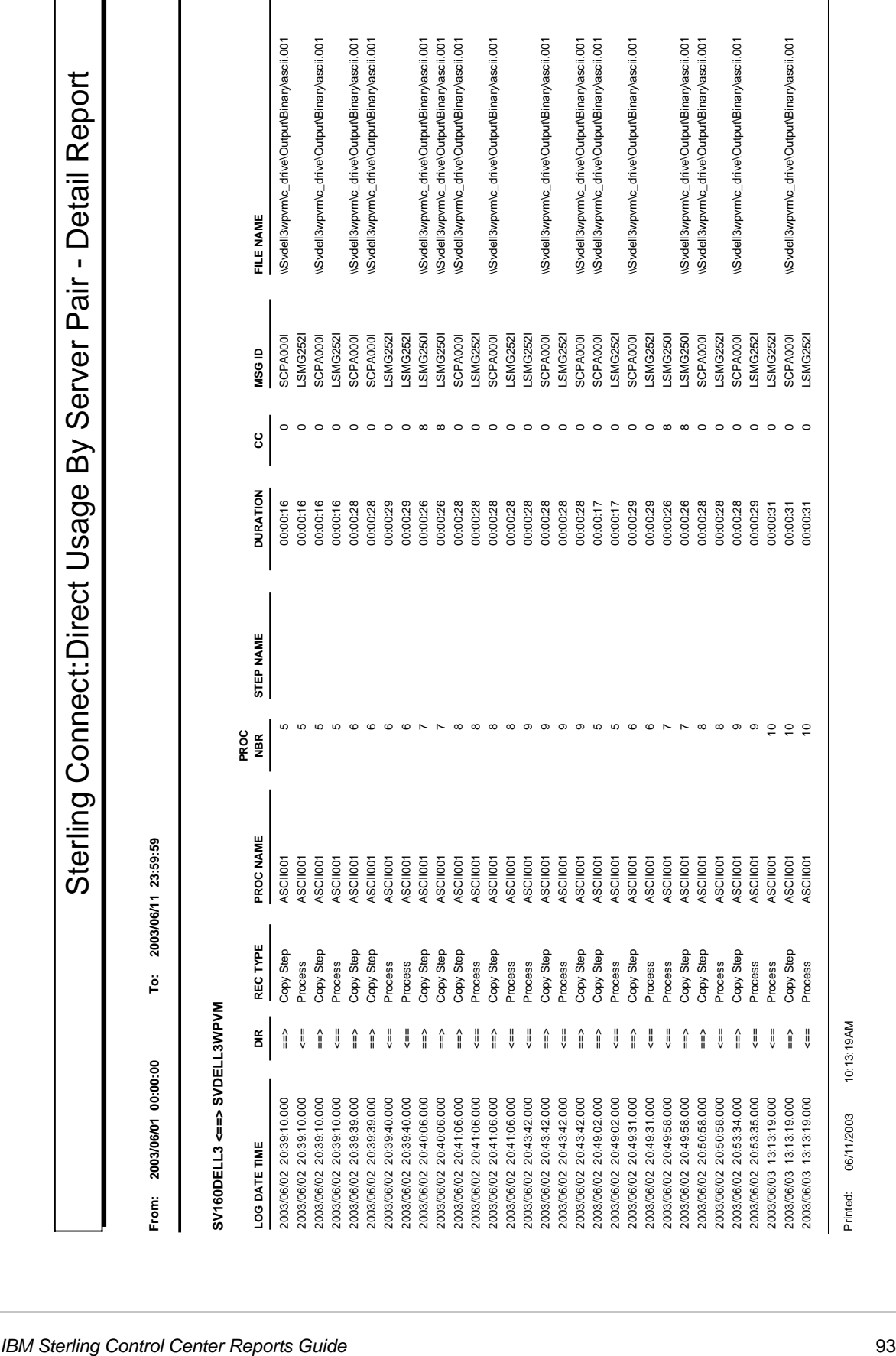

# **Data for Third-Party Reporting Tools**

Data for third-party reporting tools is contained in Sterling Control Center tables. The following tables are discussed here:

- ✦ [Events Table \(EVENTS\)](#page-95-0)
- ✦ [Events Extension Table \(EVENTS\\_EXT\)](#page-99-0)
- ✦ [Event Comments Table \(EVENT\\_COMMENTS\)](#page-101-0)
- ✦ [Sterling Connect:Direct Statistics Table \(CD\\_STATS\\_LOG\)](#page-102-0)
- ✦ [Sterling Connect:Direct Statistics Table By Record ID](#page-109-0)
- ✦ [Sterling Connect:Enterprise Statistics Table \(CE\\_STATS\\_LOG\)](#page-112-0)
- ✦ [Event Type Table \(EVENT\\_TYPE\)](#page-115-0)
- ✦ [Node Type Table \(NODE\\_TYPE\)](#page-116-0)
- ✦ [Pair Connections Table \(PAIR\\_CONN\)](#page-117-0)
- ✦ [Discovery Node Table \(DISCOVERY\\_NODE\)](#page-118-0)
- ✦ [Metadata Labels Table \(META\\_DATA\\_LABELS\)](#page-120-0)
- ✦ [Sterling Control Center Internal Tables](#page-121-0)

**Note:** Some fields use a Java epoch timestamp as a unique value. This timestamp is the number of milliseconds that have elapsed since January 1, 1970.

# <span id="page-95-0"></span>**Events Table (EVENTS)**

The following table describes the data fields available from the Events table for Sterling Control Center reports.

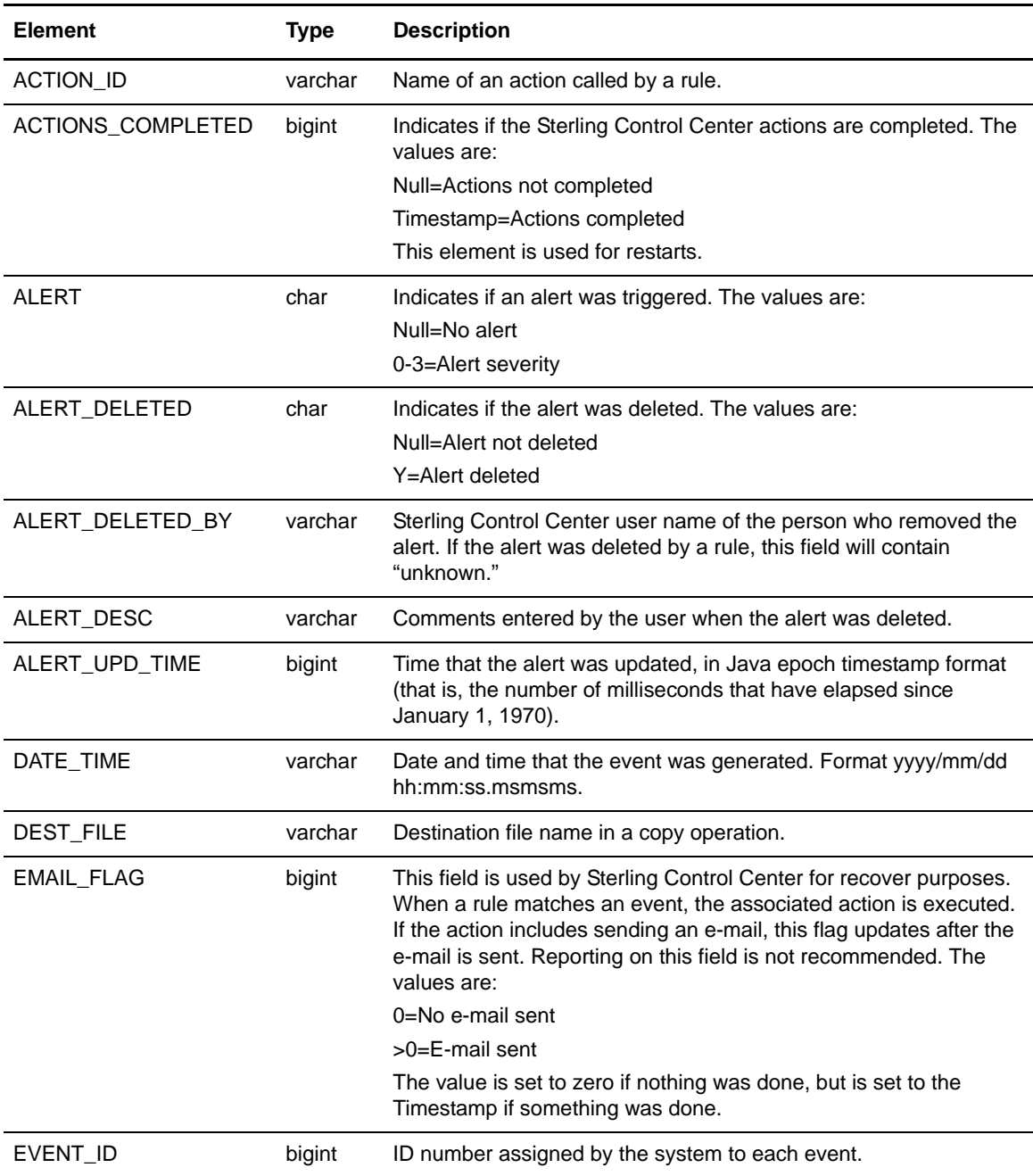

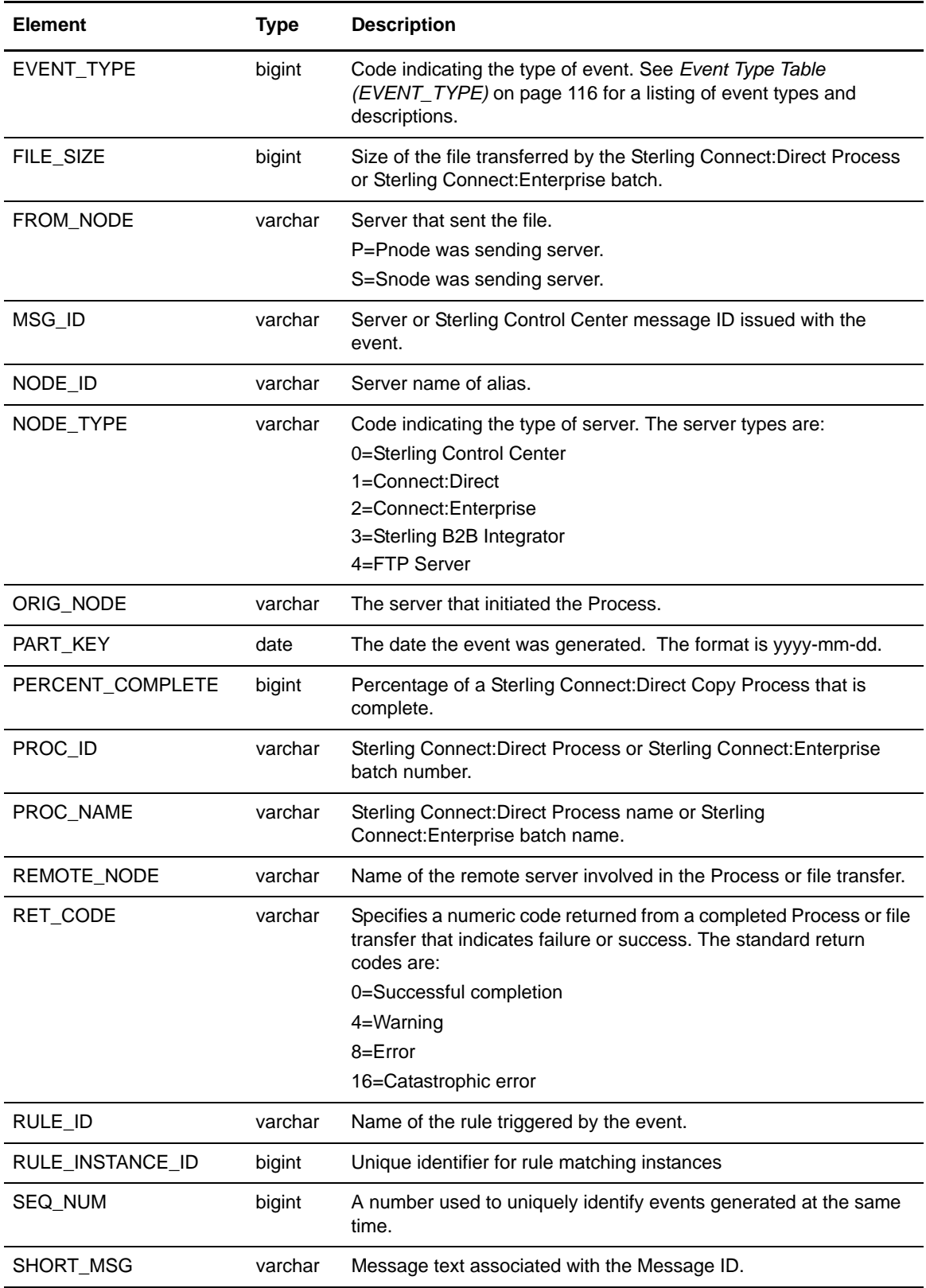

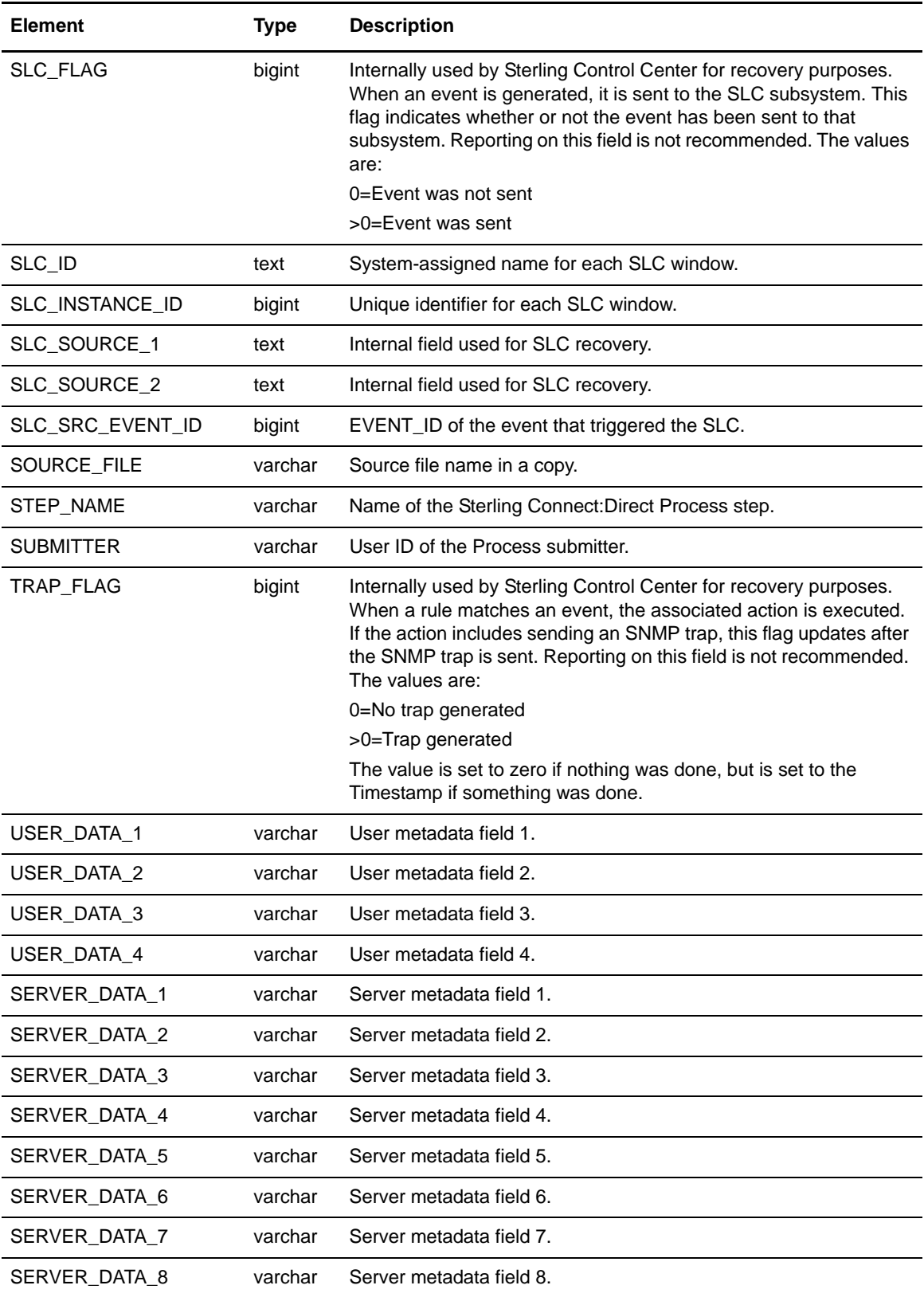

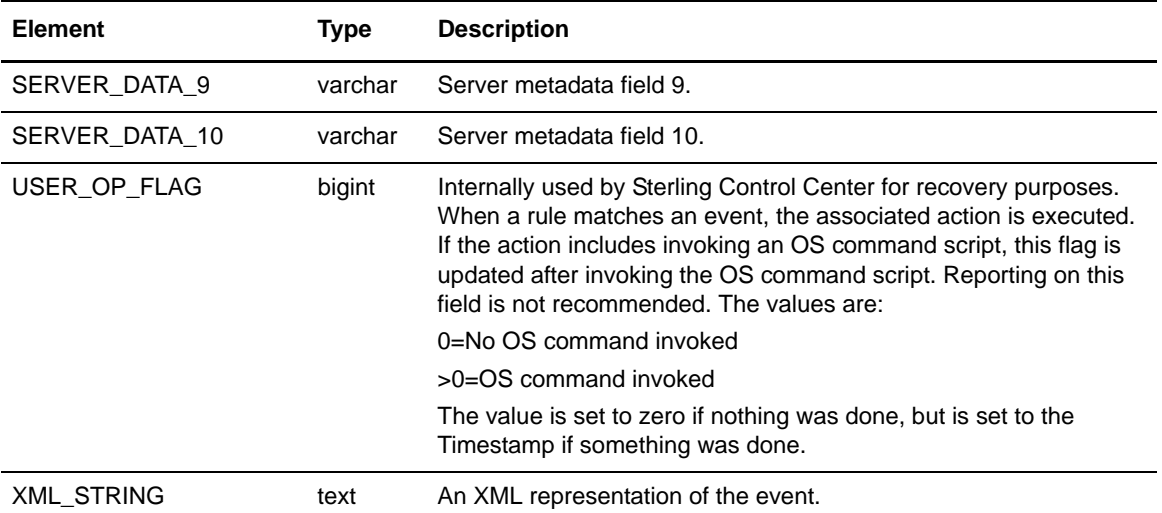

# <span id="page-99-0"></span>**Events Extension Table (EVENTS\_EXT)**

The Events Extension (EVENTS\_EXT) database table is used when an event triggers one or more Data Visibility Group (DVG) rules. For each DVG rule an event triggers, a supplemental entry, or row, is inserted into the EVENTS\_EXT table and the EVENT\_ID value is used to join the information in the two tables.

The following table describes the data fields available from the EVENTS\_EXT table for Sterling Control Center reports.

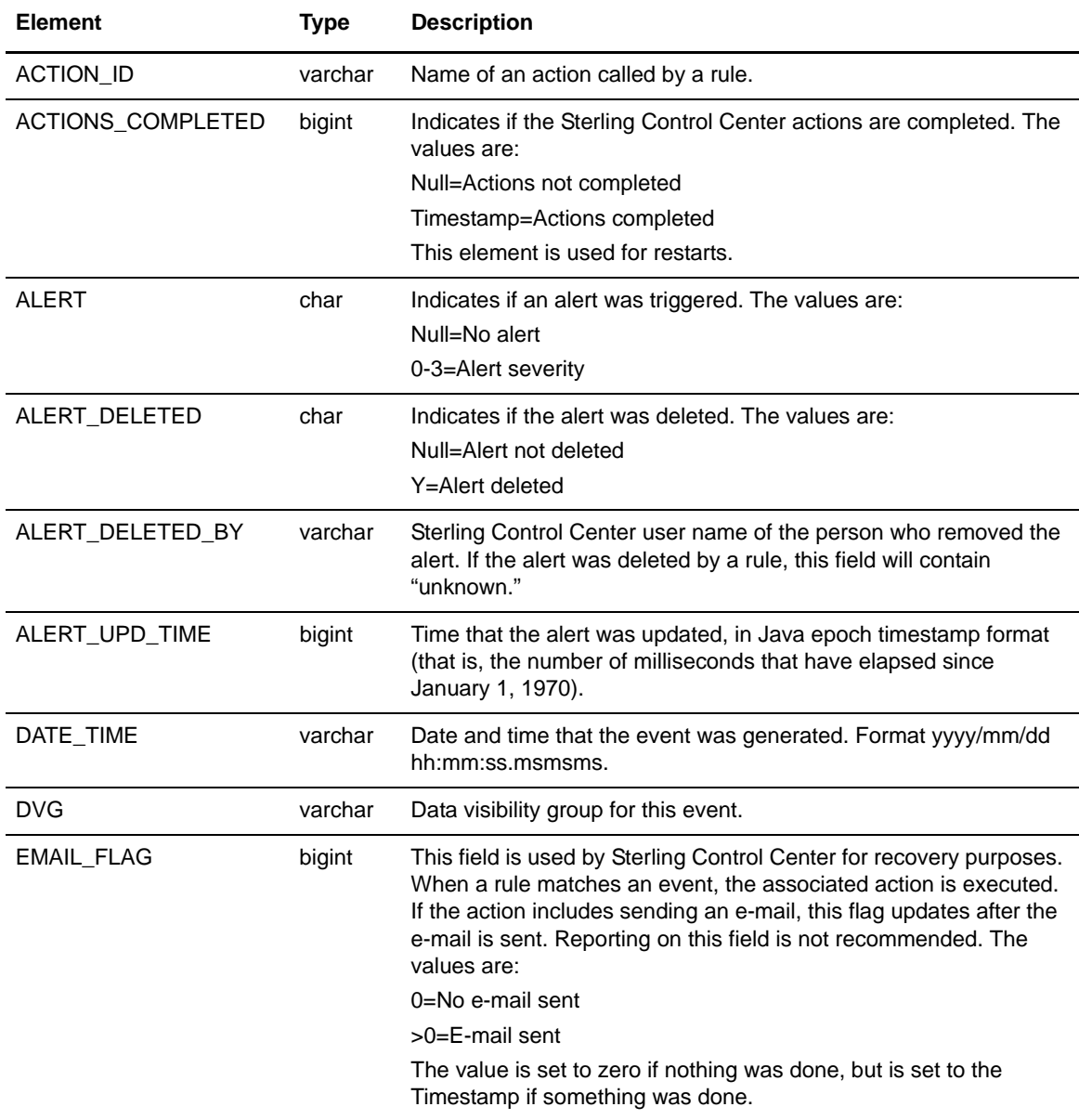

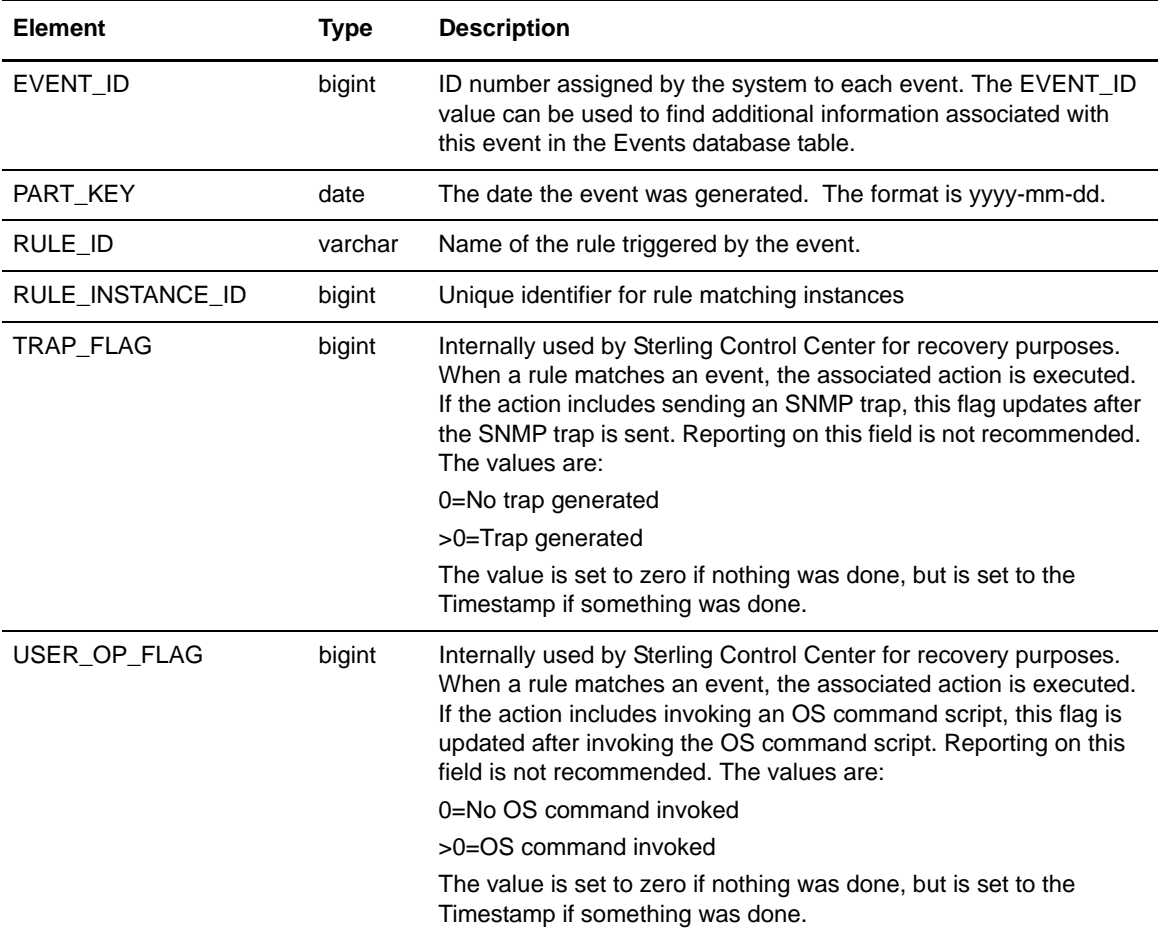

# <span id="page-101-0"></span>**Event Comments Table (EVENT\_COMMENTS)**

The Event Comments Table stores comment information on alerts when those alerts are deleted. In earlier versions of Sterling Control Center these comments were part of the Events table.

The following table describes the data fields in the Event Comments table for Sterling Control Center reports:

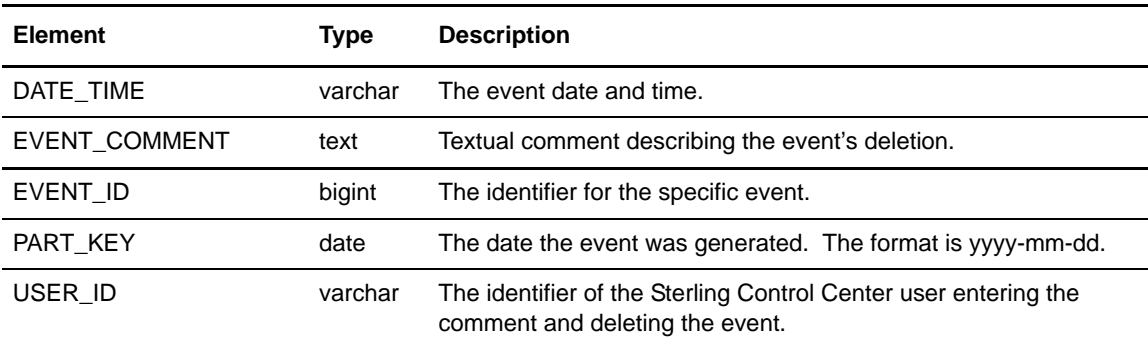

# <span id="page-102-0"></span>**Sterling Connect:Direct Statistics Table (CD\_STATS\_LOG)**

The following table describes the data fields available from the Sterling Connect:Direct Statistics (CD\_STATS\_LOG) table for Sterling Control Center reports:

<span id="page-102-1"></span>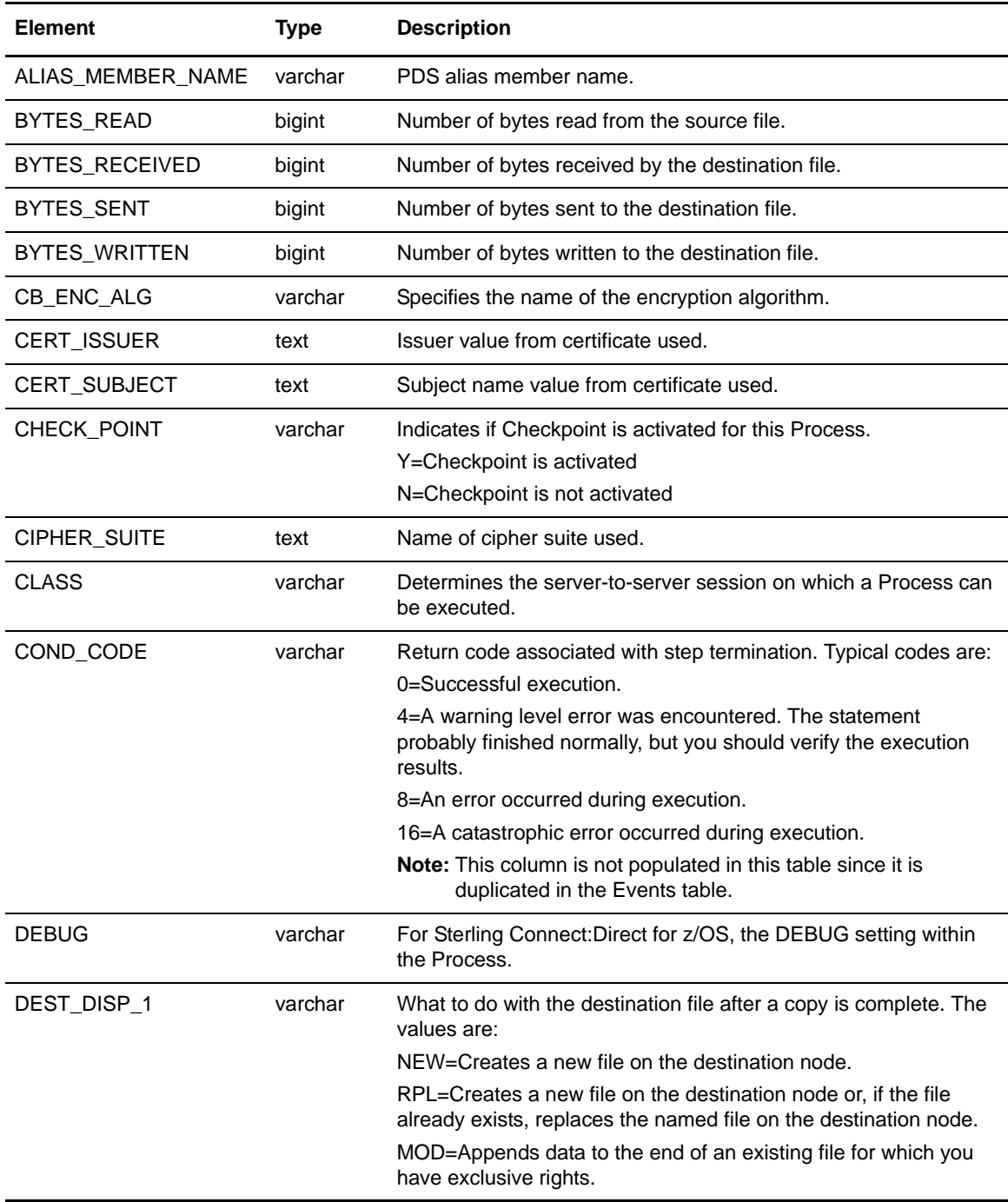

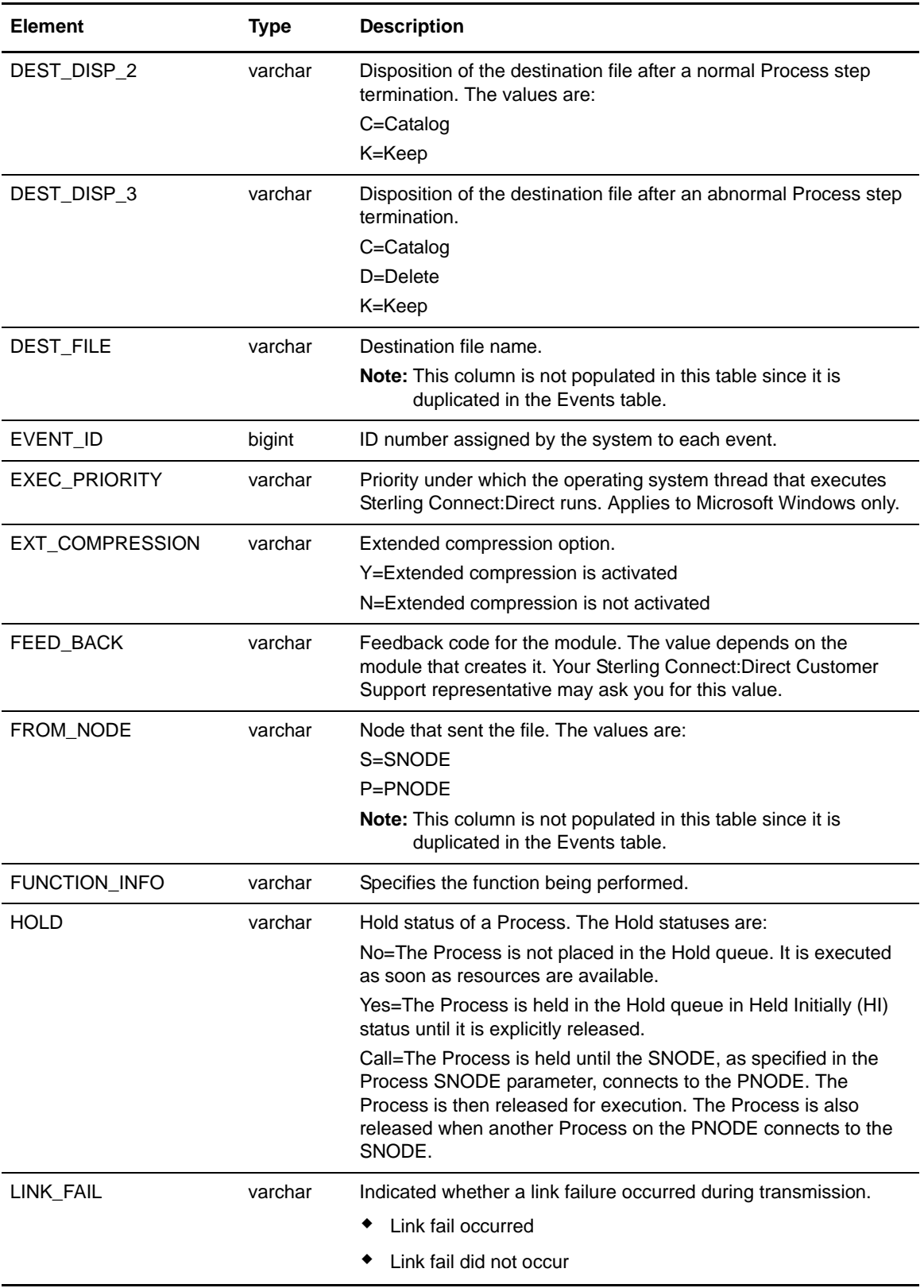

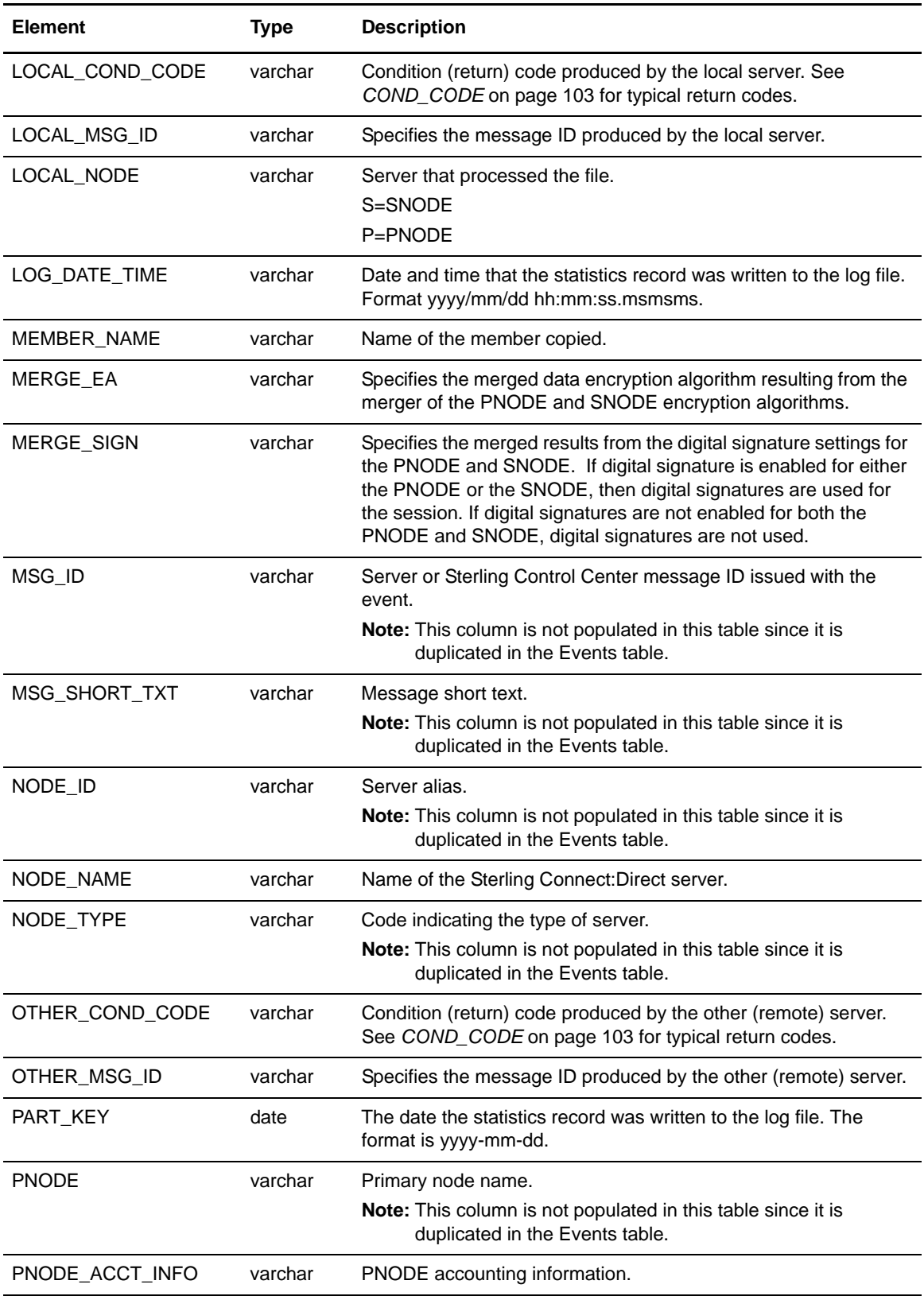

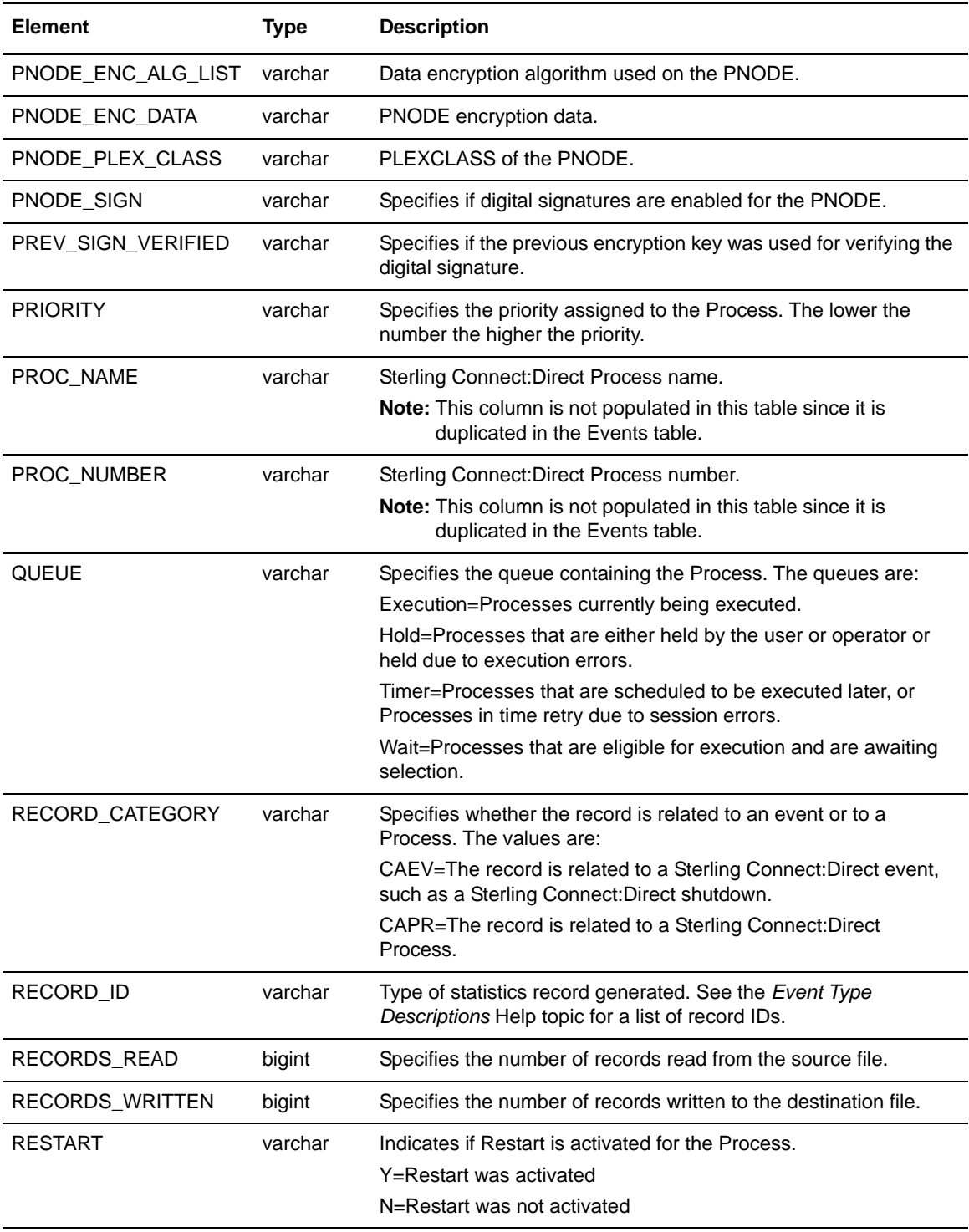

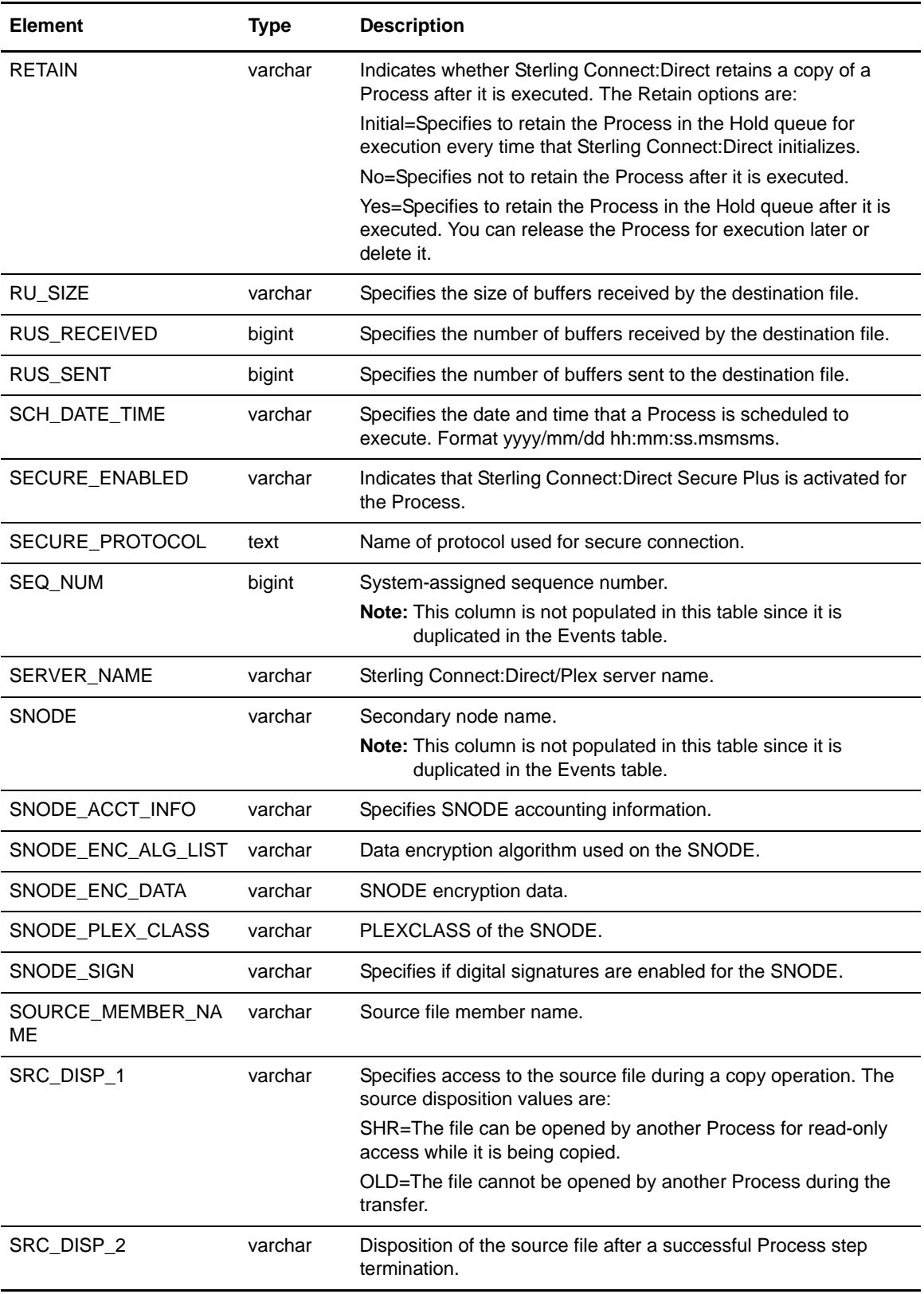

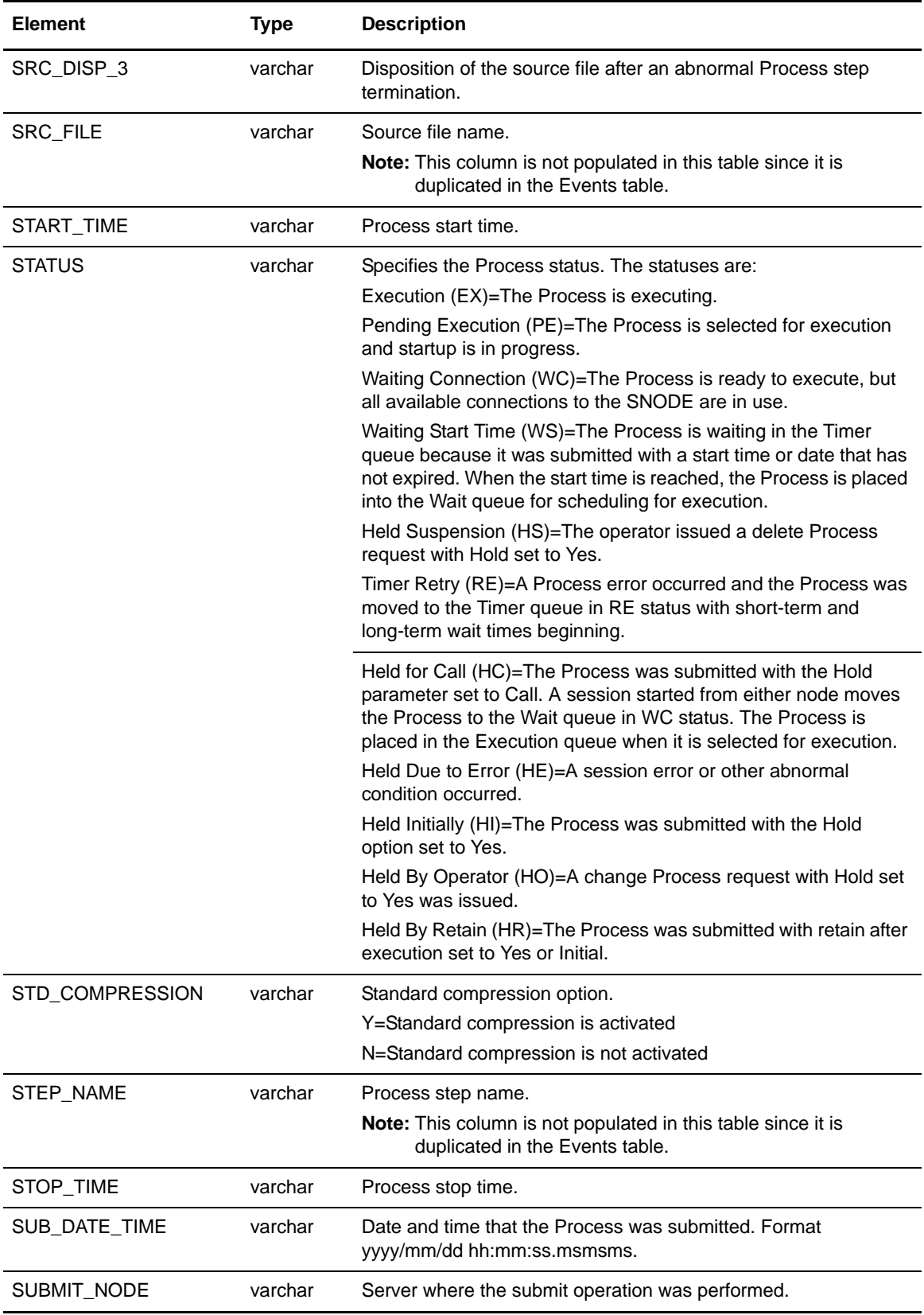
<span id="page-108-5"></span><span id="page-108-4"></span><span id="page-108-3"></span><span id="page-108-2"></span><span id="page-108-1"></span><span id="page-108-0"></span>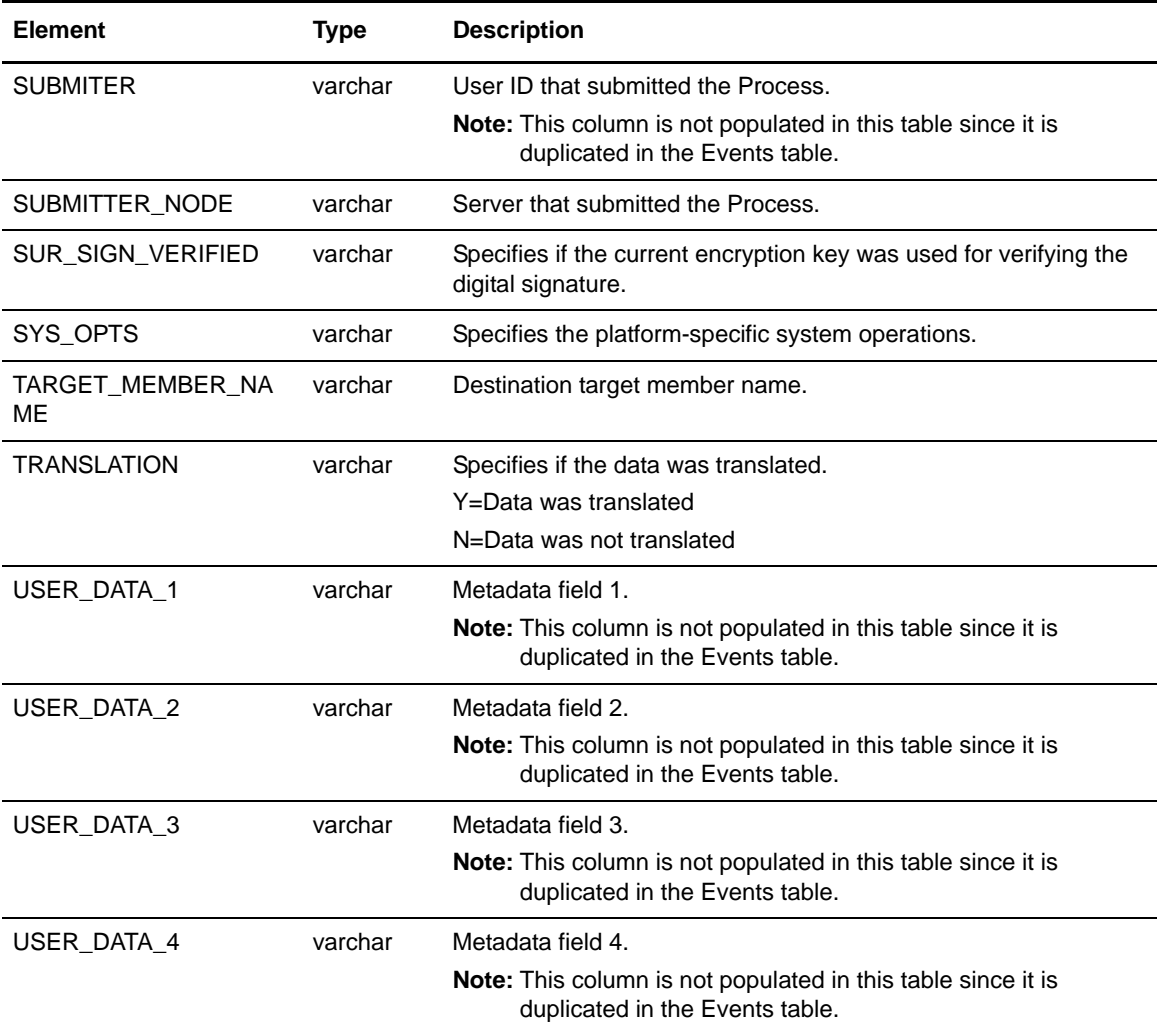

# **Sterling Connect:Direct Statistics Table By Record ID**

<span id="page-109-21"></span>The following table shows the columns filled in for each Record ID in the Virtual Sterling Connect:Direct Statistics Table (V\_CD\_STATS\_LOG). These record IDs are for Sterling Connect:Direct for z/OS only.

<span id="page-109-20"></span><span id="page-109-19"></span><span id="page-109-18"></span><span id="page-109-17"></span><span id="page-109-16"></span><span id="page-109-15"></span><span id="page-109-14"></span><span id="page-109-13"></span><span id="page-109-12"></span><span id="page-109-11"></span><span id="page-109-10"></span><span id="page-109-9"></span><span id="page-109-8"></span><span id="page-109-7"></span><span id="page-109-6"></span><span id="page-109-5"></span><span id="page-109-4"></span><span id="page-109-3"></span><span id="page-109-2"></span><span id="page-109-1"></span><span id="page-109-0"></span>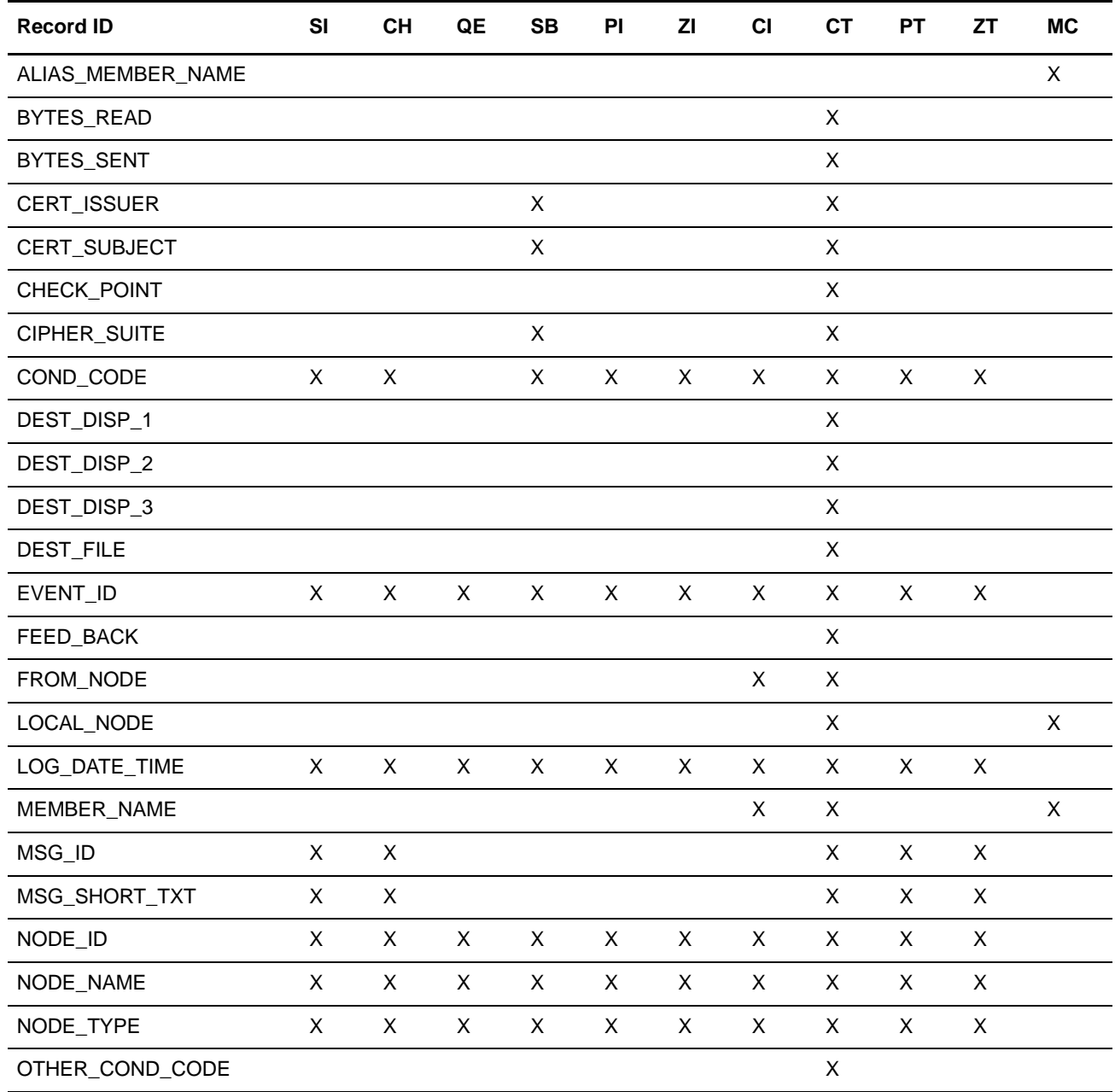

<span id="page-110-29"></span><span id="page-110-28"></span><span id="page-110-27"></span><span id="page-110-26"></span><span id="page-110-25"></span><span id="page-110-24"></span><span id="page-110-23"></span><span id="page-110-22"></span><span id="page-110-21"></span><span id="page-110-20"></span><span id="page-110-19"></span><span id="page-110-18"></span><span id="page-110-17"></span><span id="page-110-16"></span><span id="page-110-15"></span><span id="page-110-14"></span><span id="page-110-13"></span><span id="page-110-12"></span><span id="page-110-11"></span><span id="page-110-10"></span><span id="page-110-9"></span><span id="page-110-8"></span><span id="page-110-7"></span><span id="page-110-6"></span><span id="page-110-5"></span><span id="page-110-4"></span><span id="page-110-3"></span><span id="page-110-2"></span><span id="page-110-1"></span><span id="page-110-0"></span>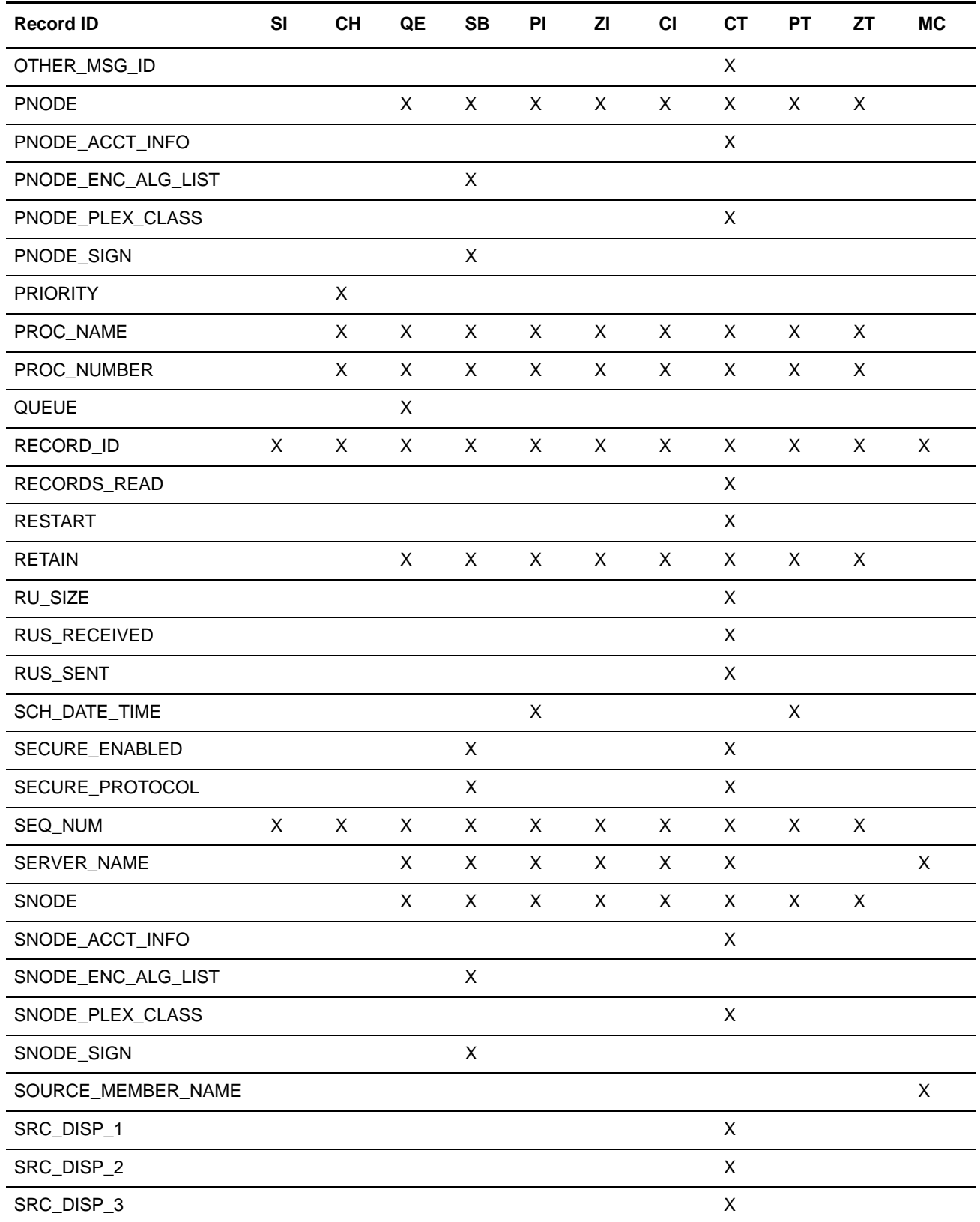

<span id="page-111-9"></span><span id="page-111-8"></span><span id="page-111-7"></span><span id="page-111-6"></span><span id="page-111-5"></span><span id="page-111-4"></span><span id="page-111-3"></span><span id="page-111-2"></span><span id="page-111-1"></span><span id="page-111-0"></span>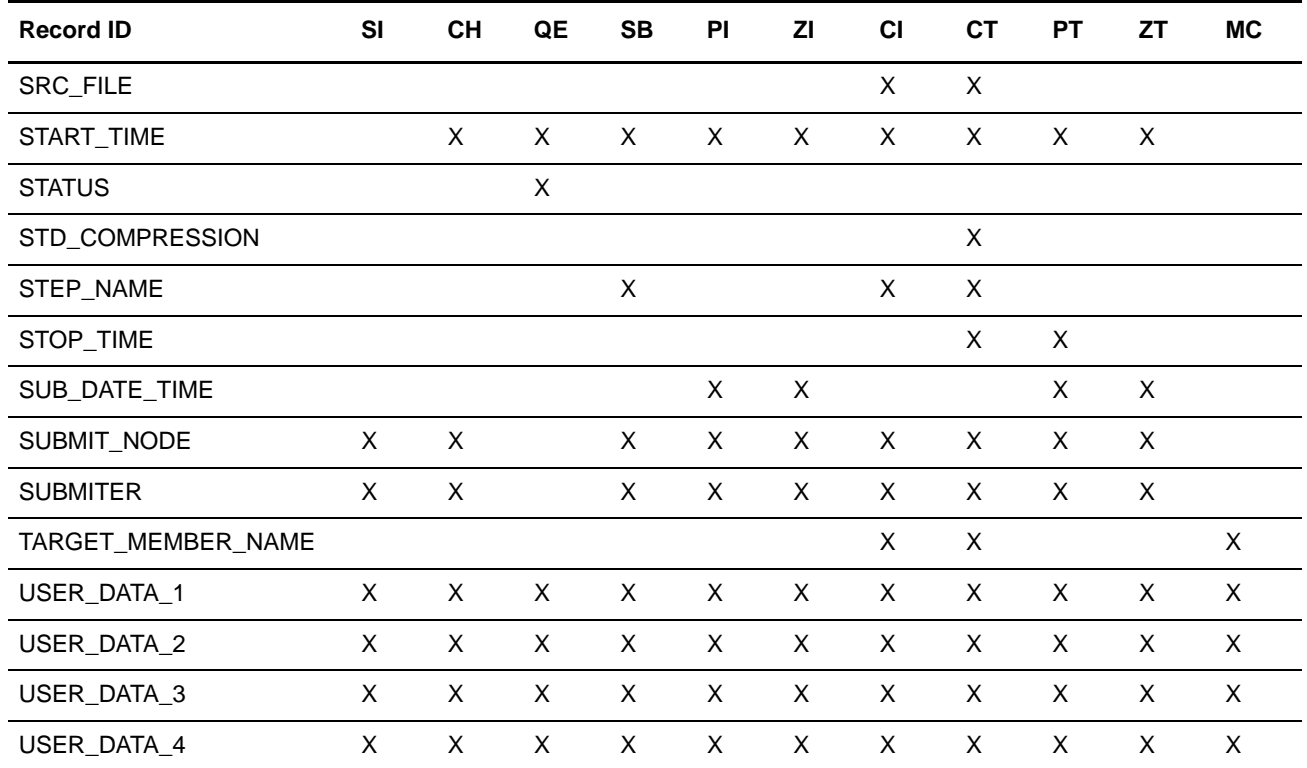

## <span id="page-112-12"></span>**Sterling Connect:Enterprise Statistics Table (CE\_STATS\_LOG)**

The following table describes the data fields available from the Sterling Connect:Enterprise Statistics (CE\_STATS\_LOG) table for Sterling Control Center reports:

<span id="page-112-11"></span><span id="page-112-10"></span><span id="page-112-9"></span><span id="page-112-8"></span><span id="page-112-7"></span><span id="page-112-6"></span><span id="page-112-5"></span><span id="page-112-4"></span><span id="page-112-3"></span><span id="page-112-2"></span><span id="page-112-1"></span><span id="page-112-0"></span>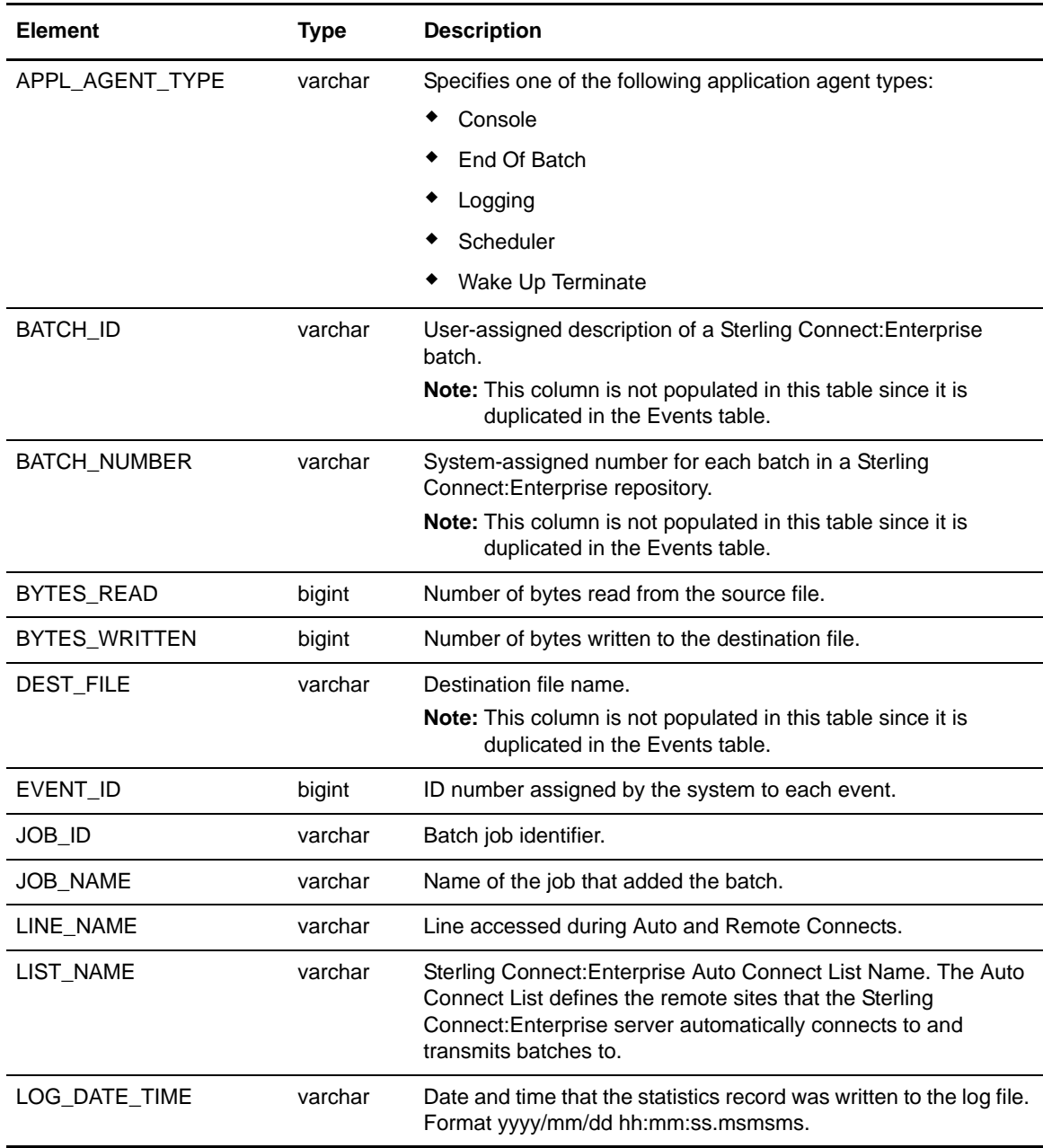

<span id="page-113-15"></span><span id="page-113-14"></span><span id="page-113-13"></span><span id="page-113-12"></span><span id="page-113-11"></span><span id="page-113-10"></span><span id="page-113-9"></span><span id="page-113-8"></span><span id="page-113-7"></span><span id="page-113-6"></span><span id="page-113-5"></span><span id="page-113-4"></span><span id="page-113-3"></span><span id="page-113-2"></span><span id="page-113-1"></span><span id="page-113-0"></span>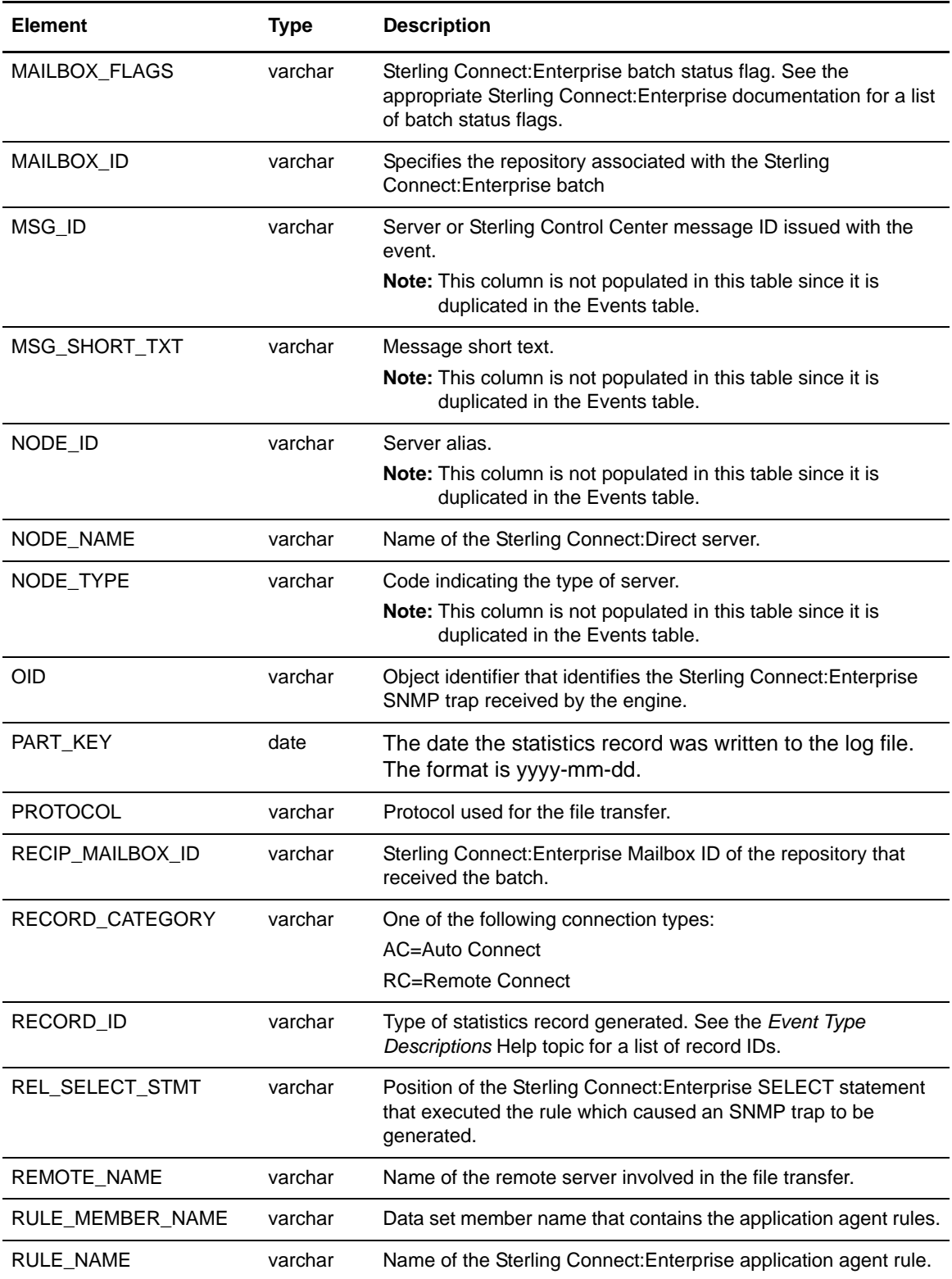

<span id="page-114-8"></span><span id="page-114-7"></span><span id="page-114-6"></span><span id="page-114-5"></span><span id="page-114-4"></span><span id="page-114-3"></span><span id="page-114-2"></span><span id="page-114-1"></span><span id="page-114-0"></span>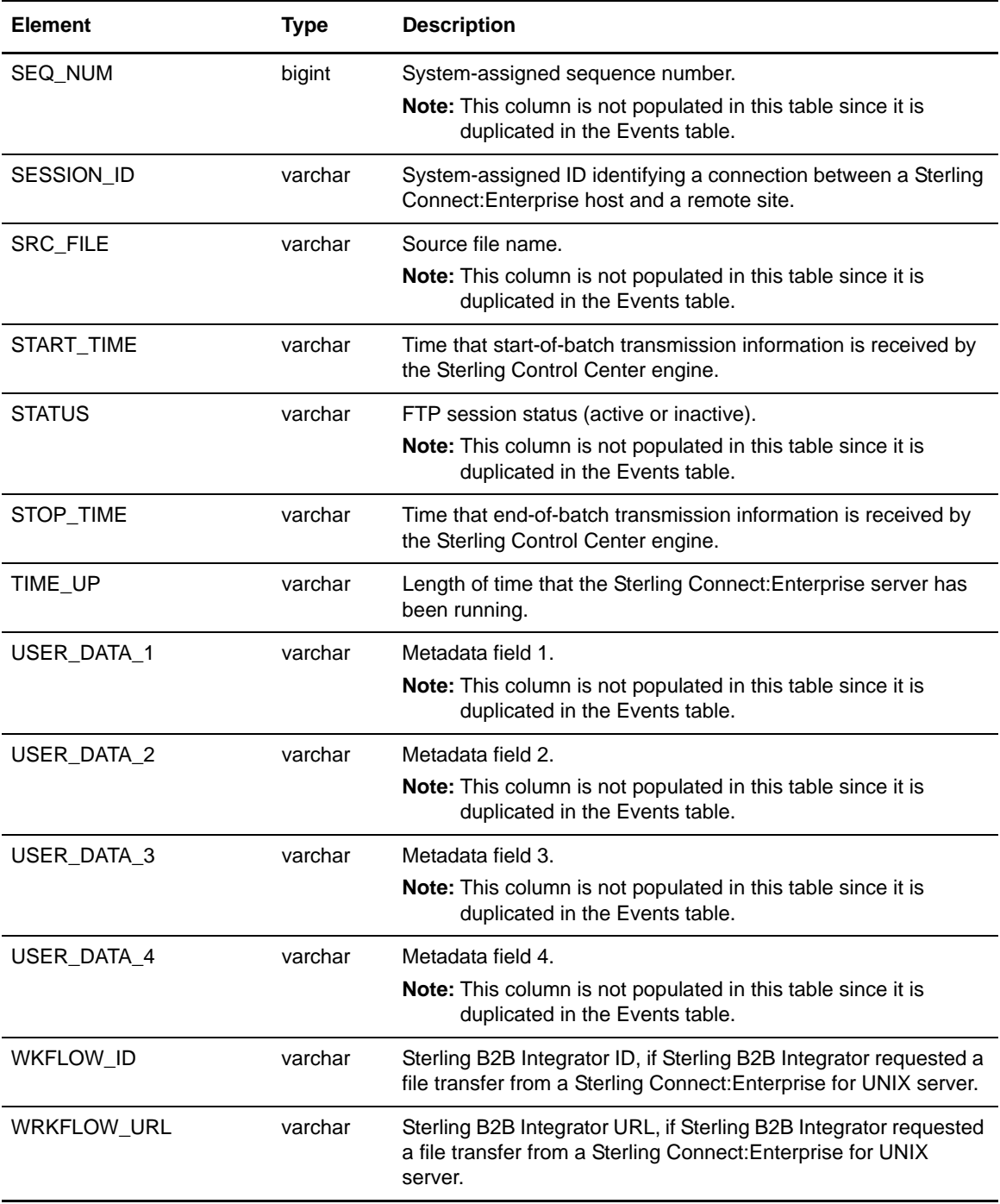

# <span id="page-115-3"></span>**Event Type Table (EVENT\_TYPE)**

<span id="page-115-0"></span>The Event Type table contains a listing of Sterling Control Center event types and descriptions.

<span id="page-115-2"></span><span id="page-115-1"></span>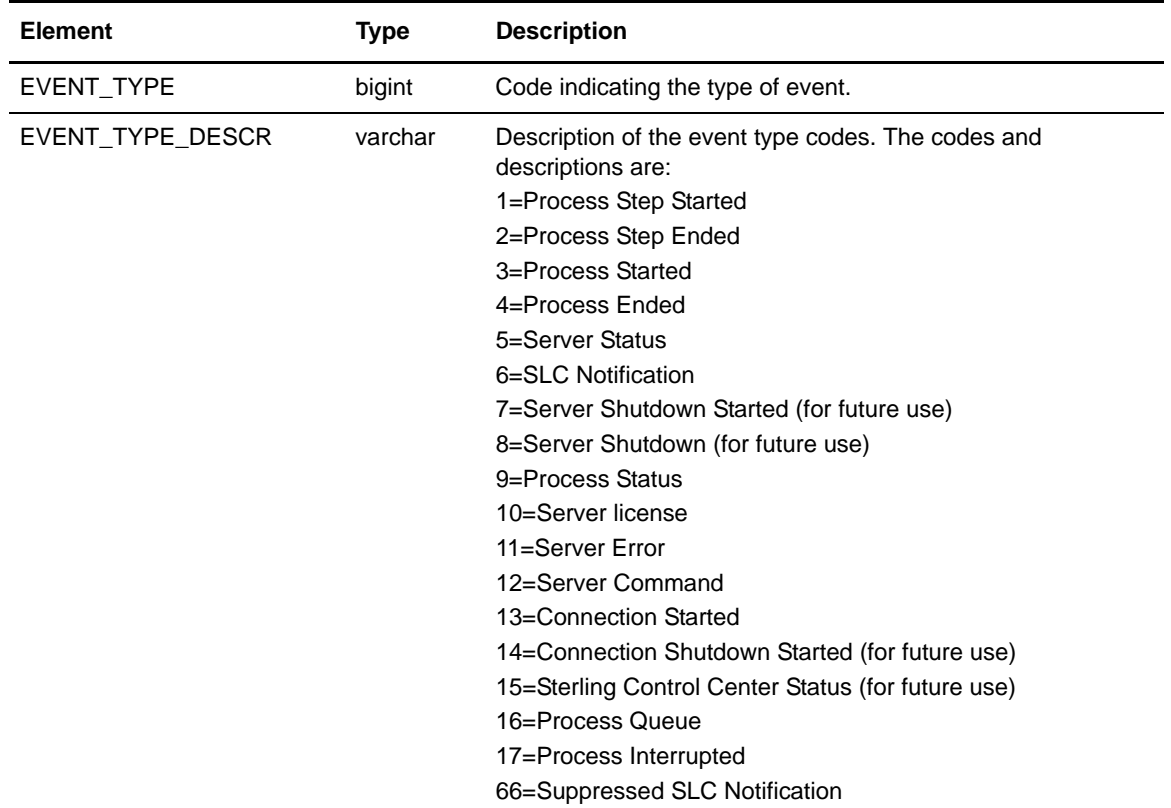

# <span id="page-116-0"></span>**Node Type Table (NODE\_TYPE)**

The Node Type table contains a listing of node (server) types monitored by Sterling Control Center.

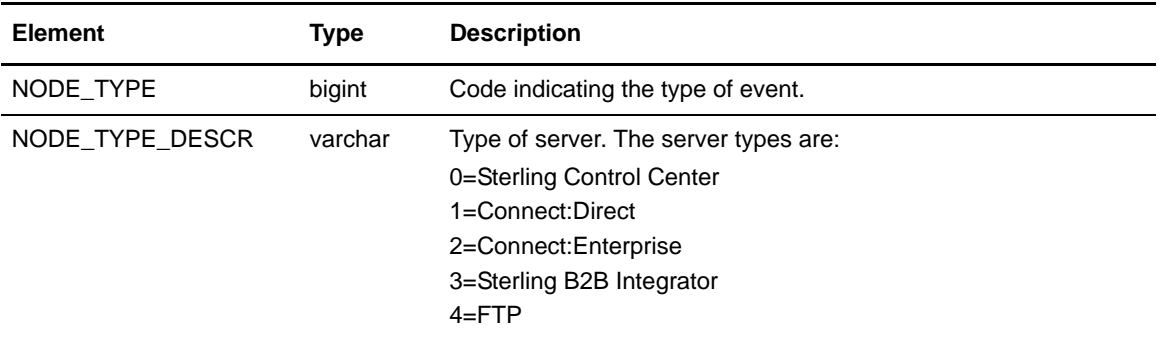

# **Pair Connections Table (PAIR\_CONN)**

The following table describes the data fields available from the Node Discovery Pair Connections Table for Sterling Control Center reports.

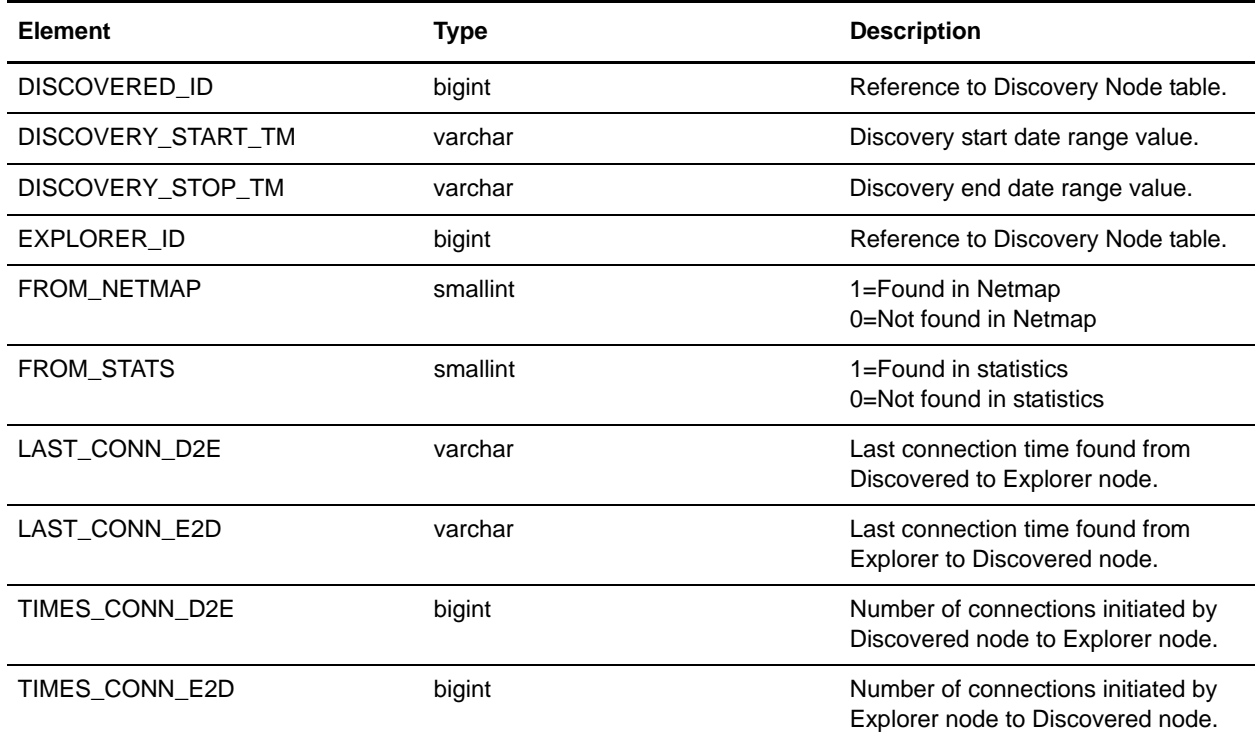

# **Discovery Node Table (DISCOVERY\_NODE)**

The following table describes the data fields in the Discovery Node Table.

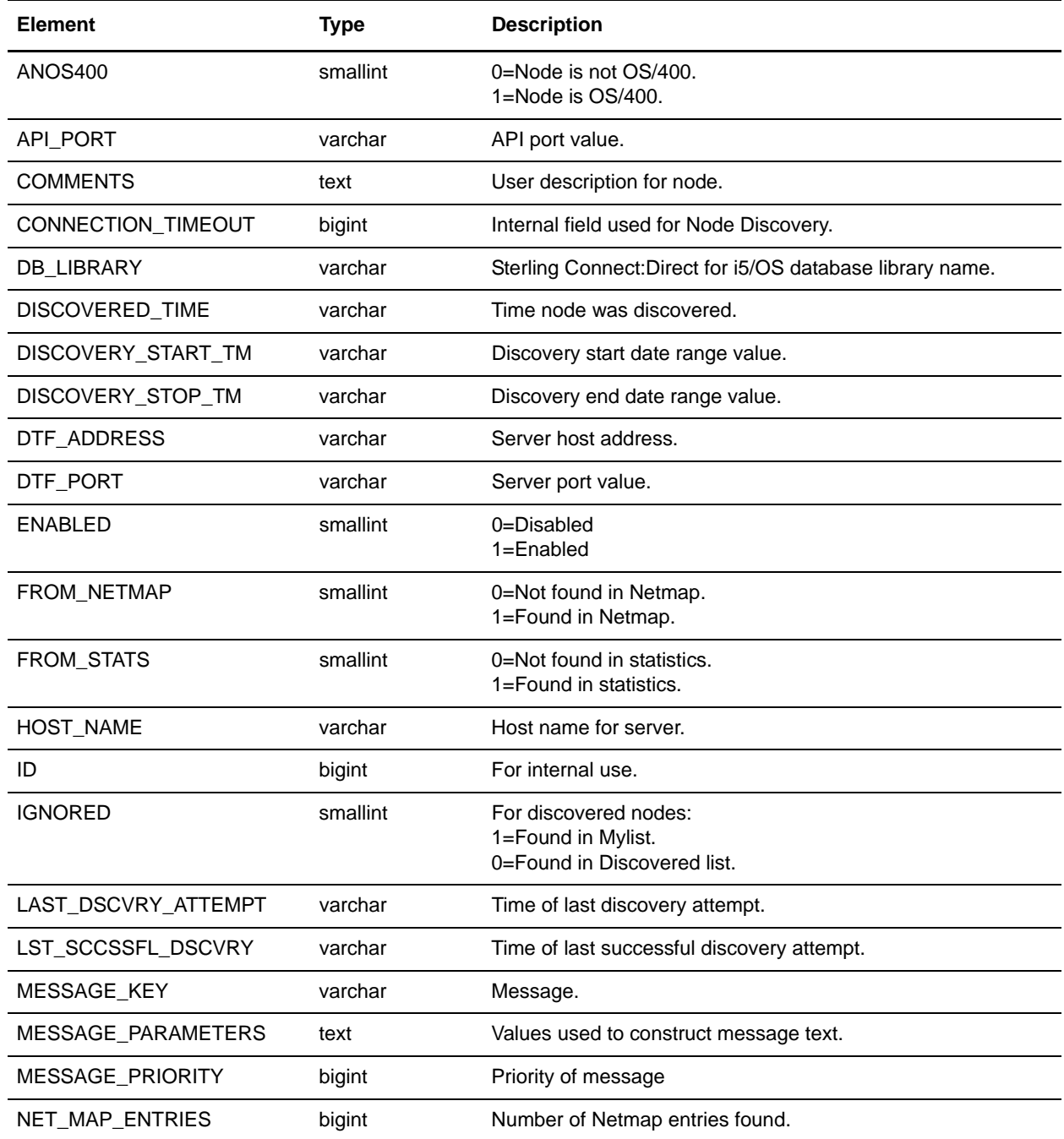

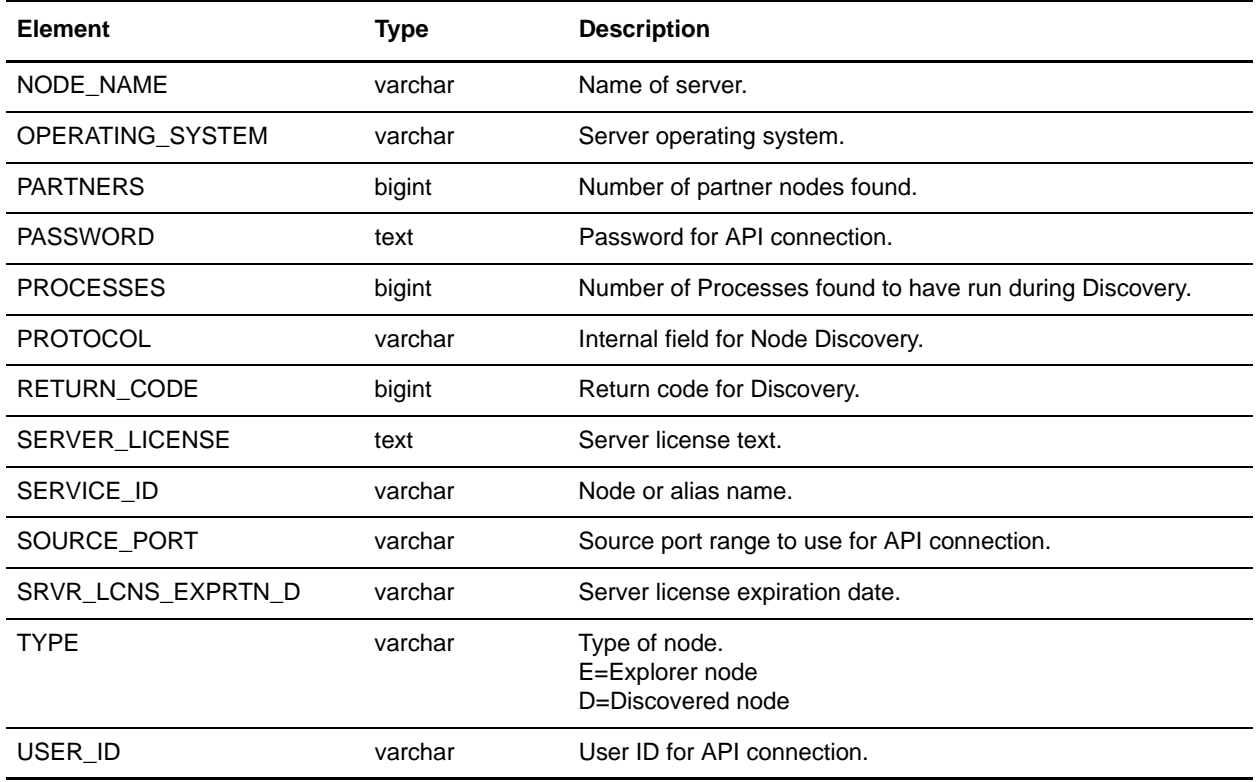

# **Metadata Labels Table (META\_DATA\_LABELS)**

The following table describes the data fields available from the META\_DATA\_LABELS database table for reports. It holds the user-provided labels for the metadata fields.

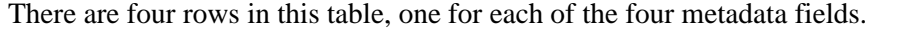

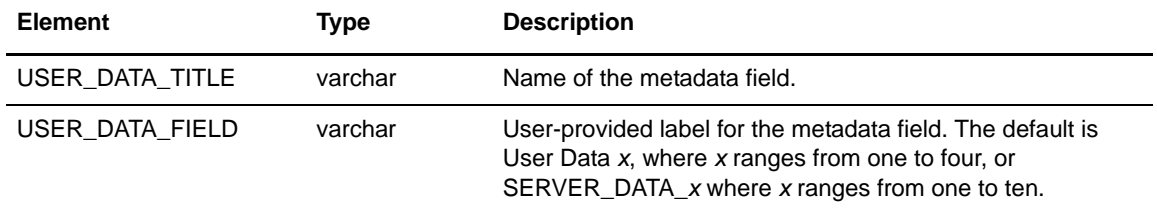

#### Default table contents are as follows:

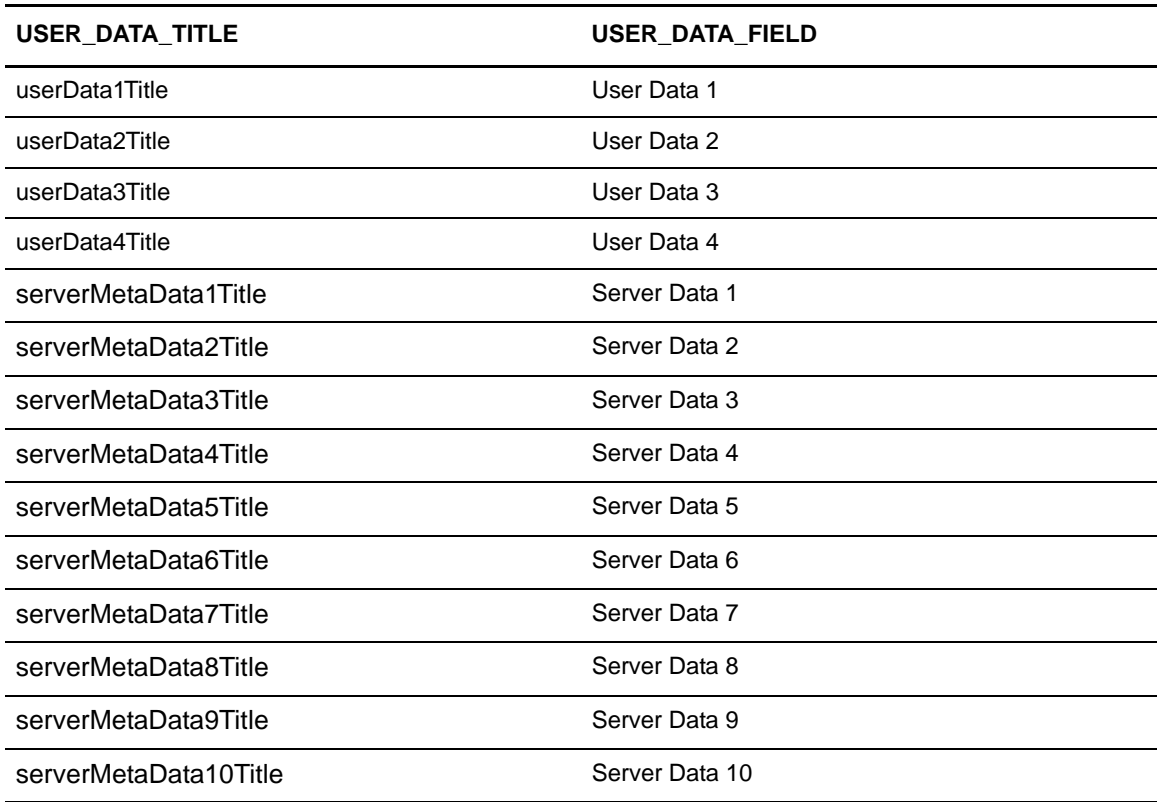

# <span id="page-121-0"></span>**Sterling Control Center Internal Tables**

The following tables are used internally by Sterling Control Center. They are not available for third-party reporting.

- ✦ DURATION\_MONITORS (No longer used)
- ✦ TIME\_MONITORS
- ✦ LICENSES
- ✦ CCC\_INFO
- ✦ CONFIG\_JOBS
- ✦ CONFIG\_OBJECTS
- ✦ CONFIG\_SERVER\_IDS
- ✦ CONFIG\_VERSIONS
- ✦ AUDIT\_LOG
- ✦ FILE\_COUNTS

# **Notices**

This information was developed for products and services offered in the U.S.A.

IBM may not offer the products, services, or features discussed in this document in other countries. Consult your local IBM representative for information on the products and services currently available in your area. Any reference to an IBM product, program, or service is not intended to state or imply that only that IBM product, program, or service may be used. Any functionally equivalent product, program, or service that does not infringe any IBM intellectual property right may be used instead. However, it is the user's responsibility to evaluate and verify the operation of any non-IBM product, program, or service.

IBM may have patents or pending patent applications covering subject matter described in this document. The furnishing of this document does not grant you any license to these patents. You can send license inquiries, in writing, to:

IBM Director of Licensing

IBM Corporation

North Castle Drive

Armonk, NY 10504-1785

U.S.A.

For license inquiries regarding double-byte character set (DBCS) information, contact the IBM Intellectual Property Department in your country or send inquiries, in writing, to:

Intellectual Property Licensing

Legal and Intellectual Property Law

IBM Japan Ltd.

1623-14, Shimotsuruma, Yamato-shi

Kanagawa 242-8502 Japan

**The following paragraph does not apply to the United Kingdom or any other country where such provisions are inconsistent with local law:** INTERNATIONAL BUSINESS MACHINES CORPORATION PROVIDES THIS PUBLICATION "AS IS" WITHOUT WARRANTY OF ANY KIND, EITHER EXPRESS OR IMPLIED, INCLUDING, BUT NOT LIMITED TO, THE IMPLIED WARRANTIES OF NON-INFRINGEMENT, MERCHANTABILITY OR FITNESS

FOR A PARTICULAR PURPOSE. Some states do not allow disclaimer of express or implied warranties in certain transactions, therefore, this statement may not apply to you.

This information could include technical inaccuracies or typographical errors. Changes are periodically made to the information herein; these changes will be incorporated in new editions of the publication. IBM may make improvements and/or changes in the product(s) and/or the program(s) described in this publication at any time without notice.

Any references in this information to non-IBM Web sites are provided for convenience only and do not in any manner serve as an endorsement of those Web sites. The materials at those Web sites are not part of the materials for this IBM product and use of those Web sites is at your own risk.

IBM may use or distribute any of the information you supply in any way it believes appropriate without incurring any obligation to you.

Licensees of this program who wish to have information about it for the purpose of enabling: (i) the exchange of information between independently created programs and other programs (including this one) and (ii) the mutual use of the information which has been exchanged, should contact:

IBM Corporation

J46A/G4

555 Bailey Avenue

San Jose, CA\_\_95141-1003

U.S.A.

Such information may be available, subject to appropriate terms and conditions, including in some cases, payment of a fee.

The licensed program described in this document and all licensed material available for it are provided by IBM under terms of the IBM Customer Agreement, IBM International Program License Agreement or any equivalent agreement between us.

Any performance data contained herein was determined in a controlled environment. Therefore, the results obtained in other operating environments may vary significantly. Some measurements may have been made on development-level systems and there is no guarantee that these measurements will be the same on generally available systems. Furthermore, some measurements may have been estimated through extrapolation. Actual results may vary. Users of this document should verify the applicable data for their specific environment.

Information concerning non-IBM products was obtained from the suppliers of those products, their published announcements or other publicly available sources. IBM has not tested those products and cannot confirm the accuracy of performance, compatibility or any other claims related to non-IBM products. Questions on the capabilities of non-IBM products should be addressed to the suppliers of those products.

All statements regarding IBM's future direction or intent are subject to change or withdrawal without notice, and represent goals and objectives only.

This information is for planning purposes only. The information herein is subject to change before the products described become available. This information contains examples of data and reports used in daily business operations. To illustrate them as completely as possible, the examples include the names of individuals, companies, brands, and products. All of these names are ficticious and any similarity to the names and addresses used by an actual business enterprise is entirely coincidental.

#### COPYRIGHT LICENSE:

This information contains sample application programs in source language, which illustrate programming techniques on various operating platforms. You may copy, modify, and distribute these sample programs in any form without payment to IBM, for the purposes of developing, using, marketing or distributing application programs conforming to the application programming interface for the operating platform for which the sample programs are written. These examples have not been thoroughly tested under all conditions. IBM, therefore, cannot guarantee or imply reliability, serviceability, or function of these programs. The sample programs are provided "AS IS", without warranty of any kind. IBM shall not be liable for any damages arising out of your use of the sample programs.

Each copy or any portion of these sample programs or any derivative work, must include a copyright notice as follows:

© IBM 2011. Portions of this code are derived from IBM Corp. Sample Programs. © Copyright IBM Corp. 2011.

If you are viewing this information softcopy, the photographs and color illustrations may not appear.

#### **Trademarks**

IBM, the IBM logo, and ibm.com are trademarks or registered trademarks of International Business Machines Corp., registered in many jurisdictions worldwide. Other product and service names might be trademarks of IBM or other companies. A current list of IBM trademarks is available on the Web at ["Copyright and trademark information](http://www.ibm.com/legal/copytrade.shtml)" at www.ibm.com/legal/copytrade.shtml.

Adobe, the Adobe logo, PostScript, and the PostScript logo are either registered trademarks or trademarks of Adobe Systems Incorporated in the United States, and/or other countries.

IT Infrastructure Library is a registered trademark of the Central Computer and Telecommunications Agency which is now part of the Office of Government Commerce.

Intel, Intel logo, Intel Inside, Intel Inside logo, Intel Centrino, Intel Centrino logo, Celeron, Intel Xeon, Intel SpeedStep, Itanium, and Pentium are trademarks or registered trademarks of Intel Corporation or its subsidiaries in the United States and other countries.

Linux is a registered trademark of Linus Torvalds in the United States, other countries, or both.

Microsoft, Windows, Windows NT, and the Windows logo are trademarks of Microsoft Corporation in the United States, other countries, or both.

ITIL is a registered trademark, and a registered community trademark of the Office of Government Commerce, and is registered in the U.S. Patent and Trademark Office.

UNIX is a registered trademark of The Open Group in the United States and other countries.

Java and all Java-based trademarks and logos are trademarks or registered trademarks of Oracle and/or its affiliates.

Cell Broadband Engine is a trademark of Sony Computer Entertainment, Inc. in the United States, other countries, or both and is used under license therefrom.

Linear Tape-Open, LTO, the LTO Logo, Ultrium and the Ultrium Logo are trademarks of HP, IBM Corp. and Quantum in the U.S. and other countries.

Connect Control Center®, Connect:Direct®, Connect:Enterprise, Gentran®, Gentran:Basic®, Gentran:Control®, Gentran:Director®, Gentran:Plus®, Gentran:Realtime®, Gentran:Server®, Gentran:Viewpoint®, Sterling Commerce™, Sterling Information Broker®, and Sterling Integrator® are trademarks or registered trademarks of Sterling Commerce, Inc., an IBM Company.

Other company, product, and service names may be trademarks or service marks of others.

# **Index**

**A**

[ACTION\\_ID, events table 96,](#page-95-0) [100](#page-99-0) [ACTIONS\\_COMPLETED, events table 96,](#page-95-1) [100](#page-99-1) [ALERT, events table 96,](#page-95-2) [100](#page-99-2) [ALERT\\_DELETED, events table 96,](#page-95-3) [100](#page-99-3) [ALERT\\_DELETED\\_BY, events table 96,](#page-95-4) [100](#page-99-4) [ALERT\\_DESC, events table 96](#page-95-5) [ALERT\\_UPD\\_TIME, events table 96,](#page-95-6) [100](#page-99-5) [Alerts report 59](#page-58-0) ALIAS MEMBER NAME, statistics table 103, [110](#page-109-0) [APPL\\_AGENT\\_TYPE 113](#page-112-0) [automated reports 17](#page-16-0) [FAQ 18](#page-17-0) [field definitions 17](#page-16-1) [maintaining email lists 18](#page-17-1)

#### **B**

[BATCH\\_ID 113](#page-112-1) [BATCH\\_NUMBER 113](#page-112-2) [BYTES\\_READ 113](#page-112-3) [BYTES\\_READ, statistics table 103,](#page-102-1) [110](#page-109-1) [BYTES\\_RECEIVED, statistics table 103](#page-102-2) [BYTES\\_SENT, statistics table 103,](#page-102-3) [110](#page-109-2) [BYTES\\_WRITTEN 113](#page-112-4) [BYTES\\_WRITTEN, statistics table 103](#page-102-4)

# **C**

[CB\\_ENC\\_ALG, statistics table 103](#page-102-5) [CHECK\\_POINT, statistics table 103,](#page-102-6) [110](#page-109-3) [CLASS, statistics table 103](#page-102-7)

[COND\\_CODE, statistics table 103,](#page-102-8) [110](#page-109-4) [configuration 71](#page-70-0)

#### **D**

[Database Events Report 66](#page-64-0)

[Database Sterling Connect:Direct Statistics Log](#page-34-0)  Report 35

[Database Sterling Connect:Enterprise Statistics Log](#page-37-0)  Report 38

[DATE\\_TIME, events table 96,](#page-95-7) [100](#page-99-6)

[DEBUG, statistics table 103](#page-102-9)

[DEST\\_DISP\\_1, statistics table 103,](#page-102-10) [110](#page-109-5)

[DEST\\_DISP\\_2, statistics table 104,](#page-103-0) [110](#page-109-6)

[DEST\\_DISP\\_3, statistics table 104,](#page-103-1) [110](#page-109-7)

[DEST\\_FILE 113](#page-112-5)

[DEST\\_FILE, events table 96](#page-95-8)

[DEST\\_FILE, statistics table 104,](#page-103-2) [110](#page-109-8)

[displaying the log files 69](#page-68-0)

# **E**

[EMAIL\\_FLAG, events table 96](#page-95-9) engine logs [view 69](#page-68-0) [Event Type table 116](#page-115-0) [EVENT\\_ID 113](#page-112-6) [EVENT\\_ID, events table 96,](#page-95-10) [101](#page-100-0) [EVENT\\_ID, statistics table 104,](#page-103-3) [110](#page-109-9) [EVENT\\_TYPE 116](#page-115-1) [EVENT\\_TYPE, events table 97](#page-96-0) [EVENT\\_TYPE\\_DESCR 116](#page-115-2) [Events extension table 100](#page-99-7) [Events table 96](#page-95-11)

[EXEC\\_PRIORITY, statistics table 104](#page-103-4) [EXT\\_COMPRESSION, statistics table 104](#page-103-5)

## **F**

[FEED\\_BACK, statistics table 104,](#page-103-6) [110](#page-109-10) [FILE\\_SIZE, events table 97](#page-96-1) FROM NODE, events table 97 [FROM\\_NODE, statistics table 104,](#page-103-7) [110](#page-109-11) [FTP File Transfer Report 39](#page-38-0) [FUNCTION\\_INFO, statistics table 104](#page-103-8)

#### **G**

[Generating standard Sterling Control Center](#page-11-0)  reports 12

# **H**

[High Watermark Report 45](#page-44-0) [considerations 47](#page-46-0) [HOLD, statistics table 104](#page-103-9)

**I**

[In Flight Duration Monitors table 122](#page-121-0)

## **J**

[JOB\\_ID 113](#page-112-7) [JOB\\_NAME 113](#page-112-8)

# **L**

[LINE\\_NAME 113](#page-112-9) [LINK\\_FAIL, statistics table 104](#page-103-10) [LIST\\_NAME 113](#page-112-10) [LOCAL\\_COND\\_CODE, statistics table 105](#page-104-0) [LOCAL\\_MSG\\_ID, statistics table 105](#page-104-1) [LOCAL\\_NODE, statistics table 105,](#page-104-2) [110](#page-109-12) log files [displaying the 69](#page-68-0) [LOG\\_DATE\\_TIME 113](#page-112-11)

[LOG\\_DATE\\_TIME, statistics table 105,](#page-104-3) [110](#page-109-13)

#### **M**

[MAILBOX\\_FLAGS 114](#page-113-0) [MAILBOX\\_ID 114](#page-113-1) [MEMBER\\_NAME, statistics table 105,](#page-104-4) [110](#page-109-14) [MERGE\\_EA, statistics table 105](#page-104-5) [MERGE\\_SIGN, statistics table 105](#page-104-6) [MSG\\_ID 114](#page-113-2) [MSG\\_ID, events table 97](#page-96-3) [MSG\\_ID, statistics table 105,](#page-104-7) [110](#page-109-15) [MSG\\_SHORT\\_TXT 114](#page-113-3) [MSG\\_SHORT\\_TXT, statistics table 105,](#page-104-8) [110](#page-109-16)

# **N**

[Netmap Connections Summary report 55](#page-54-0) [Node Discovery Potentially Inactive Netmap Entries](#page-52-0)  report 53 [Node Discovery Potentially Missing Netmap Entries](#page-53-0)  report 54 [Node Discovery Topology report 56](#page-55-0) [Node Type table 117](#page-116-0) [NODE\\_ID 114](#page-113-4) [NODE\\_ID, events table 97](#page-96-4) [NODE\\_ID, statistics table 105,](#page-104-9) [110](#page-109-17) [NODE\\_NAME 114](#page-113-5) [NODE\\_NAME, statistics table 105,](#page-104-10) [110](#page-109-18) [NODE\\_TYPE 114](#page-113-6) [NODE\\_TYPE, events table 97](#page-96-5) [NODE\\_TYPE, statistics table 105,](#page-104-11) [110](#page-109-19)

#### **O**

[OID 114](#page-113-7) [OTHER\\_COND\\_CODE, statistics table 105,](#page-104-12) [110](#page-109-20) [OTHER\\_MSG\\_ID, statistics table 105,](#page-104-13) [111](#page-110-0)

#### **P**

[PERCENT\\_COMPLETE, events table 97](#page-96-6) [PNODE, statistics table 105,](#page-104-14) [111](#page-110-1) [PNODE\\_ACCT\\_INFO, statistics table 105,](#page-104-15) [111](#page-110-2) [PNODE\\_ENC\\_ALG\\_LIST, statistics table 106,](#page-105-0) [111](#page-110-3) [PNODE\\_ENC\\_DATA, statistics table 106](#page-105-1) [PNODE\\_PLEX\\_CLASS, statistics table 106,](#page-105-2) [111](#page-110-4) [PNODE\\_SIGN, statistics table 106,](#page-105-3) [111](#page-110-5) [PREV\\_SIGN\\_VERIFIED, statistics table 106](#page-105-4) [PRIORITY, statistics table 106,](#page-105-5) [111](#page-110-6) PROC ID, events table 97 [PROC\\_NAME, events table 97](#page-96-8) [PROC\\_NAME, statistics table 106,](#page-105-6) [111](#page-110-7) [PROC\\_NUMBER, statistics table 106,](#page-105-7) [111](#page-110-8) [Process Statistics Details report 32](#page-31-0) [PROTOCOL 114](#page-113-8)

## **Q**

[QUEUE, statistics table 106,](#page-105-8) [111](#page-110-9)

## **R**

[RECIPIENT\\_MAILBOX\\_ID 114](#page-113-9) [RECORD\\_CATEGORY 114](#page-113-10) [RECORD\\_CATEGORY, statistics table 106](#page-105-9) [RECORD\\_ID 114](#page-113-11) [RECORD\\_ID, statistics table 106,](#page-105-10) [111](#page-110-10) RECORDS READ, statistics table 106, [111](#page-110-11) [RECORDS\\_WRITTEN, statistics table 106](#page-105-12) [RELATIVE\\_SELECT\\_STMT 114](#page-113-12) [REMOTE\\_NAME 114](#page-113-13) [REMOTE\\_NODE, events table 97](#page-96-9) [Report types 10,](#page-9-0) [14,](#page-13-0) [15](#page-14-0) reports [automated 17](#page-16-0) [printing 16](#page-15-0) [removing 16](#page-15-1) [running 15](#page-14-1)

[RESTART, statistics table 106,](#page-105-13) [111](#page-110-12) [RET\\_CODE, events table 97](#page-96-10) [RETAIN, statistics table 107,](#page-106-0) [111](#page-110-13) [RU\\_SIZE, statistics table 107,](#page-106-1) [111](#page-110-14) RULE ID, events table 97, [101](#page-100-1) [RULE\\_MEMBER\\_NAME 114](#page-113-14) [RULE\\_NAME 114](#page-113-15) [running report samples 12,](#page-11-1) [73](#page-72-0) [running reports 15](#page-14-1) [RUS\\_RECEIVED, statistics table 107,](#page-106-2) [111](#page-110-15) [RUS\\_SENT, statistics table 107,](#page-106-3) [111](#page-110-16)

# **S**

[SCH\\_DATE\\_TIME, statistics table 107,](#page-106-4) [111](#page-110-17) [SECURE\\_ENABLED, statistics table 107,](#page-106-5) [111](#page-110-18) [SEQ\\_NUM 115](#page-114-0) [SEQ\\_NUM, statistics table 107,](#page-106-6) [111](#page-110-19) [Server Status report 61](#page-60-0) [SERVER\\_NAME, statistics table 107,](#page-106-7) [111](#page-110-20) [SESSION\\_ID 115](#page-114-1) [SHORT\\_MSG, events table 97](#page-96-12) [SLA\\_SOURCE\\_1, events table 98](#page-97-0) [SLA\\_SOURCE\\_2, events table 98](#page-97-1) [SLC\\_FLAG, events table 98](#page-97-2) [SLC\\_ID, events table 98](#page-97-3) [SLC\\_INSTANCE\\_ID, events table 98](#page-97-4) [SLC\\_SOURCE\\_EVENT\\_ID, events table 98](#page-97-5) [SNODE, statistics table 107,](#page-106-8) [111](#page-110-21) [SNODE\\_ACCT\\_INFO, statistics table 107,](#page-106-9) [111](#page-110-22) [SNODE\\_ENC\\_ALG\\_LIST, statistics table 107,](#page-106-10) [111](#page-110-23) [SNODE\\_ENC\\_DATA, statistics table 107](#page-106-11) [SNODE\\_PLEX\\_CLASS, statistics table 107,](#page-106-12) [111](#page-110-24) [SNODE\\_SIGN, statistics table 107,](#page-106-13) [111](#page-110-25) [SOURCE\\_FILE, events table 98](#page-97-6) [SOURCE\\_MEMBER\\_NAME, statistics](#page-106-14)  [table 107,](#page-106-14) [111](#page-110-26) [SRC\\_DISP\\_1, statistics table 107,](#page-106-15) [111](#page-110-27)

[SRC\\_DISP\\_2, statistics table 107,](#page-106-16) [111](#page-110-28) [SRC\\_DISP\\_3, statistics table 108,](#page-107-0) [111](#page-110-29)

[SRC\\_FILE 115](#page-114-2)

[SRC\\_FILE, statistics table 108,](#page-107-1) [112](#page-111-0)

[Standard Sterling Control Center report](#page-9-0)  [types 10,](#page-9-0) [14,](#page-13-0) [15](#page-14-0)

Standard Sterling Control Center reports [generating 12](#page-11-0)

[START\\_TIME 115](#page-114-3)

[START\\_TIME, statistics table 108,](#page-107-2) [112](#page-111-1)

Statistics Table by Record ID [Connect:Direct 110](#page-109-21)

[STATUS 115](#page-114-4)

[STATUS, statistics table 108,](#page-107-3) [112](#page-111-2)

[STD\\_COMPRESSION, statistics table 108,](#page-107-4) [112](#page-111-3)

[STEP\\_NAME, events table 98](#page-97-7)

[STEP\\_NAME, statistics table 108,](#page-107-5) [112](#page-111-4)

[Sterling B2B Integrator Business Process Details](#page-41-0)  Report 42

[Sterling B2B Integrator Business Process Summary](#page-42-0)  Report 43

[Sterling B2B Integrator File Transfer Report 44](#page-43-0)

Sterling Connect [Direct File Agent Transfer Report 51](#page-50-0)

[Sterling Connect:Direct Events report 74](#page-73-0)

[Sterling Connect:Direct Exception Trends chart 79](#page-78-0)

[Sterling Connect:Direct Exception Trends report 76](#page-75-0)

[Sterling Connect:Direct Process Statistics Details](#page-31-1)  [report 32,](#page-31-1) [34,](#page-33-0) [35,](#page-34-1) [36,](#page-35-0) [37,](#page-36-0) [38,](#page-37-1) [39,](#page-38-1) [40,](#page-39-0) [41,](#page-40-0) [42,](#page-41-1) [43,](#page-42-1) [44,](#page-43-1) [45,](#page-44-1) [52,](#page-51-0) [53,](#page-52-0) [54,](#page-53-0) [55,](#page-54-0) [56,](#page-55-0) [58,](#page-57-0) [59,](#page-58-0) [60,](#page-59-0) [61,](#page-60-1) [62,](#page-61-0) [64,](#page-63-0) [65,](#page-65-0) [66,](#page-64-1) [67](#page-66-0)

[Sterling Connect:Direct Process Statistics Summary](#page-33-0)  report 34

[Sterling Connect:Direct Statistics Table by Record](#page-109-21)  ID 110

[Sterling Connect:Direct Usage and Exceptions](#page-83-0)  chart 84

[Sterling Connect:Direct Usage and Exceptions](#page-80-0)  report 81

[Sterling Connect:Direct Usage by Server Pair](#page-88-0)  chart 89 [Sterling Connect:Direct Usage by Server Pair](#page-90-0)  Detail/Summary report 91 [Sterling Connect:Direct Usage by Server Pair](#page-85-0)  report 86 [Sterling Connect:Enterprise Batch Statistics Details](#page-35-0)  report 36 [Sterling Connect:Enterprise Statistics table 113,](#page-112-12) [116](#page-115-3) [Sterling File Gateway Route Detail by Consumer](#page-40-1)  report 41 [Sterling File Gateway Route Detail by Producer](#page-39-0)  Report 40 [Sterling File Gateway Route Detail by Producer](#page-39-1)  report 40 STOP TIME 115 [STOP\\_TIME, statistics table 108,](#page-107-6) [112](#page-111-5) [SUB\\_DATE\\_TIME, statistics table 108,](#page-107-7) [112](#page-111-6) [SUBMIT\\_NODE, statistics table 108,](#page-107-8) [112](#page-111-7) [SUBMITER, statistics table 109,](#page-108-0) [112](#page-111-8) [SUBMITTER, events table 98](#page-97-8) [SUBMITTER\\_NODE, statistics table 109](#page-108-1) [SUR\\_SIGN\\_VERIFIED, statistics table 109](#page-108-2) SYS OPTS, statistics table 109

# **T**

[TARGET\\_MEMBER\\_NAME, statistics](#page-108-4)  [table 109,](#page-108-4) [112](#page-111-9)

[TIME\\_UP 115](#page-114-6) [TRANSLATION, statistics table 109](#page-108-5) [TRAP\\_FLAG, events table 98,](#page-97-9) [101](#page-100-2)

# **U**

[USER\\_OP\\_FLAG, events table 99,](#page-98-0) [101](#page-100-3) [Users and Roles Summary report 67](#page-66-0)

# **V**

[view engine logs 69](#page-68-0)

#### [WKFLOW\\_ID 115](#page-114-7) [WRKFLOW\\_URL 115](#page-114-8)

**X**

[XML\\_STRING 99](#page-98-1)

Index